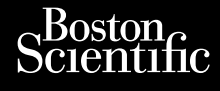

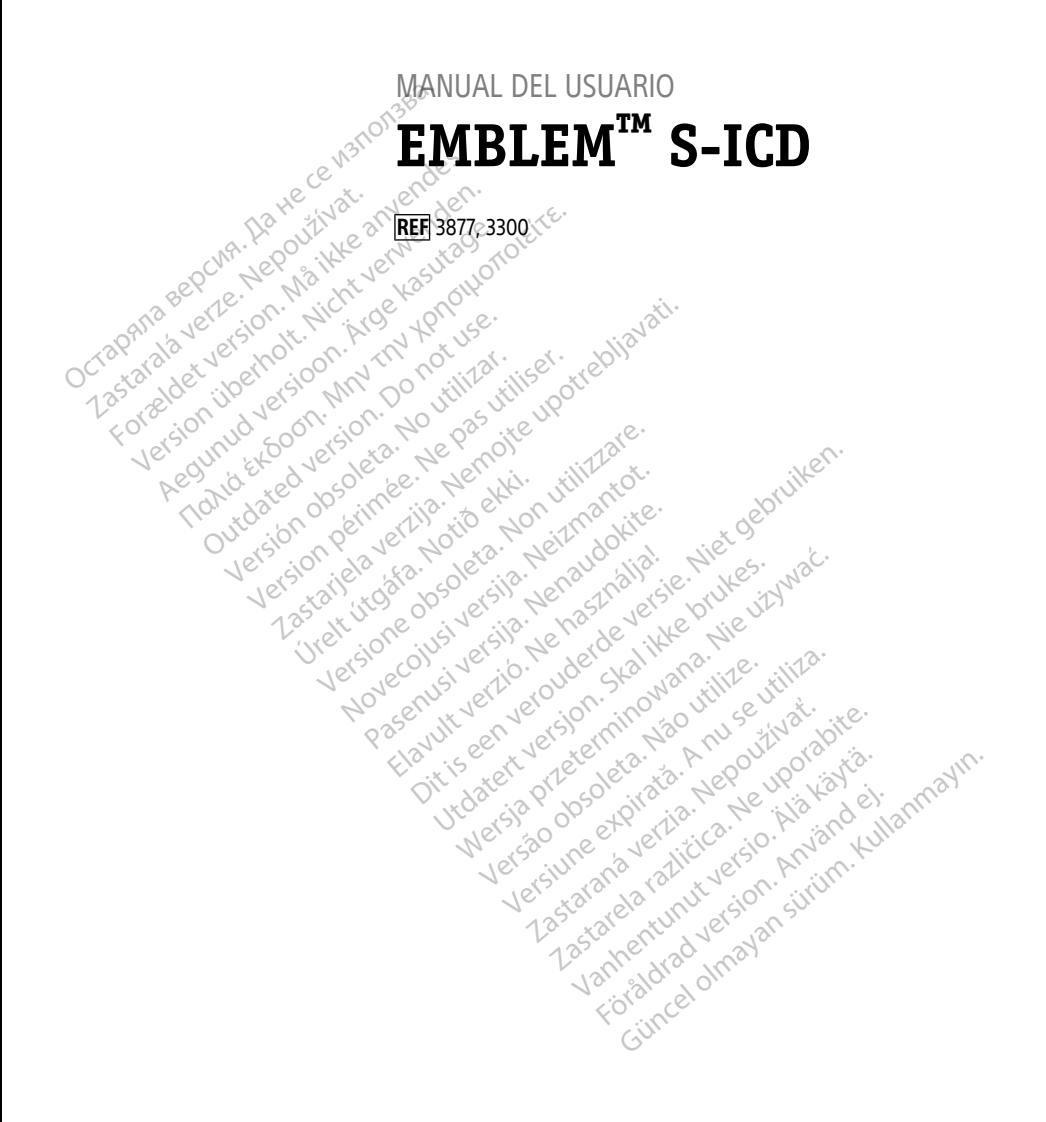

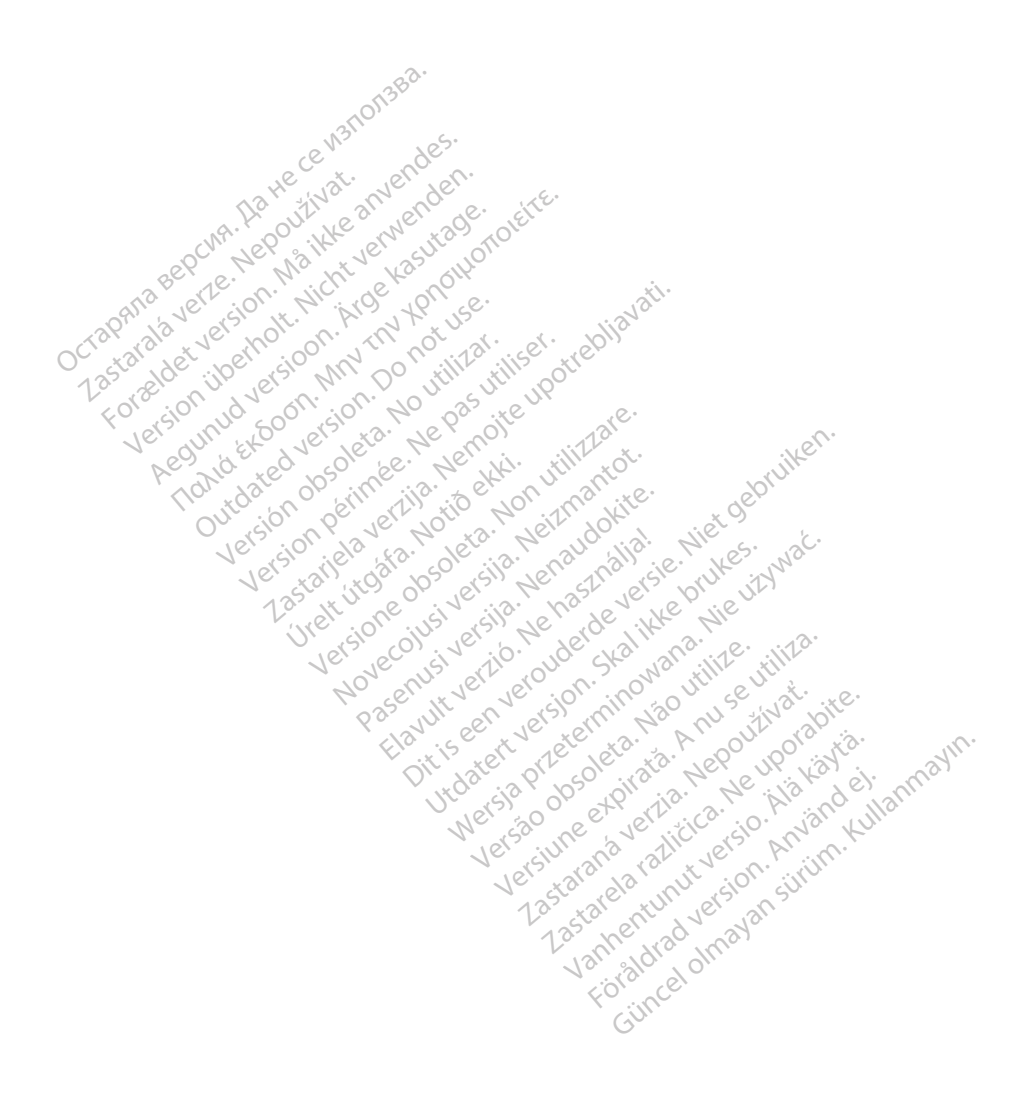

# **Tabla de contenidos**

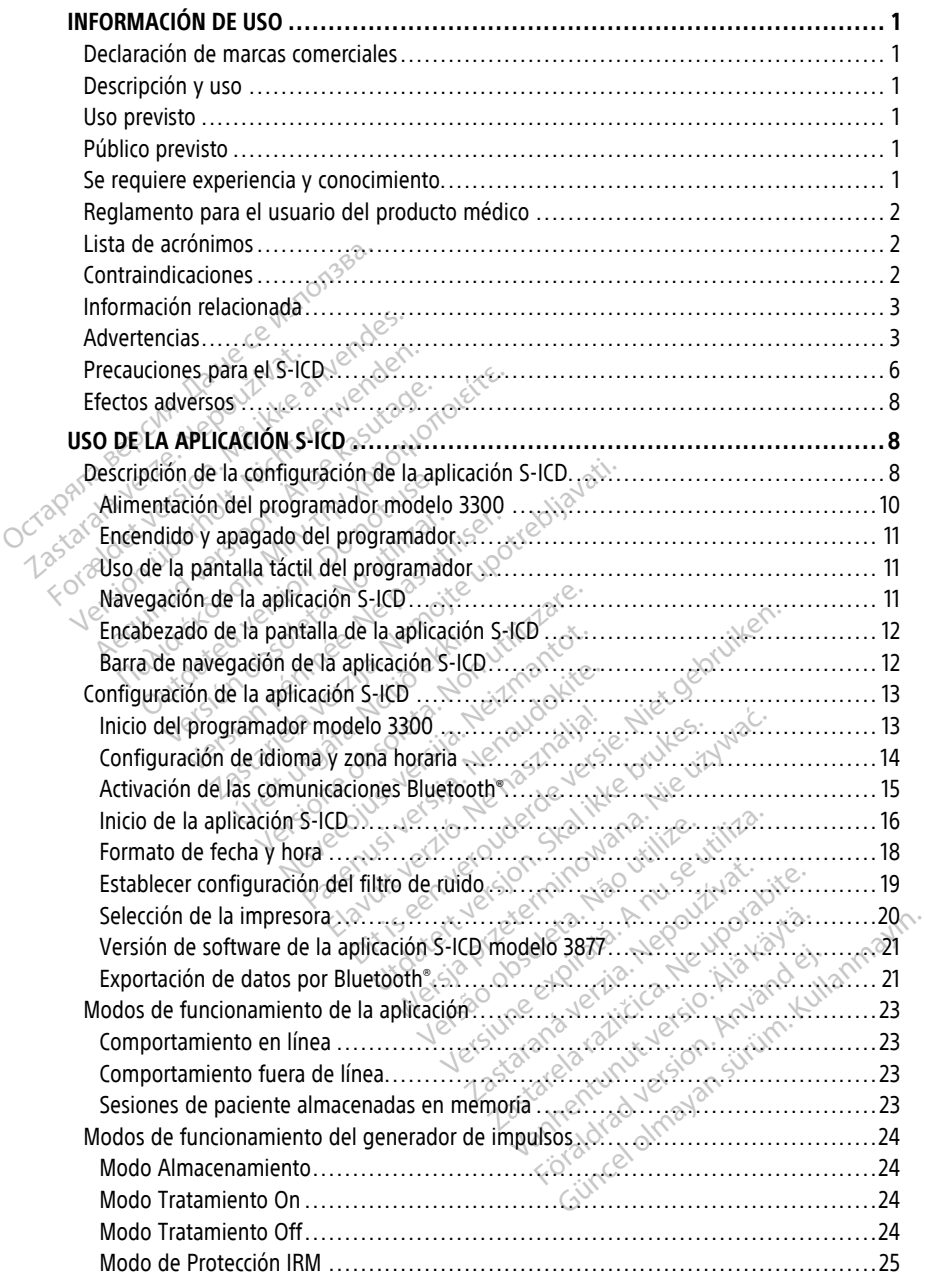

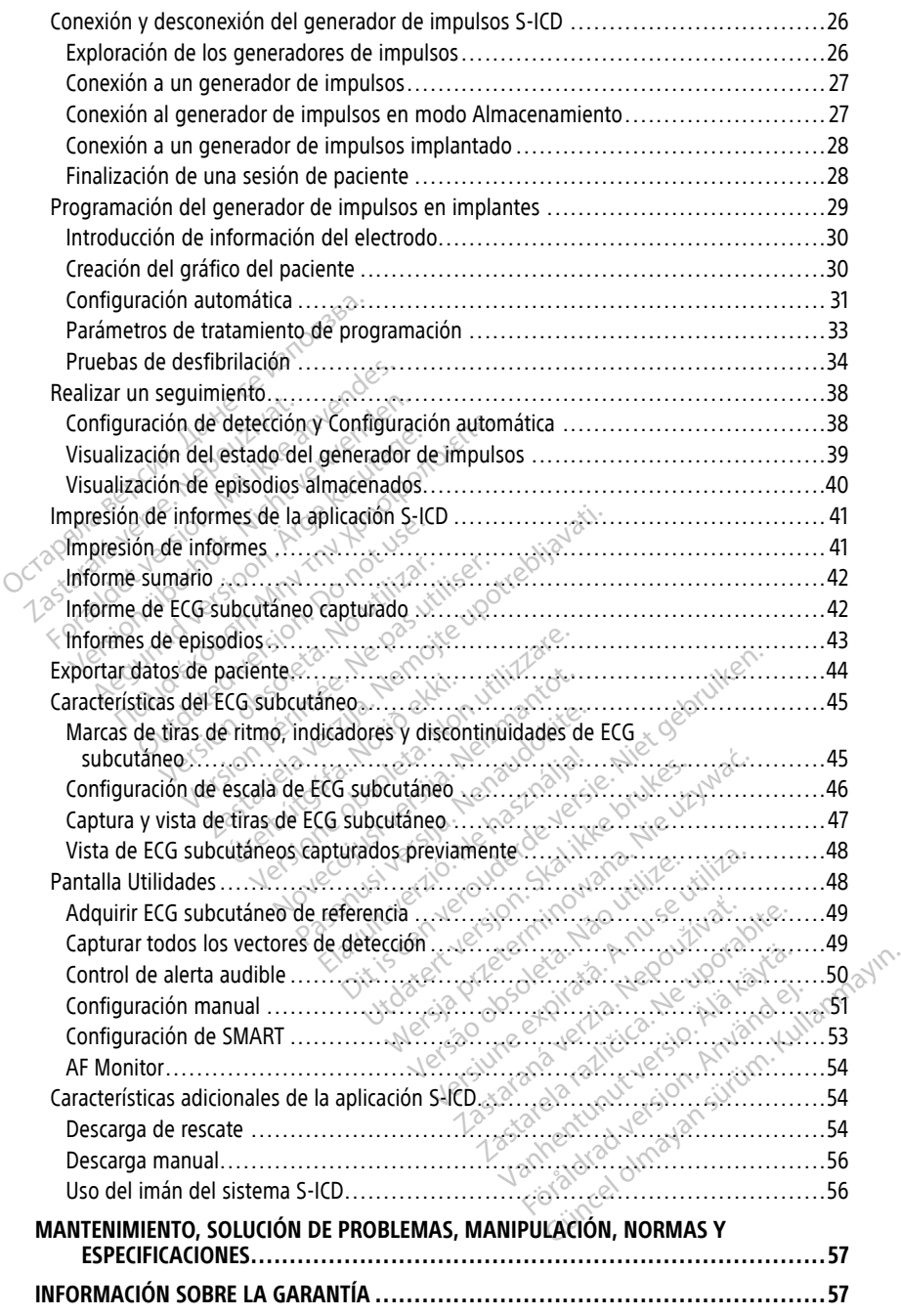

# <span id="page-4-0"></span>**INFORMACIÓN DE USO**

## <span id="page-4-1"></span>**Declaración de marcas comerciales**

Las siguientes son marcas comerciales de Boston Scientific Corporation o sus filiales: AF Monitor, EMBLEM, ImageReady, LATITUDE, LATITUDE NXT, Quick Start, ZIP y ZOOM.

Bluetooth® es una marca comercial registrada de Bluetooth SIG.

DisplayPort es una marca comercial de la Asociación de estándares electrónicos de vídeo (VESA).

# <span id="page-4-2"></span>**Descripción y uso**

En los manuales de usuario siguientes se describe el sistema de programación LATITUDE que se utiliza con los generadores de impulsos S-ICD: **Descripción y uso**<br>
En los manuales de usuario siguie<br>
que se utiliza con los generadores<br>
1. Manual del usuario del sistem<br>
2. Manual del usuario de la apli<br>
Estos manuales también están dis<br>
www.bostonscientific-elabel

- 1. Manual de usuario del sistema de programación LATITUDE™ (modelo 3300)
- 2. Manual del usuario de la aplicación S-ICD EMBLEM™ (modelo 3877)

Estos manuales también están disponibles en línea en: www.bostonscientific-elabeling.com.

El programador modelo 3300 es el dispositivo de programación del sistema de programación LATITUDE, que es un sistema portátil para la gestión del ritmo cardíaco diseñado para su empleo con sistemas de Boston Scientific específicos, es decir, generadores de impulsos (GI) implantables, electrodos y cables. que se utiliza corrios general<br>
1. Manual del usuario de<br>
2. Manual del usuario d<br>
Estos manuales también e<br>
www.bostonscientific-elab<br>
2. Programador modelo 33<br>
2. Programador modelo 33<br>
2. Programador modelo 33<br>
2. Progr En los manuales de usuario siguiente<br>que se utiliza con los generadores de<br>1. Manual del usuario del sistema d<br>2. Manual del usuario de la aplicac<br>Estos manuales también están disportantes.<br>Fel programador modelo 3300 es e que se utiliza con los generadores de li<br>1. Manual del usuario del sistema de<br>2. Manual del usuario de la aplicació<br>Estos manuales también están disponit<br>www.bostonscientific-elabeling.com<br>5. El programador modelo 3300 es Manual del usuario del a aplicación.<br>
Manual del usuario de la aplicación.<br>
Cos manuales también están disponiblem.<br>
Musostonscientific-elabeling.com.<br>
Programador modelo 3300 es el dispo<br>
programador modelo 3300 es el dis Manual de usuario del sistema de program.<br>
Manual del usuario de la aplicación S-ICD E<br>
manuales también están disponibles en lín<br>
bostonscientific-elabeling.com.<br>
gramador modelo 3300 es el dispositivo de<br>
amación LAHTUDE Stonscientific-elabeling.com.<br>
Stonscientific-elabeling.com.<br>
Strategie version.<br>
Do para su empleo con sistemas do<br>
dores de impulsos (GI) implantable<br>
Do not use.<br>
Trevisto<br>
Trevisto<br>
Trevisto Anador modelo 3300 es el disposition LATITUDE, que es un sistema<br>Sara su empleo con sistemas de es de impulsos (GI) implantable<br>es de impulsos (GI) implantable<br>Visto<br>de programación LATITUDE esti<br>os para la comunicación co Version périodes 3300 es el dispositivo de la CATITUDE, que es un sistema porto de impulsos (GI) implantables, election de impulsos (GI) implantables, election de internación de la Conceptus de la Conceptus de la Conceptus

# <span id="page-4-3"></span>**Uso previsto**

El sistema de programación LATITUDE está concebido para su uso en entornos clínicos y hospitalarios para la comunicación con los sistemas implantables de Boston Scientific. El<br>
software en uso controla todas las funciones de comunicación del GI. Consulte la<br>
documentación del producto asociada al GI que est software en uso controla todas las funciones de comunicación del GI. Consulte la documentación del producto asociada al GI que esté interrogando para obtener las instrucciones detalladas de la aplicación de software. Lambier estan disponibles en linea en:<br>
entific-elabeling.com,<br>
modelo 3300 es el dispositivo de programaci<br>
ATITUDE, que es un sistema portátil para la giu empleo con sistemas de Boston Scientífic<br>
impulsos (GI) implantab Framación LATITUDE esta<br>Cla comunicación con los si<br>ontrola todas las funciones<br>el producto asociada al Gl Version California and the state of the state of the state of the state of the state of the state of the state of the state of the state of the state of the state of the state of the state of the state of the state of the November 2012 Sin LATITUDE está concebido para<br>anicación con los sistemas implantodas las funciones de comunicación<br>todas las funciones de comunicación<br>está aplicación de software mpanialade, exercises y cabre.<br>
TITUDE està concebido para su uso en entornos<br>
ción coñ los sistemas implantables de Boston Sci<br>
las funciones de comunicación del GI. Consulte<br>
sociada al GI que esté interrogando para obte The functions de comunicación del GI. Cada al GI que esté interrogando para<br>Cada al GI que esté interrogando para<br>Cación de software.<br>Densada para su uso por parte de proportada para su uso por parte de proportada este el Comparimento and all glue este interrogando para obtentida al Glue este interrogando para obtentida al Glue este interrogando para obtentida al Glue este interrogando para obtentida al Glue este interrogando para obtentida

# <span id="page-4-4"></span>**Público previsto**

La presente documentación está pensada para su uso por parte de profesionales sanitarios con formación o experiencia en procedimientos de implantes de dispositivos o de seguimiento. The contract of the contract of the property of the property of the contract of the contract of the contract of the contract of the contract of the contract of the contract of the contract of the contract of the contract o The contract of the state of the state of the state of the state of the state of the state of the state of the state of the state of the state of the state of the state of the state of the state of the state of the state o ara su uso por parte de profesion<br>Thos de implantes de dispositivos<br>**Comiento**<br>Seconda electroterapia del corazó<br>Comiento específico necesario<br>Comiento específico necesario Lullanmayın

# <span id="page-4-5"></span>**Se requiere experiencia y conocimiento**

Los usuarios deben estar muy familiarizados con la electroterapia del corazón. Solo los especialistas médicos cualificados con el conocimiento específico necesario para el uso correcto del dispositivo cuentan con los permisos para utilizarlo. El sistema de programación LATITUDE solo puede ejecutarse bajo la constante supervisión<br>For sistema de programación LaTITUDE solo puede ejecutarse bajo la constante supervisión<br>For sistema de programación LATITUDE solo pue Es de implantes de profesionales<br>Sa de implantes de dispositivos o de<br>**imiento**<br>con la electroterapia del corazón. Sol<br>cimiento específico necesario para e<br>sos para utilizarlo. de implantes de dispositivos o de

#### **Supervisión del médico**

de un médico. Durante un procedimiento, el paciente debe quedar continuamente supervisado por el personal médico con la ayuda de un monitor de ECG de superficie.

# <span id="page-5-0"></span>**Reglamento para el usuario del producto médico**

La normativa nacional puede exigir que el usuario, el fabricante o el representante del fabricante realice y documente las comprobaciones de seguridad del dispositivo durante la instalación. También pueden exigir que el fabricante o su representante proporcione formación a los usuarios sobre el uso correcto del dispositivo y sus accesorios.

Si desconoce la normativa nacional de su país, póngase en contacto con su representante local de Boston Scientific.

# <span id="page-5-1"></span>**Lista de acrónimos**

En la siguiente lista figuran los acrónimos que se utilizan en todo el manual.

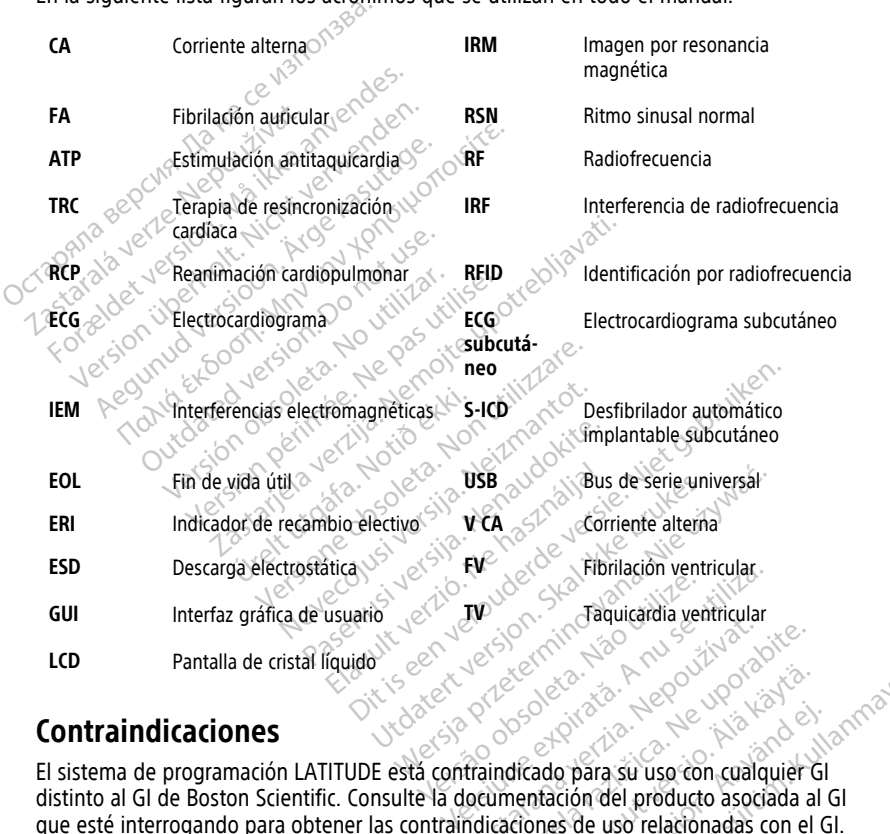

# <span id="page-5-2"></span>**Contraindicaciones**

distinto al GI de Boston Scientific. Consulte la documentación del producto asociada al GI que esté interrogando para obtener las contraindicaciones de uso relacionadas con el GI. Zastaraná verzia. Nepoužívať zastaraná verzia. Nepoužívať zastaraná verzia. Nepoužívať zastaraná verzia. Nepoužívať zastaraná verzia. Nepoužívať zastaraná verzia. Nepoužívať zastaraná verzia. Nepoužívať zastaraná verzia. N Experimental različica. Ne uporabite.<br>
Zastarela različica. Ne uporabite.<br>
Zastarela različica. Ne uporabite.<br>
Castarela različica. Ne uporabite.<br>
Castarela različica. Ne uporabite.<br>
Castarela različica. Ne uporabite.<br>
Cas Vanhendelo 3300 de Boston<br>Condition of the Condition of the Condition of the Condition<br>dicado para su uso con cualquier de la condition del producto asociada a<br>ciones de uso relacionadas con el<br>para su uso con cualquier si Föråldrad version.<br>Bado para su uso con cualquier Gladion del producto asociada al<br>mes de uso relacionadas con el c<br>ara su uso con cualquier sistema<br>TITUDE modelo 3300 de Boston

La aplicación S-ICD modelo 3877 está contraindicada para su uso con cualquier sistema de programación distinto del sistema de programación LATITUDE modelo 3300 de Boston Scientific. Güncel olmayın.<br>Cümcel olmayın.<br>Güncel producto asociada al Gli<br>Güncel producto asociada al Gli<br>Surum. Kullanmayın.<br>Güncel olmayın.<br>Güncel olmayın.<br>Güncel olmayın.<br>Güncel olmayın.

El uso de las características basadas en estimulación monopolar e impedancia con el sistema S-ICD está contraindicado.

# <span id="page-6-0"></span>**Información relacionada**

Antes de utilizar el sistema S-ICD, lea y respete las instrucciones, las advertencias y las precauciones que se proporcionan en este manual, en el Manual de usuario del sistema de programación LATITUDE (modelo 3300) y en los manuales de otros componentes del sistema, incluidos los manuales del usuario del generador de impulsos S-ICD correspondiente, el electrodo y los instrumentos de implante de electrodos.

Este manual puede contener información de referencia sobre los números de los modelos de generadores de impulsos que actualmente no están aprobados para su venta en todos los países. Para obtener una lista completa de números de modelo en su país, consulte con su representante de ventas local. Algunos modelos disponen de menos funciones; para dichos dispositivos, no tenga en cuenta las descripciones de las funciones no disponibles. Salvo que se indique lo contrario, las descripciones de este manual son válidas para todas las clases de dispositivos.

Consulte la guía técnica de IRM del sistema S-ICD de RM condicional de ™ ImageReady (en adelante denominada Guía técnica de IRM S-ICD) para obtener información acerca de la exploración por IRM. Este manual también está disponible en línea en www. bostonscientific-elabeling.com. para dichos dispositivos, no tenga<br>disponibles. Salvo que se indíque<br>válidas para todas las clases de di:<br>Consulte la *guía técnica de IRM de*<br>adelante denominada Guía técnica<br>exploración por IRM. Este manual<br>bostonscienti Exploration of the maintain and diversional and diversion of the posterior control of the manual del usuario control of the manual del usuario control of the manual del usuario control of the manual del usuario control of For the team of the team of the state of the state of the state and the exploration por IRM. Este manual tan bostonscientific elabeling com.<br>
ADVERTENCIAS<br>
En el manual del usuario del sistema<br>
describen advertencias espec Seinante la guia recharg de mini de siste<br>adelante denominada Guía técnica de l<br>exploración por IRM. Este manual tamb<br>boston scientific elabeling.com.<br>**ADVERTENCIAS**<br>En el *manual del usuario del sistema describen adverten* The denominada dula tecnica de IRM S-ICD<br>Tración por IRM. Este manual también está conscientific-elabeling.com.<br> **IERTENCIAS**<br> *MERTENCIAS*<br> *MERTENCIAS*<br> *MERTENCIAS*<br> *MERTENCIAS*<br> *MERTENCIAS*<br> *MERTENCIAS*<br> *MERTENCIAS* 

# <span id="page-6-1"></span>**ADVERTENCIAS**

En el manual del usuario del sistema de programación LATITUDE, modelo 3300, se describen advertencias específicas adicionales para el programador del modelo 3300. por IRM. Este manual tambié<br>stonscientific-elabeling.com.<br>**DVERTENCIAS**<br>el manual del usuario del sistema de<br>scriben advertencias específicas adicio<br>los manuales técnicos para médicos de<br>pecíficas para el generador de impu **ENTENCIAS**<br>
Anual del usuario del sistema de<br>
en advertencias específicas adicion<br>
Transportantes del premador de impulso<br> **encias generales del sistem<br>
tractos del conector** EIAS<br>
Pusuario del sistema de programación LATIT<br>
tencias específicas adicionales para el programación<br>
El generador de impulsos S-ICD.<br> **Generales del sistema S-ICD.**<br> **Castella conector.**<br> **Castella del sistema S-ICD.**<br>

En los manuales técnicos para médicos del S-ICD, se describen advertencias adicionales<br>específicas para el generador de impulsos S-ICD.<br>**Advertencias generales del sistema S-ICD**<br>• Contactos del conector específicas para el generador de impulsos S-ICD. Val del usuario del sistema de program<br>
advertencias específicas adicionales para<br>
puales técnicos para médicos del S-ICD<br>
para el generador de impulsos S-ICD<br>
periodor de impulsos S-ICD<br>
periodor del conector.<br>
No toque s

### **Advertencias generales del sistema S-ICD**

• **Contactos del conector.**

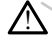

No toque simultáneamente al paciente y cualquier conector o conductor expuesto accesible del sistema de programación LATITUDE. enerales del sistema S<br>
el conector:<br>
parle simultáneamente al pacient<br>
sible del sistema de programa<br>
experience de programa<br>
programa Francisco Content de impulsos S-ICD.<br> **Exploration de impulsos S-ICD.**<br> **Contector:**<br>
The simultaneamente al paciente y cualqui<br>
Re del sistema de programadon LATITUDE<br> **Gricas.** ales del sistema S-ICD<br>
Nector:<br>
Simultáneamente al paciente y cualquie<br>
Idel sistema de programación LATITUDE.<br>
Cas.<br>
Amiento del sistema de programación L

• **Señales fisiológicas.**

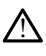

El funcionamiento del sistema de programación LATITUDE con señales fisiológicas que estén por debajo de la amplitud mínima detectable puede provocar resultados inexactos. Pasenusi versija. Nenaudokite. Elava de programación La Titula en Alexandre de programación La Titula en Alexandre de la amplitud mínima determina de la amplitud mínima determina de la amplitud mínima de la amplitud mínima de la amplitud mínima de la am El sistema S-ICD.<br>
El sistema S-ICD.<br>
El sistema S-ICD.<br>
Camere el programación LATITUDE.<br>
Camere el programación LATITUDE.<br>
Camere el programación LATITUDE con señales fis<br>
del sistema de programación LATITUDE con señales mente al paciente y cualquier conector o comparador in a strategistic de programación LATITUDE.<br>
Sistema de programación LATITUDE con s<br>
de la amplitud mínima detectable puede<br>
n LATITUDE debe permanecer fuera The al paciente y cualquier conector o conducto programación LATITUDE. ma de programación LATITUDE con<br>amplitud mínima detectable puede<br>TITUDE debe permanecer fuero de programación LATITUDE con señales<br>politud mínima detectable puede provoca Eprogramación LATITUDE con señales<br>
Europa verzia. Nepoužívať:<br>
DE debe permanecer fuera del<br>
Se puede esterilizar. Evite que el dis<br>
de implante.<br>
Ción LATITUDE Exploration-LATITUDE con senaies historical<br>debe permanecer fuera del camp<br>puede esterilizar. Evite que el dispositivo<br>implante.

• **El sistema de programación LATITUDE debe permanecer fuera del campo estéril.**

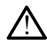

El programador no es estéril y no se puede esterilizar. Evite que el dispositivo entre en la zona estéril de un entorno de implante. El programador no es esteril y no se puede esterilizar. Evite que el dispositivo entre la zona esteril de un entorno de implante.<br>El programador no es esteril y no se puede esterilizar. Evite que el dispositivo entre la zo För ander füera del campo

• **Ubicación del sistema de programación LATITUDE.**

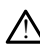

otro equipo, ya que podría provocar un funcionamiento inadecuado. Si tal uso es necesario, debe observarse si este y el resto de equipos están funcionando con normalidad. Example of the call campo esteril.<br>Güncel oligan sürüm. Kullanmayın.<br>Sterilizar: Evite que el dispositivo entre<br>Culture oligan sur a construction de dispositivo entre<br>International de dispositivo construction de dispositiv

• **El sistema de programación LATITUDE no es seguro en RM.**

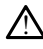

El sistema de programación LATITUDE no es seguro en RM y debe permanecer fuera de la zona III (y más allá) del sitio de IRM, tal como define el American College of Radiology Guidance Document for Safe MR Practices<sup>1</sup>. El sistema de programación LATITUDE no debe llevarse bajo ninguna circunstancia a la sala en la que se encuentre el escáner para la IRM, a la sala de control ni a las zonas III o IV del área de IRM.

#### • **Protección con desfibrilación de seguridad.**

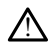

Procure que siempre haya un equipo de desfibrilación externo y personal médico cualificado en RCP durante la implantación y durante las pruebas de seguimiento. Una taquiarritmia ventricular inducida que no se detenga en un tiempo breve podría causar el fallecimiento del paciente.

#### • **Compatibilidad de los componentes.**

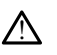

!

Todos los componentes implantables S-ICD de Boston Scientific están diseñados para usarse solamente con el sistema S-ICD de Boston Scientific o Cameron Health. No se ha probado la conexión de ningún componente del sistema S-ICD a un componente no compatible, y podría provocar que no se administre el tratamiento de desfibrilación que puede salvar la vida del paciente. Una taquiarritmia ventricul<br>
causar el fallecimiento del<br>
<br>
Compatibilidad de los componentes im<br>
Dodos los componentes im<br>
Dodos los componentes im<br>
Dodos los componentes im<br>
Do se ha probado la conex<br>
Componente no compa Todos los componentes<br>
Para usaralá verze.<br>
No se ha probado<br>
No se ha probado<br>
Capacido del general<br>
Capacido del general<br>
Capacido del general Compatibilidad de los componentes implaises<br>
Todos los componentes implaises<br>
para usarse solamente con el s<br>
No se ha probado la conexión<br>
componente no compatible<br>
Concerte destibilidades que puede sa<br>
Concerte de la gen Todos los componentes implantes para usarse solamente con el siste de probado la conexión de componente no compatible, y por de desfibrilación que puede salver<br>
Interacción del generador de impulsación del generador de imp The para usare solamente con el siste<br>
para usare solamente con el siste<br>
componente no compatible y poc<br>
de desfibrilación que puede salvar<br>
de desfibrilación que puede salvar<br>
fiteracción del generador de impuls<br>
El uso Todos los componentes implantables S-ICL<br>
para usarse solamente con el sistema S-ICL<br>
No se ha probado la conexión de ningún co<br>
componente no compatible, y podría provo<br>
de desfibrilación que puede salvar la vida<br>
racció

#### • **Interacción del generador de impulsos.**

El uso de varios generadores de impulsos podría provocar la interacción entre estos y causar lesiones al paciente o la falta de administración de terapia. Pruebe cada sistema de forma individual y combinada para ayudar a evitar interacciones no deseadas. Para obtener más información, consulte el manual apropiado del<br>denerador de impulsos 5-ICD.<br>**ciones clínicas**<br>tenciales. generador de impulsos S-ICD. The desiron action due puede salvar<br>
Contained version de l'impulse.<br>
El uso de varios generadores de in<br>
Causar lesiones al paciente o la falt<br>
Causar lesiones al paciente o la falt<br>
Causar de forma individual y component Version del generador de impulsos.<br>El uso de varios generadores de impulsos périodes de varios generadores de impulsos párticas.<br>El uso de varios generadores de impulsos deseadas. Para obtener más información, comprehendor Stibrilation que puede salvar la vida del paciente.<br>
El generador de impulsos.<br>
Le generador de impulsos.<br>
Le generador de impulsos.<br>
Les paciente o la falta de administración de les pacientes al paciente o la falta de adm de forma individual y combina<br>
s. Para obtener más información<br>
or de impulsos S-ICD.<br> **linicas**<br>  $\frac{1}{2}$  intervalsos of the set of the set of the set of the set of the set of the set of the set of the set of the set of prios generadores de impulsos podría pro<br>nes al paciente o la falta de administració<br>forma individual y combinada para ayuda<br>ara obtener más información, consulte el<br>le impulsos S-ICD.<br>**Idas** The international combinada para ayudam nte o la falta de administración de terapia. Pruebe cad<br>dual y combinada para ayudar a evitar interacciones n<br>más información, consulte el manual apropiado del<br>S-ICD.<br>Disputes de version de version de version de version de

#### **Consideraciones clínicas**

• **Miopotenciales.**

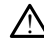

1 El sistema S-ICD puede detectar<br>sobredetección o infradetección. El sistema S-ICD puede detectar miopotenciales que pueden dar lugar a una El sistema S-100 puede detectar miopotenciales que pueden dar jugar a un sobredetección o infradetección.<br>
tación<br>
pedancia alta del electrodo de descarga.<br>
Ma impedancia alta del electrodo de descarga. Pasence detectar midpotenciales que Ela Ne de Chile Ne használja.<br>Re de Chile Kille Ne használja.<br>Re de Chile Kille Ne használja.<br>Re detectar miopotenciales que p Nersie Lecho also nie używać.

#### **Implantación**

• **Impedancia alta del electrodo de descarga.**

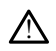

In a la del electrodo de descarga puede disminuir el índice de éxito de conversión de la TV/FV.<br>Una impedancia alta del electrodo de descarga puede disminuir el índice de éxito de conversión de la TV/FV. Zastaraná puede disminuir el marce de exit Kersion in Leon version. Föräldrad version. Använd efter den strand version. Använd er extra den strand version. Använd er extra den str<br>La de la ricurrut de la propieta de extra<br>La de la de la de la propieta de la propieta de la propieta de la pr Güncel olmayan sürüm. Kullanmayın.

• **Lesión en extremidades superiores.**

1. Kanal E, et al., American Journal of Roentgenology 188:1447-74, 2007.

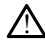

Durante la inducción de la arritmia, la corriente de inducción y la descarga posterior pueden provocar la contracción forzada del músculo pectoral mayor, que puede ejercer fuerzas agudas considerables sobre la articulación escapulohumeral y la clavícula. En combinación con la inmovilización excesiva del brazo, podría provocar una lesión en la clavícula, el hombro y el brazo, como la dislocación y la fractura.

#### • **Evitar descargas en el implante.**

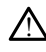

!

Compruebe que el dispositivo esté en el modo Almacenamiento o Tratamiento: Off para evitar la administración de descargas no deseadas al paciente o a la persona que manipule el dispositivo durante el procedimiento de implante.

#### **Programación del dispositivo**

• **Ajuste de detección.**

Después de un ajuste en el parámetro de detección o de una modificación en el electrodo, verifique siempre que la detección sea adecuada.

#### • **Programación de taquiarritmias supraventriculares (TSV).**

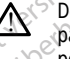

!

Determine si el dispositivo y los parámetros programados son apropiados para pacientes con TSV, ya que estas pueden provocar el inicio de una terapia no deseada por parte del dispositivo. Programación del dispositivo<br>
Ajuste de detección.<br>
<u>A pespués de un ajuste</u><br>
Programación de taquiarrit<br>
Programación de taquiarrit<br>
Programación de taquiarrit<br>
Programación de taquiarrit<br>
Programación de taquiarrit<br>
Prog **Zastaralá verze. Nepoužívatel verze. Nepoužívatel verze.**<br> **Zastaralá verze. Nepoužívatel verze.**<br>
Zastaralá verze. Nepoužívatel verze.<br>
Zastaralá verze. Ajuste de detection.<br>
Aluste de detection.<br>
Aluste en electrodo, verifique siempre.<br>
Programación de taquiarritmia.<br>
Programación de taquiarritmia.<br>
Determine si el dispositivo.<br>
Saluste por parte del dispositivo. Verspués de un ajuste en el The etrodo, verfique siempre qualitairement de la quiarritmias s Mespues de un ajuste en el parametro<br>
Programación de taquiarritmias suprave<br>
Programación de taquiarritmias suprave<br>
Determine si el dispositivo y los parámetes<br>
por parte del dispositivo.<br>
Nolumen del tono audible despué Determine si el dispositivo y lo<br>pacientes con TSV, ya que esta<br>por parte del dispositivo.<br>**És de la implantación.**<br>Quinen del tono audible despué

#### **Después de la implantación**

• **Volumen del tono audible después de la IRM.**

Es posible que no se pueda utilizar de nuevo el Tono audible tras practicarse una exploración por IRM. Si se entra en contacto con la fuerza del campo magnético de una IRM, se producirá la pérdida permanente del volumen del Tono audible. Esto no puede recuperarse, ni siquiera después de abandonar el entorno de la exploración por IRM y salir del Modo de protección IRM. Antes de realizar un procedimiento de IRM, el médico y el paciente deben contemplar las ventajas del procedimiento de IRM teniendo en cuenta el riesgo de perder el tono audible. Se recomienda encarecidamente someter a los pacientes a un seguimiento con LATITUDE NXT (que es un sistema de seguimiento de pacientes a distancia) después de una exploración por IRM, si todavía no se ha hecho. En caso contrario, se recomienda encarecidamente supervisar el rendimiento del dispositivo cada tres meses con un programa de seguimiento en el centro. FRAM, el médico y el paciente deben contemplar las ventajas del procedimiente IRM teniendo en cuenta el riesgo de perder el tono audible. Se recomienda encarecidamente sómeter a los pacientes a distancial después de una ex pacientes con TSV, ya que estas<br>por parte del dispositivo.<br>de la implantación<br>men del tono audible despué.<br>Es posible que no se pueda util<br>exploración por IRM. Si se entra pacientes con TSV, ya que estas puede<br>
por parte del dispositivo.<br> **El la implantación**<br> **El la implantación**<br> **El la implantación**<br> **El la implantación**<br> **El la implantación**<br> **El la implantación**<br> **El la periodición por** etermine si el dispositivo y los parámetros program<br>acientes con TSV, ya que estas pueden provocar el internacionale del dispositivo.<br>**a implantación**<br>del tono audible después de la IRM.<br>posible que no se pueda utilizar de **I tono audible después c**<br>
osible que no se pueda utiliza<br>
osible que no se pueda utiliza<br>
Osición por IRM. Si se entra el<br>
IRM, se produció la pérdida p<br>
de recuperarse, ni siquiera des<br>
RM y salir del Modo de protection **plantación**<br> **ono audible después de la IRM.**<br> **ono audible después de la IRM.**<br> **ble que no se pueda utilizar de nuevo el Transformativa de la IRM.**<br> **de producirá la pérdida permanente de recuperarse.**<br> **ni siquiera des** o audible después de la IRM.<br>Que no se pueda utilizar de nuevo el T<br>n por IRM. Si se entra en contacto con la por IRM.<br>e produciá la pérdida permanente del<br>uperarse, ni siquiera después de aband<br>salir del Modo de protecció e no se pueda utilizar de nuevo el To<br>or IRM. Si se entra en contacto con la<br>producirá la pérdida permanente del v<br>erarse, ni siquiera después de abando<br>ir del Modo de protección IRM. Antes<br>o y el paciente deben contemplar Film. Si se entra en contacto con la<br>
RIM. Si se entra en contacto con la<br>
ducirá la pérdida permanente del v<br>
se ni siquiera después de abando<br>
el Modo de protección IRM. Antes<br>
rel paciente deben contemplar las<br>
reuenta Die después de la IRM.<br>Sie después de la IRM.<br>Sie pueda utilizar de nuevo el Jono audible tras practical. Si se entra en contacto con la fuerza del campo magnificial de procedimente del volumen del Tono audible de polo de Si se entra en contacto con la fuerza del cala<br>de la pérdida permanente del volumen del la<br>siquiera después de abandonar el entom<br>do de protección IRM, Antes de realizar unicante deben contemplat las ventajas del<br>ta el rie Le entra en contacto con la fuerza del campo mi<br>de entra en contacto con la fuerza del campo mi<br>pérdida permanente del volumen del Tono au<br>quiera después de abandonar el entromo de la de<br>protección IRM. Antes de realizar u acientes à un seguimiento con LATITUDE N<br>
pacientes à distancia) después de una exp<br>
io. En caso contrario, se recomienda<br>
andimiento del dispositivo cada tres meses e<br>
entro<br>
profunda del impliante (solo S-ICD).<br>
profunda

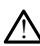

En los pacientes con colocación profunda del generador de impulsos S-ICD (mayor distancia entre el imán y el generador de impulsos), la aplicación del imán puede no favorecer la respuesta con imán. En ese caso, el imán no puede usarse para inhibir el tratamiento. vaso contrario, se recomienda<br>
ento del dispositivo cada tres meses c<br>
india del impliante (solo S-ICD).<br>
da del generador de impulsos S-ICD (r<br>
de impulsos), la aplicación del imán p<br>
e caso, el imán no puede usarse para Föråldrad version. Används version.<br>The del implante (solo S-ICD).<br>The del generador de impulsos S-ICD (m.<br>Solo el imán no puede usarse para in Contrario, se recomienda<br>
del dispositivo cada fres meses con un complete dispositivo cada fres meses con un complete del implante (solo S-ICD).<br>
del implante (solo S-ICD).<br>
Guerrador de impulsos S-ICD (mayor<br>
del implante

• **Respuesta con imán (solo S-ICD).**

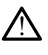

Tenga cuidado al colocar un imán sobre el generador de impulsos S-ICD, ya que suspende la detección de la arritmia y la respuesta al tratamiento. Al quitar el imán se reanudan la detección de la arritmia y la respuesta al tratamiento.

# <span id="page-9-0"></span>**PRECAUCIONES**

En el manual del usuario del sistema de programación LATITUDE, modelo 3300, se describen precauciones específicas adicionales para el programador del modelo 3300.

En los manuales técnicos para médicos del S-ICD, se describen precauciones adicionales específicas para el generador de impulsos S-ICD.

- Implantación
- **Temperatura de funcionamiento.** Deje que el generador de impulsos alcance un intervalo de temperatura de funcionamiento de 25 °C - 45 °C (77 °F - 113 °F) antes de utilizar las capacidades de comunicación telemétrica, programar o implantar el generador de impulsos, porque los extremos térmicos pueden afectar el funcionamiento inicial del dispositivo. un intervalo de temperatura de funcionamiento de 25 °C - 45 °C (77 °F - 113<br>
antes de utilizar las capacidades de comunicación telemétrica, programar o<br>
implantar el generador de impulsos, porque los extremos térmicos p • Implantación<br>• Temperatura de funciona<br>
un intervalo de temperatur<br>
antes de utilizar las capacio<br>
implantar el generador de la<br>
afectar el funcionamiento i<br>
• Confirme que existe com<br>
implante. Confirme que el<br>
la impul
	- **Confirme que existe comunicación con el PG en el momento de realizar el implante.** Confirme que el programador se comunica con el generador de impulsos S-ICD previsto. antes de utilizar las<br>
	implantar el genera<br>
	afectar el funcionar<br> **Confirme que exis<br>
	implante:** Confirme<br> **Confirme de exis<br>
	impulsos S-ICD pre** antes de utilizar las capacidades<br>
	implantar el generador de impulaitectar el funcionamiento inicial<br> **• Confirme que existe comunica**<br> **implante.** Confirme que el programación de dispositivo<br>
	Programación de dispositivo<br> implantar el generador de impulsos, porque afectar el funcionamiento inicial del dispo<br> **Confirme que existe comunicación con<br>
	implante:** Confirme que el programador<br>
	impulsos S-ICD previsto.<br> **Programador del dispositivo**

• Programación del dispositivo

- LATITUDE equipado con el software adecuado para programar los GI de Boston Scientific específicos. mplante. Comme que el program<br>mpulsos S-ICD previsto.<br>smación del dispositivo.<br>istema de programación. Utilica<br>ATITUDE equipado con el software.<br>científic específicos.<br>Il programador debe permaneco es esteril y no se puede ación del dispositivo<br>Verma de programación. Utilice única:<br>Versión del programación.<br>Version el software adecemente.<br>Surgia el pala de telemetría S-ICD model.<br>Version pala de telemetría S-ICD model.<br>Version de la pala de e. Confirme que el programador se comunica<br>
S-ICD previsto.<br>
de dispositivo<br>
de programación. Utilice únicamente el sist<br>
de programación. Utilice únicamente el sist<br>
E equipado con el software adecuado para pr<br>
específico
- **El programador debe permanecer fuera del campo estéril.** El programador no es estéril y no se puede esterilizar. Debe mantenerse fuera del campo estéril.
- **Uso de la pala de telemetría S-ICD modelo 3203.** Para la telemetría de GI S-ICD, utilice únicamente la pala de telemetría S-ICD modelo 3203 con el sistema de programación LATITUDE. pecincos.<br>
nador debe permanecer fil y no se puede esterilizar.<br>
pala de telemetria S-ICD<br>
únicamente la pala de telemetria<br>
nación LATITUDE. vipado con el sóftware adecuado para<br>vipado con el sóftware adecuado para<br>ecíficos.<br>dor debe permanecer fuera del car<br>no se puede esterilizar. Debe mante<br>la de telemetría S-ICD modelo 320:<br>icamente la pala de telemetría S-Icos.<br>
Icos.<br>
Se puede esterilizar. Debe mante<br>
de telemetría S-ICD modelo 3203<br>
Imente la pala de telemetría S-ICD<br>
NATITUDE.<br>
Cha y hora. La incapacidad para ac<br>
royocar discrepancias en la hora de<br>
royocar discrepancias
- **Exactitud de fecha y hora.** La incapacidad para acceder a servidor de hora remoto podría provocar discrepancias en la hora del programador. Como método de seguridad, puede ponerse en contacto con el representante de Boston Scientific para establecer la fecha y la hora manualmente. ebe permanecer fuera del campione e puede esterilizar. Debe manten<br>
telemetría S-ICD modelo 3203.<br>
ente la pala de telemetría S-ICD m<br>
ATITUDE.<br>
a y hora, La incapacidad para accordad puede ponense en contacto co<br>
lad, pue Lemetria S-ICD modelo 3203.<br>
Le la pala de telemetría S-ICD n<br>
ITUDE.<br>
hora, La incapacidad para accar discrepancias en la hora del<br>
I, puede ponerse en contacto c<br>
establecer la fecha y la hora n ersonware aucuado para programa nos di de<br>
permanecer fuera del campo estéril. El progra<br>
de esterilizar. Debe mantenerse fuera del camp<br>
metría S-ICD modelo 3203. Para la telemetría d<br>
a pala de telemetría S-ICD modelo 32 tria S-ICD modelo 3203. Para la tele<br>Dala de telemetría S-ICD modelo 3203.<br>E.<br>L. La incapacidad para acceder a servi<br>Screpancias en la hora del programad<br>de ponerse en contacto con el repres<br>blecer la fecha y la hora manua Exact Figure 1203. Para la telemetria<br>
a de telemetría S-ICD modelo 3203 con el<br>
a incapacidad para acceder a servidor de<br>
epancias en la hora del programador. Con<br>
eponerse en contacto con el representant<br>
coer la fecha y
- **Datos del paciente (S-ICD).** En el programador pueden almacenarse archivos de datos de un máximo de cincuenta (50) pacientes, por lo que deben tomarse las precauciones adecuadas para garantizar la seguridad del programador ante accesos no autorizados. incapacidad para acceder a servancias en la hora del programa<br>onerse en contacto con el repre<br>Fla fecha y la hora manualmen<br>el programador pueden almac<br>uenta (50) pacientes, por lo quí<br>a garantizar la seguridad del pr apacidad para acceder a servidor de<br>cias en la hora del programador. Cor<br>erse en contacto con el representant<br>a fecha y la hora manualmente.<br>programador pueden almacenarse<br>pta (50) pacientes, por lo que deber<br>garantizar la Se en contacto con el representante.<br>Se en contacto con el representante.<br>Cor de la hora manualmente.<br>Cor de debe antizar la seguridad del program<br>fiente del S-ICD seleccionando el<br>Intalia Sesiones de paciente alma En contacto con el representante de<br>
la y la hora manualmente.<br>
Tramador pueden almacenarse archive.<br>
Tramador pueden almacenarse archive.<br>
Translatica. Ne uporabite del programador.<br>
Translatica. Ne uporabite almacenary<br> Via hora manualmente.<br>
mador pueden almacenarse archiv<br>
pacientes, por lo que deben tom<br>
ar la seguridad del programador<br>
del S-ICD seleccionando el botón<br>
a sesiones de paciente almacenad<br>
ador o en cualquier momento en<br>
	- Elimine todos los datos del paciente del S-ICD seleccionando el botón Purgar todos los datos en la pantalla Sesiones de paciente almacenadas en memoria antes de enviar el programador o en cualquier momento en que el programador deje su control directo. dor pueden almacenaise alchivo<br>acientes, por lo que deben toma<br>la seguridad del programador ar<br>el.<br>S. COD seleccionando el botón<br>esiónes de paciente almacenada<br>or o en cualquier momento en q<br>conocidos para reducir las Freden almacenarse archivos<br>
	Freden almacenarse archivos<br>
	Seguridad del programador ante<br>
	Seguridad del programador ante<br>
	SelCD seleccionando el botón<br>
	ones de paciente almacenadas en<br>
	Gen cualquier momento en que<br>
	conocid
	- Conéctese solo a dispositivos Bluetooth® conocidos para reducir las posibilidades de transmisión de los datos del paciente a impresoras o dispositivos no adecuados.
- **Uso del puntero.** Si desea utilizar un puntero, asegúrese de que es un puntero de capacitancia proyectada. El uso de cualquier otro objeto podría dañar la pantalla táctil.
- **Dispositivos USB.** Los dispositivos USB conectados al programador deben cifrarse y controlarse para limitar la posible introducción de malware.
- **Software.** Asegúrese de que tiene las últimas versiones de software instaladas. Consulte el Manual del usuario del sistema de programación LATITUDE (modelo 3300) para obtener información sobre el procedimiento de actualización del software. Como alternativa, su representante local de Boston Scientific puede proporcionarle actualizaciones de software mediante una memoria USB.
- **Wi-Fi.** La conectividad Wi-Fi no está permitida en Indonesia debido a requisitos de configuración específicos.
- **Manejo de imanes.** No coloque imanes sobre el programador.
- **Los pacientes oyen tonos procedentes de su dispositivo S-ICD.** Debe aconsejarse a los pacientes que se pongan en contacto con su médico inmediatamente si oyen pitidos procedentes del dispositivo S-ICD.
- **Pruebas de conversión.** La conversión satisfactoria de FV o TV durante la prueba de conversión de una arritmia no garantiza que se produzca la<br>conversión tras la intervención. Sepa que los cambios en el estado del paciente, conversión tras la intervención. Sepa que los cambios en el estado del paciente, el tratamiento farmacológico y otros factores pueden cambiar el umbral de desfibrilación (DFT), lo que puede provocar que la arritmia no se convierta tras la intervención. Verifique con una prueba de conversión que las taquiarritmias del paciente pueden ser detectadas y cortadas con el sistema del generador de impulsos, cuando el estado del paciente haya cambiado o se hayan reprogramado parámetros. **Wi-Fi.** La conectividad V<br>
de configuración especí<br> **Manejo de Imanes.** No<br> **Manejo de Imanes.** No<br> **Los pacientes oyen to**<br>
aconsejarse a dos pacier<br>
l'inmediatamente si oyer<br>
l'inmediatamente si oyer<br>
prueba de conversi Los pacientes<br>
aconsejarse ado<br>
aconsejarse ado<br>
l'inmediatamente<br>
l'inmediatamente<br>
prueba de conversión tras<br>
conversión tras<br>
el tratamiento f **For Manejo de imanes.** No co<br> **Los pacientes oven tonos**<br>
aconsejarse a los pacientes<br>
aconsejarse a los pacientes<br>
aconsejarse a los pacientes<br>
pruebas de conversión.<br>
prueba de conversión de un<br>
se conversión de un con Version to the space of the same aconsejarse alos padentes of the same dimension de units of the principle of the same distribution of the same distribution (DFT), lo que principle of the same distribution (DFT), lo que pr Alexander and School and School and School and School and School and School and School and School and School and School and School and School and School and School and School and School and School and School and School and **Pruebas de conversión.** La conversión satisfactor prueba de conversión de una arritmia no garantiza.<br>
Conversión tras la intervención. Sepa que los cambos el tratamiento farmacológico y otros factores pued<br>
desfibrilación conversión tras la intervención. Sepa el tratamiento farmacológico y otros fi<br>desfibrilación (DFT), lo que puede pro<br>intervención. Verifique con una prueb<br>paciente pueden ser defectadas y cor<br>impulsos, cuando el estado del
	- **Impedancia de descarga alta.** Si se documenta un valor de impedancia de descarga de más de 110 ohmios al administrar una descarga, podría ser indicio de colocación no óptima del sistema. Se debe tener cuidado de colocar tanto el pagente pueden ser detectadas y conadas con el sistema del generador de<br>impulsos, cuando el estado del paciente haya cambiado o se hayan<br>reprogramado parámetros.<br>**Impedancia de descarga alta.** Si se documenta un valor de i adiposo subyacente. El tejido adiposo puede añadir una impedancia significativa a la vía de corriente de descarga de alto voltaje. ón. Verifique con una prueba de convueden ser detectadas y cortadas con<br>cuando el estado del paciente haya a<br>ado parámetros.<br>**Cia de descarga alta.** Si se documen<br>de más de 110 ohmios al administrar<br>ión no óptima del siste parámetros<br>
	e descarga alta. Si se documenta<br>
	is de 110 ohmios al administrar un<br>
	o óptima del sistema. Se debe te<br>
	mpulsos como el electrodo directa<br>
	ente el descarga de alto voltaje.<br>
	descarga baja. Si se documenta **escarga alta.** Si se documenta<br>de 110 ohmios al administrar u<br>óptima del sistema. Se debe te<br>ulsos como el electrodo directa<br>te El tejido adiposo puede aña<br>te de descarga de alto voltaje.<br>escarga baja. Si se documenta<br>s d detectadas y cortadas con el sistema del generalestado del paciente haya cambiado o se hayan entros<br>
	carga alta. Si se documenta un valor de impeda 110 ohnios al administrar una descarga, podría<br>
	ilma del sistema. Se debe ga baia.<br>
	Se documentar una descarga de sistema del sistema. Se debe tener cuidade como el electrodo directamente en l<br>
	tejido adiposo puede añadir una implesarga de alto voltaje.<br> **Tejido adiposo puede añadir una implesar a lata.** Si se documenta un valor de impedention in a descarga, podrí<br>del sistema. Se debe tener cuidado de col<br>omo el electrodo directamente en la fascia<br>ijido adiposo puede añadir una impedancia<br>scarga de alto voltaje.<br>
	- **Impedancia de descarga baja.** Si se documenta un valor de impedancia de descarga de menos de 25 ohmios al administrar una descarga, podría ser indicio de un problema en el dispositivo. Esta circunstancia podría haber alterado la descarga suministrada; asimismo, podrían verse alterados los tratamientos futuros suministrados por este dispositivo. Si se observa un valor informado de impedancia de descarga de menos de 25 ohmios, se debe comprobar el funcionamiento correcto del dispositivo. o agposo puede anadicula in<br>
	arga de alto voltaje.<br>
	aja. Si se documenta un valor c<br>
	fimios al administrar una descai<br>
	sitivo. Esta circunstancia podría<br>
	ismo, podrían verse alterados l<br>
	ste dispositivo. Si se observa un<br> adiposo puede añadir una impedance<br>da de alto voltaje.<br> **a.** Si se documenta un valor de impedios al administrar una descarga, pod<br>
	vivo. Esta circunstancia podría haber a<br>
	mmo, podrían verse alterados los tratacios de 25 Si se documenta un valor de impostar<br>a la administrar una descarga, po<br>a la administrar una descarga, po<br>b c la circunstancia podría haber<br>positivo. Si se observa un valor<br>os de 25 ohmios, se debe compre<br>ositivo. Se documenta un valor de impedancia.<br>
	Ladministrar una descarga, podría sta circunstancia podría haber alterados dos tratamierositivo. Si se observa un valor informativo.<br>
	Si se observa un valor informativo.<br>
	El se observa dministrar una descarga, podria si<br>dicircunstancia podría haber altera<br>difían verse alterados los tratamien<br>tivo. Si se observa un valor inform<br>25 ohmios, se debe comprobar e<br>0.<br>si médicas Föräldrados los tratamientes<br>
	in verse alterados los tratamientes<br>
	o. Si se observa un valor información.<br>
	Si produces<br>
	produces<br>
	produces<br>
	anducir arritmías ventriculares y<br>
	y la inhibición de la estimulación<br>
	inesperado Suar una descarga, pouna ser indicionalistancia podría haber alterado la<br>verse alterados los tratamientos contrar alterados los tratamientos controlares internado de<br>himios, se debe comprobar el<br>dicas
	- Riesgos ambientales y derivados de terapias médicas
		- **Electrocauterio.** El electrocauterio puede inducir arritmias ventriculares y/o fibrilación, causar descargas inadecuadas y la inhibición de la estimulación postdescarga y producir un comportamiento inesperado de la pantalla del Programador o su funcionamiento. Si el electrocauterio es necesario por razones médicas, mantenga una distancia mínima de 30 centímetros (12 pulgadas) entre el equipo de electrocauterio y el programador y sus componentes asociados. Del

mismo modo, mantenga esta distancia entre el programador y sus componentes asociados y el paciente durante estos procedimientos.

• **La pala de telemetría S-ICD modelo 3203 se suministra sin esterilizar.** La pala de telemetría S-ICD modelo 3203 se suministra sin esterilizar. Retire el envase de la pala antes de su uso. Si se desea utilizar la pala en un campo estéril, se deberá incluir en una cubierta de sonda intraoperatoria (modelo 3320) durante su uso. Consulte la información relacionada con la limpieza en el Manual del usuario del sistema de programación LATITUDE™ (modelo 3300).

## <span id="page-11-0"></span>**Efectos adversos**

La siguiente lista contiene los posibles efectos adversos relacionados con la programación de generadores de impulsos descritos en este manual.

- 
- Arritmia auricular • Arritmia auricular
- Bradicardia
- Taquicardia
- Arritmia ventricular

Cualquier incidencia grave que se dé en relación con este dispositivo deberá ser notificada a Boston Scientific y a la autoridad reguladora local competente. La siguiente lista contiene los posible<br>
de generadores de impulsos descritos<br>
• Asistolia<br>
• Arritmia auricular<br>
• Bradicardia<br>
• Taquicardia<br>
• Arritmia ventricular<br>
• Arritmia ventricular<br>
• Arritmia ventricular<br>
• Cual • Arritmia auricular<br>• Bradicardia<br>• Taquicardia<br>• Arritmia ventricular<br>• Arritmia ventricular<br>• Arritmia ventricular<br>• Assembly a la autor<br>• Assembly a la autor Asistolia<br>
Arritmia auricular<br>
Bradicardia Arritmia auricular<br>
Bradicardia verwenden.<br>
Taquicardia verwenden.<br>
Arritmia ventricular.<br>
Arritmia ventricular.<br>
Arritmia ventricular.<br>
Arritmia ventricular.<br>
CODE LA APLICACIÓN S-ICD Applicantique Controller Controller Controller Controller Controller Controller Controller Controller Controller Controller Controller Controller Controller Controller Controller Controller Controller Controller Controller Exercise and the search control of the search of the search of the search of the search of the search of the search of the search of the search of the search of the search of the search of the search of the search of the s Expression due se dé en relación con este disposition de la antionidad reguladora local competente.<br>
Maria autoridad reguladora local competente.<br>
El Caronfiguración de la aplicación<br>
describen las conexiones eléctricas y

# **USO DE LA APLICACIÓN S-ICD**

# <span id="page-11-2"></span>**Descripción de la configuración de la aplicación S-ICD**

<span id="page-11-1"></span>En esta sección se describen las conexiones eléctricas y de telemetría del programador<br>modelo 3300 y la navegación básica de la aplicación S-ICD.<br>Mexico de la aplicación S-ICD.<br>Mexico de la de la aplicación S-ICD.<br>Mexico d modelo 3300 y la navegación básica de la aplicación S-ICD. Miffic y a la autoridad reguladora<br>
Versión de la configuración<br>
Se describen las conexiones e<br>
Vía navegación básica de la apl Fic y a la autoridad reguladora local verbegger undergrafing handlitten i verbegger i den handlitte viljten i den handlitte viljten i den handlitte ACIÓN S-ICD<br>Configuración de la aplication sistematica.<br>Iben las conexiones eléctricas y de te<br>ación básica de la aplicación S-ICD.<br>Non utilizar de la aplicación S-ICD. **onfiguración de la aplica**<br>In las conexiones electricas y de tel Pasconexiones electricas y de tele Elavult verzió. Ne használja elemente elemente de la posta Dit is een verbeerde versie. Nie staat de versie. Wersja przeciętu za przez wersja ikke brukes. Nie używać w skal ikke brukes. Nie używać w skal ikke brukes. Ni<br>Michael ikke brukes. Nie używać w skal ikke brukes. Nie używać.<br>Nie użyczne przeciennicowana. Nie używać.<br>Nie u

Version observatives Versiume expirative expirative expirative experience of the security of the Zastaraná verzia.<br>2016 Balandaria. Nepozitola<br>2018 Balandaria. Nepozitola<br>2018 Balandaria. Nepozitola.<br>2018 Balandaria. Nepoziti.<br>2018 Balandaria. Nepoziti.<br>2018 Balandaria. Nepoziti. Zastarentunut version Antantie. Ken kanka version kirjanden<br>Persion kanka version kirjanden<br>Persion version kirjanden<br>Panka variaka version kirjanden<br>Panka variaka version kirjanden<br>Panka variaka variaka Föräldrad version. Använde,

Oraldree olmayan sürüm. Kullanmayın.

<span id="page-12-0"></span>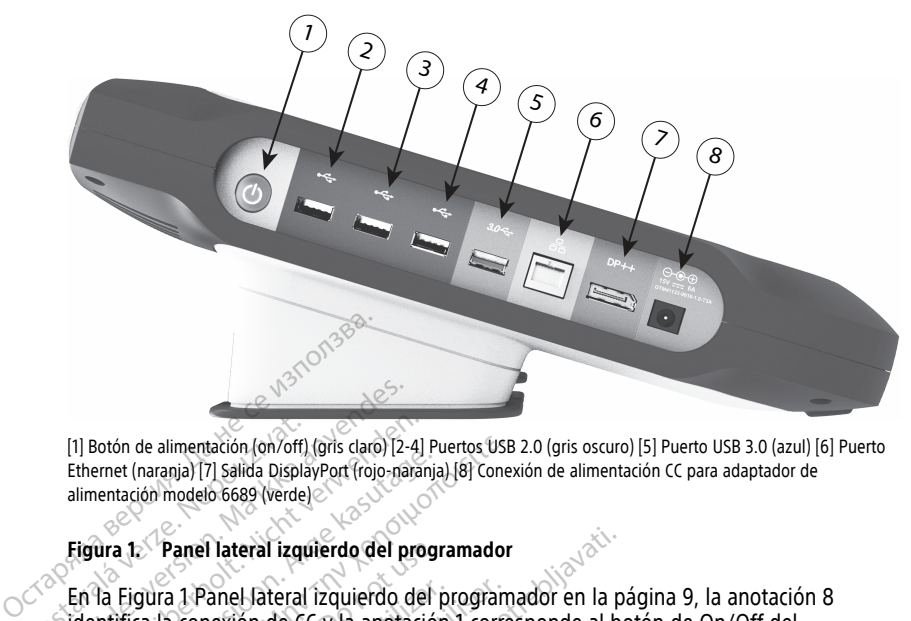

[1] Botón de alimentación (on/off) (gris claro) [2-4] Puertos USB 2.0 (gris oscuro) [5] Puerto USB 3.0 (azul) [6] Puerto Ethernet (naranja) [7] Salida DisplayPort (rojo-naranja) [8] Conexión de alimentación CC para adaptador de alimentación modelo 6689 (verde) [1] Botón de alimentación (on/off)<br>Ethernet (naranja) [7] Salida Displa<br>alimentación modelo 6689 (verde<br>**Eigùra 1. Panel lateral izque**<br>En la Eigùra 1 Panel Jateral<br>contrinca la conexión de C

#### <span id="page-12-1"></span>**Figura 1. Panel lateral izquierdo del programador**

En la Figura 1 Panel lateral izquierdo del programador en la página 9, la anotación 8 identifica la conexión de CC y la anotación 1 corresponde al botón de On/Off del Formation (and the dimension of the dimension (and the dimension (and the dimension model of 6689 (verde)<br>Ferrari (ananja) [7] Salida DisplayPort (rojo-na<br>alimentación modelo 6689 (verde)<br>Figura 1: Panel lateral izquierdo 11 Botón de alimentación (on/off) (gris claro) [2-4]<br>Ethernet (naranja) [7] Salida DisplayPort (rojo-narai<br>alimentación modelo 6689 (verde)<br>Etigura 1: Panel lateral izquierdo del pro<br>En la Eigura 1 Panel lateral izquierdo Accounting the main of the state of the state of the state of the state entantial (7) salid bisplayPort (rojo-narani)<br>
entación modelo 6689 (verde)<br>
a figura 1 Panel lateral izquierdo del prog<br>
da Figura 1 Panel lateral iz

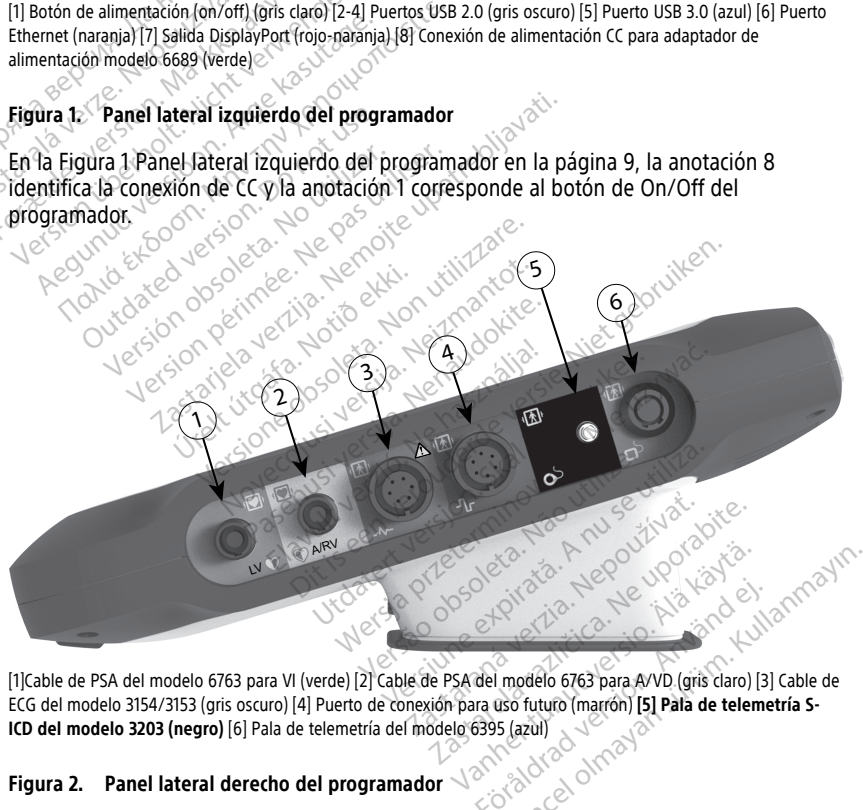

[1]Cable de PSA del modelo 6763 para VI (verde) [2] Cable de PSA del modelo 6763 para A/VD (gris claro) [3] Cable de ECG del modelo 3154/3153 (gris oscuro) [4] Puerto de conexión para uso futuro (marrón) **[5] Pala de telemetría S-ICD del modelo 3203 (negro)** [6] Pala de telemetría del modelo 6395 (azul)<br>**Figura 2. Panel lateral deserti** 

#### **Figura 2. Panel lateral derecho del programador**

En la Figura 2 Panel lateral derecho del programador en la página 9, la anotación 5 identifica la conexión de la pala de telemetría S-ICD modelo 3203.

#### <span id="page-13-0"></span>**Alimentación del programador modelo 3300**

Principalmente, el programador modelo 3300 está diseñado para funcionar mientras está conectado a una fuente de alimentación externa que funciona con CA, pero también puede utilizarse con corriente de la batería si la batería interna se ha cargado de forma adecuada. El programador se recarga siempre que se conecta a la fuente de alimentación externa que funciona con CA. Si no se utiliza, es recomendable dejar el programador conectado a la fuente de alimentación externa a fin de mantener una carga de batería adecuada.

**NOTA:** Consulte el Manual del usuario del sistema de programación LATITUDE™ (modelo 3300) para obtener información completa sobre el proceso de inicio y la carga de la batería.

**NOTA:** Se podrían perder los datos de la sesión actual del S-ICD si se produce un período de inactividad de 45 minutos y el programador no está conectado al suministro de CA.

Cuando el programador está encendido y al aplicación S-ICD está ejecutándose, el indicador de estado de la batería aparece en la esquina superior derecha de la pantalla para indicar el estado de carga aproximado de la batería del programador. Véase [Figura](#page-14-3) 3 Pantalla de inicio de la aplicación S-ICD con icono de estado de la batería en la página 11. Cuando el programador está encendido y al aplicación S-ICD está ejecutándos<br>
indicador de estado de la batería aparece en la esquina superior derecha de la<br>
para indicar el estado de la batería aplicación S-ICD con icono **NOTA:** Se podrían perder los datos<br>período de inactividad de 45 minutos<br>CA.<br>Cuando el programador está encendici<br>indicador de estado de la batería aparea<br>para indicar el estado de carga aproxi<br>Pantalla de inicio de la apl Formation está encendido<br>
Alexando el programador está encendido<br>
Alexandrica de estado de la batería aparece<br>
Antalla de inicio de la aplicación S-ICD c<br>
Alexandro barras están iluminadas<br>
Hay tres barras iluminadas (verd ndo el programador está encendido y a<br>
cador de estado de la batería aparece a<br>
a indicar el estado de carga aproximado<br>
talla de inicio de la aplicación S-ICD cor<br>
clas cuatro barras están iluminadas (verde):<br>
la Hay dos dor de estado de la batería aparece en la esquera<br>dor de estado de la batería aparece en la esquera<br>la de inicio de la aplicación S-ICD con icono de<br>las cuatro barras están.<br>Iluminadas (verde): la batería está<br>lay dos bar

- Las cuatro barras están iluminadas (verde): la batería está cargada en un 100 %
- Hay tres barras iluminadas (verde): la batería está cargada en un 75 %
- 
- Hay una barra iluminada (rojo): la batería está cargada en un 25 %

La aplicación S-ICD muestra las pantallas de aviso y el texto siguientes cuando la carga de datro barras están iluminadas (versions están iluminadas (verde): la b<br>os barras iluminadas (amaríllo): la<br>os barras iluminadas (amaríllo): la<br>nota barra iluminada (rojo): la bater<br>n S-ICD muestra las pantallas de<br>el progr

- la batería del programador disminuye de manera progresiva.<br>
 Pantalla de precaución de batería del programador: "Ba<br>
 La capacidad de la batería está al xx %.2Se recomiend<br>
 Pantalla de advertencia de batería del progra • Pantalla de precaución de batería del programador: "Batería del programador ≤ 25 % alimentación de CA." barras iluminadas (verde): la batería está<br>barras iluminadas (amarillo): la batería<br>barra iluminada (rojo): la batería está<br>s-ICD muestra las pantallas de aviso y<br>programador disminuye de manera pr<br>de precaución de batería iras están iluminadas (verde): la batería está<br>is iluminadas (verde): la batería está cargada<br>is iluminadas (amarillo): la batería está cargada en unuestra las pantallas de aviso y el texto siguamador disminuye de manera p imada (rojo): la bateria està cargada<br>stra las pantallas de aviso y el texto s<br>dor disminuye de manera progresiva.<br>ción de batería del programador. "Ba<br>la batería está al xx %. 25e recomiento.<br>A.<br>fa batería está al xx %. C a las pantallas de aviso y el texto s<br>disminuye de manera progresiva.<br>In de batería del programador: "Batería está al xx %. 25e recomiend.<br>La de batería del programador: "Batería está al xx %. Conecte el programador:<br>garan de batería del programador: "Batería está al xx %. 2Se recomienda<br>de batería del programador: "Batería está al xx %. Conecte el programador<br>arantizar la funcionalidad del siste<br>o de batería del programador: "Batería está a
- La capacidad de la batería está al xx %.<sup>2</sup>Se recomienda que busque una fuente de<br>
alimentación de CA.<sup>"</sup><br>
 La capacidad de la batería está al xx %. Conecte el programador a un suministro d<br>
CA de inmediato para garanti • Pantalla de advertencia de batería del programador: "Batería del programador ≤ 10 % — La capacidad de la batería está al xx %. Conecte el programador a un suministro de CA de inmediato para garantizar la funcionalidad del sistema."
- Pantalla de estado crítico de batería del programador: "Batería del programador ≤ 5 % — La capacidad de la batería está al xx %. Conecte el programador a un suministro de CA de inmediato para garantizar la funcionalidad del sistema. El programador se apagará automáticamente en 60 segundos." ntallas de aviso y el texto siguientes cuando la c<br>uye de manera progresiva.<br>tería del programador: "Batería del programado<br>está al xx %. 2Se recomienda que busque una fue<br>stá al xx %. Conecte el programador a un sumi<br>terí da al xx %. Se recommenda que busque<br>tria del programador: "Batería del producta"<br>da al xx %. Conecte el programador a<br>tería del programador: "Batería del p<br>a está al xx %. Conecte el programado<br>para garantizar la funciona al xx %.25e recomienda que busque una fi<br>del programador: "Batería del programad<br>al xx %. Conecte el programador a un sum<br>funcionalidad del sistema."<br>fa del programador: "Batería del program<br>stá al xx %. Conecte el program uncionalidad del sistema."<br>
del programador: "Bateria del programador: "Bateria del programador: "Bateria del programador: "<br>
garantizar la funcionalidad del i<br>
mente en 60 segundos." Versiune expirată. A nu se utiliza. Zastarantinut verzichnia. The control of the control of the control of the control of the control of the control of the control of the control of the control of the control of the control of the control of the control of the control of the control Vanhentunut versio. Älä käytä. segundos. de la Malledrad ej. ncionalidad del sistema, ED.<br>Igundos, A. C. C. C. A. C. C. Lullanmayın.
- 2. "xx" se sustituye por el porcentaje de carga restante de la batería.

<span id="page-14-3"></span>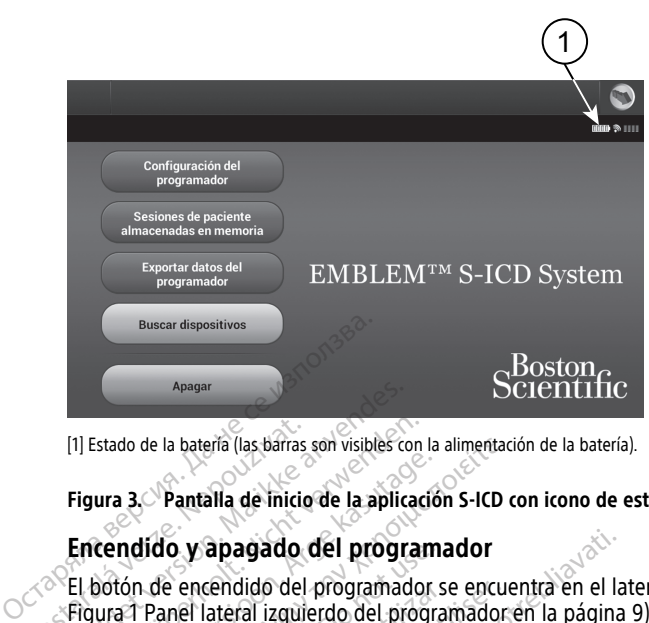

[1] Estado de la batería (las barras son visibles con la alimentación de la batería).

**Figura 3. Pantalla de inicio de la aplicación S-ICD con icono de estado de la batería**

#### <span id="page-14-0"></span>**Encendido y apagado del programador**

El botón de encendido del programador se encuentra en el lateral izquierdo de este (véase Figura 1 Panel lateral izquierdo del programador en la página 9). Pulse y suelte el botón para encender o apagar el programador.3 Tal Estado de la bateria (las barras)<br>
Figura 3. Pantalla de inicio<br>
Encendido y apagado<br>
El botón de encendido del<br>
Figura 1 Panel lateral izqui Apagar<br>
[1] Estado de la bateria (las barras son visibles contra la paplice de la police de la police de la police de la police de la programa<br>
Encendido y apagado del programa<br>
Figura 1 Panel lateral izquierdo del program (1) Estado de la bateria (las barras son visibles con<br> **Figura 3. Pantalla de Inicio de la aplicación de encendido y apagado del program**<br>
El botón de encendido del programado<br>
Figura 1 Panel lateral izquierdo del programa The Team of Pantalla de inicio de la aplicació<br>
Cendido y apagado del program<br>
de encendido del programador<br>
de encendido del programador<br>
de encendido del programador<br>
de la aplicación de la aplicación<br>
de la aplicación (

**NOTA:** Para finalizar la sesión de la aplicación S-ICD, seleccione el botón Salir en la pantalla principal de la aplicación (Figura 3 Pantalla de inicio de la aplicación S-ICD con icono de estado de la batería en la página 11). Esto devolverá al usuario al menú principal del programador Figura 4 Menú principal del programador modelo 3300 en la página 14. do de la batería (las barras són visibles con la alimentada)<br> **a 3. Pantalla de inicio de la aplicación S-ICD**<br> **ndido y apagado del programador**<br>
tón de encendido del programador se encuentes de programador encender o ap **Dido y apagado del program**<br>
De encendido del programador<br>
Panel lateral izquierdo del programador<br>
Para finalizar la sesión de la apl<br> *principal de la aplicación (Figura e estado de la batería en la págin*<br>
principal de e encendido del programador si<br>nel lateral izquierdo del programador.<sup>3</sup><br>der o apagar el programador.<sup>3</sup><br>ara finalizar la sesión de la aplina<br>trincipal de la batería en la página<br>stado de la batería en la página<br>mador Figu incendido del programador se encu<br>il lateral izquierdo del programador<br>in o apagar el programador.<br>a finalizar la sesión de la aplicación<br>cipal de la aplicación (Figura 3 Pantado<br>do de la batería en la página 11). Es<br>inor **apagado del programador**<br>
endido del programador se encuentra en el la<br>
ateral izquierdo del programador en la página<br>
ateral izquierdo del programador en la página<br>
inalizar la sesión de la aplicación S-ICD, seleccial de ar la sesión de la aplicación S-ICD, se<br>la aplicación (Figura 3 Pantalla de in<br>a batería en la página 11). Esto devolura 4 Menú principal del programado<br>ador modelo 3300 puede funcionar ciones de carga de la batería y de f

**NOTA:** El programador modelo 3300 puede funcionar con batería <sup>o</sup> con corriente alterna. Consulte las instrucciones de carga de la batería y de funcionamiento con la batería solamente en el Manual del usuario del sistema de programación LATITUDE, modelo 3300. de la aplicación (Figura 3 F<br>le la batería en la página 11<br>Figura 4 Menú principal de<br>imador modelo 3300 pued<br>icciones de carga de la bat<br>lanual del usuario del siste aplicación (Figura 3 Pantalla de inizatería en la página 11). Esto devolversida en la página 11). Esto devolversida<br>14 Menú principal del programado<br>16 modelo 3300 puede funcionar compositions de la batería y de funcional<br> Para en la pagina Tri, Esto devolve<br>
Menú principal del programador<br>
modelo 3300 puede funcionar con<br>
de carga de la batería y de funcio<br>
de lusuario del sistema de program<br>
til del programador<br>
pado con una pantalla tácti Elava de la batería y de funcionario.<br>Elava de la batería y de funcionario.<br>Elavario del sistema de progrando.<br>El programadorio de programado.<br>El programadorio de sistema el programado.

#### <span id="page-14-1"></span>**Uso de la pantalla táctil del programador**

El programador está equipado con una pantalla táctil LCD. Todas las interacciones con el programador se efectúan con los dedos, ya que son estos los que tocarán las áreas apropiadas de la pantalla. Desplácese por las listas en pantalla deslizando el dedo arriba y abajo de la lista. Cuando se precisa escribir un texto, aparece un teclado en pantalla. n de la aplicación S-ICD, seleccióne el boton Sallión (Figura 3 Pantalla de inicio de la aplicación S-<br>n la página 11). Esto devolverá al usuario al men<br>ú principal del programador modelo 3300 en la la<br>la 3300 puede funcio 3300 puede funcionar con batería o da la batería y de funcionamiento in del sistema de programación LAT.<br> **programador**<br>
n una pantalla táctil LCD. Todas las in<br>
dedos, ya que son estos los que todas<br>
cese por las listas e 1000 puede funcionar con batería o con concela la batería y de funcionamiento con la b<br>del sistema de programación LATITUDE,<br>**ogramador**<br>ina pantalla táctil LCD. Todas las interaccionais<br>dos, ya que son estos los que tocar **Tramador**<br> **Example 18 and 18 and 18 and 18 and 18 and 18 and 18 and 18 and 18 and 18 and 18 and 18 and 18 and 18 and 18 and 18 and 18 and 18 and 18 and 18 and 18 and 18 and 18 and 18 and 18 and 18 and 18 and 18 and 18 an Imador**<br>
antalla táctil LCD. Todas las interacci<br>
ya que son estos los que tocarán las<br>
r'las listas en pantalla deslizando el<br>
pir un texto, aparece un teclado en p<br>
ero de *capacitancia proyectada sobr*<br>
ero de *capacit* Ealla táctil LCD. Todas las interaccious de son estos los que tocarán las listas en pantalla deslizando en un texto, aparece un teclado en un texto, aparece un teclado en un teclado en un teclado en un teclado en un teclad la tactil LCD. Todas las interacciones<br>le son estos los que tocarán las área<br>listas en pantalla deslizando el ded<br>dexto, aparece un teclado en pantal<br>le capacitancia proyectada sobre la p

**NOTA:** Utilice solo los dedos <sup>o</sup> un puntero de capacitancia proyectada sobre la pantalla táctil del programador.

#### <span id="page-14-2"></span>**Navegación de la aplicación S-ICD**

La interfaz gráfica del usuario (GUI) de la aplicación facilita la gestión y el control del sistema S-ICD. La barra de navegación y los iconos de la parte superior de la pantalla permiten al usuario navegar por las pantallas del software de programación. Además, se muestra un electrocardiograma subcutáneo continuo (ECG subcutáneo) a lo largo de la Vanhende en pantalla deslizando el dedo<br>
vanhende un teclado en pantal<br>
vanhende un teclado en pantal<br>
capacitancia provectada sobre la p<br>
capacitancia provectada sobre la p<br>
os de la parte superior de la panta For aparece un teclado en pantalla<br>Facilitancia proyectada sobre la pa<br>Facilita la gestión y el control de<br>de la parte superior de la pantal<br>oftware de programación. Adem Güncel deslizando el dedo arriba y<br>
aparece un teclado en pantalla.<br>
Elitancia proyectada sobre la pantalla<br>
Cultura de la pantalla<br>
Cultura la gestión y el control del<br>
la parte superior de la pantalla<br>
Ware de programaci

3. Finalice la sesión del S-ICD antes de apagar el programador.

parte inferior de la pantalla durante la comunicación (activa) en línea con el generador de impulsos.

### <span id="page-15-0"></span>**Encabezado de la pantalla de la aplicación S-ICD**

Cuando la aplicación S-ICD está fuera de línea (comunicación inactiva), el encabezado de la pantalla muestra el indicador del estado de la batería del programador.

Cuando se ven las sesiones fuera de línea almacenadas, el encabezado de la pantalla muestra:

- Nombre del paciente
- Tratamiento On/Off
- Indicador del estado de la batería del programador

Cuando la aplicación S-ICD está en línea (comunicación activa), el encabezado de la pantalla muestra: Indicador del estado de la batería<br>
Cuando la aplicación S-ICD está en lín<br>
pantalla muestra:<br>
Intamiento On/Off<br>
Internacional partente<br>
Indicador de estado de la teleme<br>
Indicador de estado de la teleme<br>
Se Mombre de la uando la aplicación S-ICD esta en linea (antalla muestra:<br>
Tratamiento On/Off<br>
Nombre del paciente<br>
Frecuencia cardíaca del paciente<br>
Mombre de la pantalla<br>
Mombre de la pantalla<br>
(cono Descarga de rescate

- Tratamiento On/Off
- Nombre del paciente
- Frecuencia cardíaca del paciente
- Fratamiento On/Off<br>
Nombre del paciente<br>
Frecuencia cardíaca del p<br>
Frecuencia cardíaca del p<br>
Mombre de la pantalla<br>
Como Descarga de rescat
- Nombre de la pantalla
- Icono Descarga de rescate

# **Barra de navegación de la aplicación S-ICD** Tratamiento On/Off Halamiento Offorte<br>
Alemante del paciente<br>
Fecuencia cardíaca del paciente<br>
Adicador de estado de la telemetría y<br>
Alemante de la pantalla<br>
Alemante de la aplicación<br>
Alemante de la aplicación<br>
Tra de navegación de la apli

• Indicador de estado de la telemetría y de la batería del programador<br>
• Icono Descarga de rescate<br> **Barra de navegación de la aplicación S-ICD**<br>
La barra de navegación es el método principal para navegar por las panta<br>
a La barra de navegación es el método principal para navegar por las pantallas de la aplicación en línea. La barra está situada a lo largo del borde superior de la pantalla de la aplicación y las pantallas seleccionadas aparecen con su icono de selección resaltado. En la correspondientes. Examiento On/Off de la pantalla<br>
scarga de rescate<br>
vegación de la aplicación<br>
vegación es el método principa<br>
línea. La barra está situada a lo<br>
s pantallas seleccionadas apare<br>
e se proporciona una lista de lo: Va pantalla<br>
Arga de rescate<br>
Arga de rescate<br>
Arga de rescate<br>
Arga de la aplicación S-ICD<br>
Arga de la aplicación S-ICD<br>
Sale de los icono<br>
e proporciona una lista de los icono<br>
e proporciona una lista de los icono<br>
e pro Extado de la telemetría y de la batería del pro<br>pantalla<br>a de rescate<br>a de rescate<br>a de rescate<br>dión de la aplicación S-ICD<br>res de la del production de la production de la barra está situada a lo largo del borde sur<br>tallas Sin es el método principal p<br>a barra está situada a lo lar<br>llas seleccionadas aparecer<br>porciona una lista de los id<br>se de iconos The la aplicación S-ICD<br>es el método principal para navegar<br>arra está situada a lo largo del borde<br>s seleccionadas aparecen con su icon<br>preiona una lista de los iconos con su<br>le iconos el método principal para navegar raestá situada a lo largo del borde<br>elección adas aparecen con su romon<br>ona una lista de los iconos con sus<br>conos

<span id="page-15-1"></span>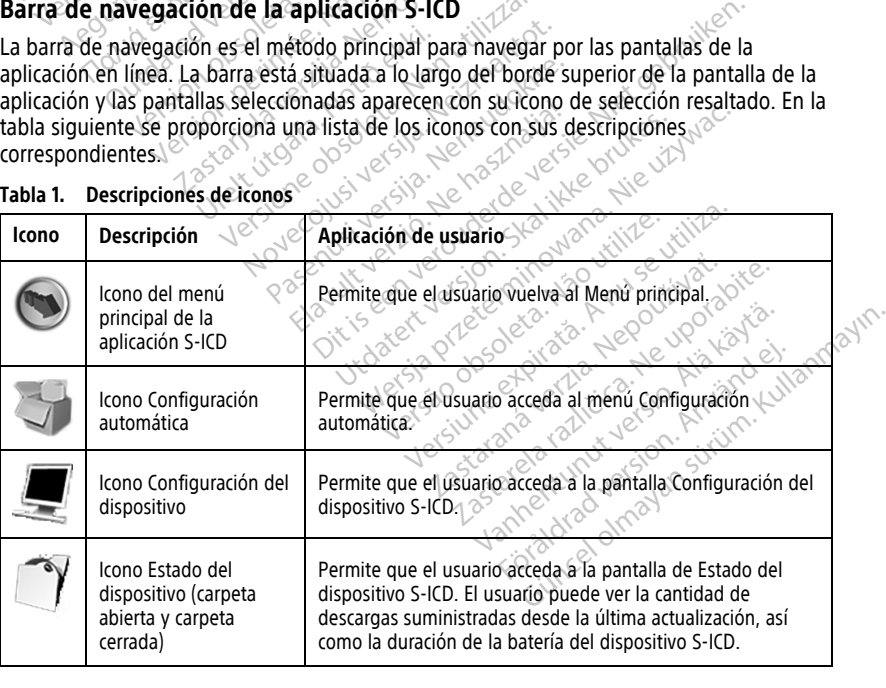

| <b>Icono</b>      | Descripción                                       | Aplicación de usuario                                                                                                    |
|-------------------|---------------------------------------------------|----------------------------------------------------------------------------------------------------|
|                   | Icono Visualización del<br>paciente               | Permite que el usuario acceda a la pantalla de Gráfico del<br>paciente. El usuario puede visualizar información sobre la<br>duración de la batería del dispositivo S-ICD.                                     |
|                   | Icono ECG subcutáneo<br>capturado y<br>almacenado | Permite al usuario acceder a las pantallas de episodios de<br>ECG subcutáneos capturados y almacenados.                                                                                                    |
|                   | Icono Prueba de las<br>inducción                  | Permite que el usuario acceda a la pantalla de inducción.                                                                                                    |
|                   | Icono Descarga manual                             | Permite que el usuario acceda a la pantalla de descarga<br>manual.                                                                                                    |
| OOO SON           | Calibrador de la batería<br>y la telemetría       | La parte izquierda del calibrador permite al usuario visualizar<br>el estado de la batería del programador. La parte derecha del<br>calibrador permite visualizar la intensidad de la señal de<br>telemetría. |
| 160               | Capturar ECG<br>subcutáneo                        | Permite al usuario capturar un ECG subcutáneo en tiempo<br>$real_{\sim}$                                                                                                    |
|                   | Configuración de<br>pantalla de ECG<br>subcutáneo | Permite al usuario modificar el zoom y la velocidad de<br>barrido del ECG subcutáneo en tiempo real.                                                                                                    |
|                   | Icono Frecuencia<br>cardíaca                      | Permite al usuario visualizar la frecuencia cardíaca actual.                                                                                                    |
| $\bigwedge$ Shock | Icono Descarga de<br>rescate                      | Permite al usuario administrar una descarga de rescate.                                                                                                    |
|                   | Interruptor de selección<br>de opción             | Permite al usuario seleccionar una opción de dos posibles, es<br>decir, A o B.                                                                                                    |
|                   |                                                   | Le del programador modelo 3300 a caracteristic del signification<br>Güncel olmayan surim, kul                                                                                                    |
|                   |                                                   |                                                                                                    |
|                   |                                                   |                                                                                                    |
|                   |                                                   |                                                                                                    |

**Tabla 1. Descripciones de iconos** (continúa)

# <span id="page-16-0"></span>**Configuración de la aplicación S-ICD**

## <span id="page-16-1"></span>**Inicio del programador modelo 3300**

<span id="page-17-1"></span>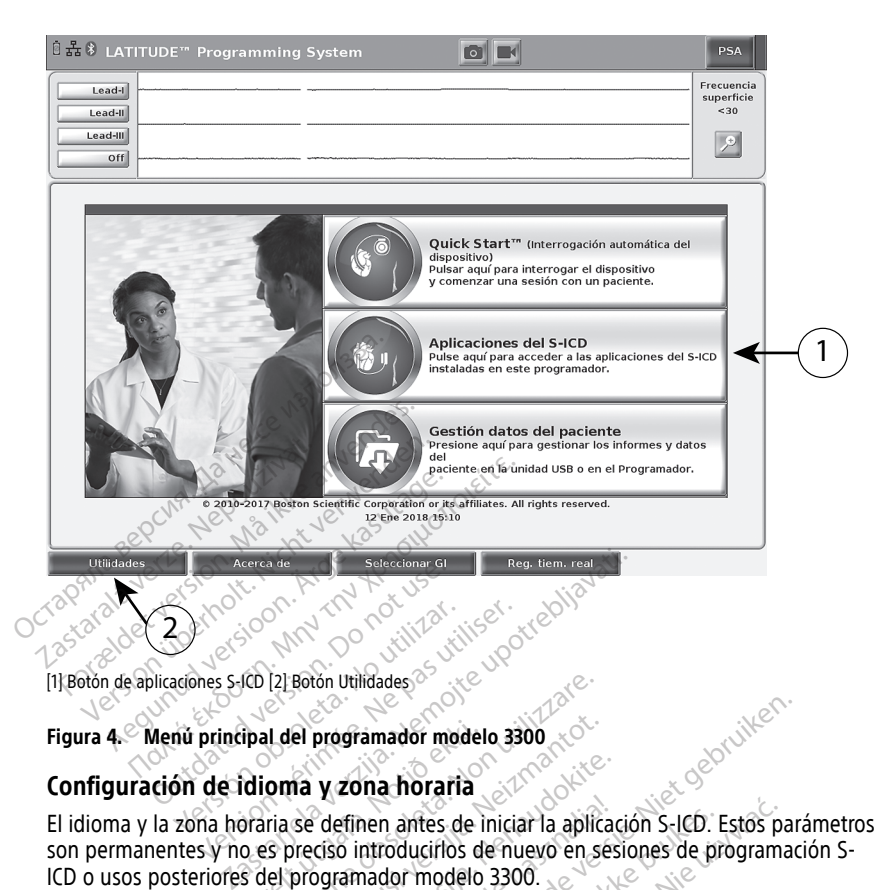

[1] Botón de aplicaciones S-ICD [2] Botón Utilidades

#### **Figura 4. Menú principal del programador modelo 3300**

#### <span id="page-17-0"></span>**Configuración de idioma y zona horaria**

El idioma y la zona horaria se definen antes de iniciar la aplicación S-ICD. Estos parámetros son permanentes y no es preciso introducirlos de nuevo en sesiones de programación S-ICD o usos posteriores del programador modelo 3300. fipal del programador model<br>
dioma y zona horaria<br>
o es preciso introducirlos d<br>
s del programador modelo<br>
s del programador modelo [2] Botón Utilidades<br> **IL del programador modelo 3300**<br> **Oma y zona horaria**<br>
ria se definen antes de iniciar la aplica<br>
si preciso introducirlos de nuevo en s<br>
lel programador modelo 3300.<br>
le fecha (mm/dd/aaaa o dd/mm/aa **El programador modelo 3300<br>
The Y zona horaria**<br>
Se definen antes de iniciar la aplica<br>
Se definen antes de iniciar la aplica<br>
programador modelo 3300.<br>
Secha (mm/dd/aaaa o dd/mm/aaa.<br>
S-ICD. Véase "Formato de fecha y **y zona horaria**<br>
definen antes de iniciar la aplica<br>
ciso introducirlos de nuevo en ses<br>
paramador modelo 3300.<br>
ha (mm/dd/aaaa o dd/mm/aaaa,<br>
dCD. Véase "Formato de fecha y h Elinen antes de iniciar la aplica<br>dintroducirlos de nuevo en ser<br>amador modelo 3300.<br>(mm/dd/aaaa o dd/mm/aaaa<br>D. Véase "Formato de fecha y f Transacte iniciar la aplicación S-ICD.<br>
Toducirlos de nuevo en sesiones de pider modelo 3300.<br>
Add Gaaa o dd/mm/aaaa) y hora (12<br>
Sase "Formato de fecha y hora" en la p<br>
rogramador modelo 3300, seleccione<br>
ferior izquierda Intes de iniciar la aplicación S-ICD. Estos procesos de iniciar la aplicación S-ICD. Estos procesos de iniciar<br>Modelo 3300.<br>Magaza o do *Minn/aaaaa) y hora* (12 o 24 hora)<br>Promato de fecha y hora "en la página"<br>pramador mo

**NOTA:** Los formatos de fecha (mm/dd/aaaa <sup>o</sup> dd/mm/aaaa) y hora (12 <sup>o</sup> 24 horas) se establecen en la aplicación S-ICD. Véase "Formato de fecha y hora" en la página 18. A nazi o dd/mm/aaaa) y hora (12 o 24 h<br>Formato de fecha y hora" en la página<br>Mador modelo 3300, seleccione el bot<br>Prizquierda de la pantalla.<br>Internată. A continuación, elija el idioma que de

#### 1. **Selección de idioma**

- a. En el menú principal del programador modelo 3300, seleccione el botón<br>Utilidades de la esquina inferior izquierda de la pantalla.<br>b. Seleccione la pestaña Configurar en el principal de la pantalla. Utilidades de la esquina inferior izquierda de la pantalla.
- b. Seleccione la pestaña Configurar.
- c. Seleccione la barra de idiomas y, a continuación, elija el idioma que desee como se muestra en la figura siguiente. se muestra en la figura siguiente. zastaraná verzia. Nepoužívať zastaraná verzia. Nepoužívať zastarela različica. Nepoužívať zastarela različica.<br>Nepoužívať zastarela različica. Nepoužívať zastarela različica. Nepoužívať zastarela različica. Nepoužívať za<br>N Vanhender van die deel van die vanhender van die vanhender van die vanhender van die vanhender van die vanhender van die vanhender van die vanhender van die vanhender van die vanhender van die vanhender van die vanhender v Pla pantallad version. And ein SSOO, seleccione el boton<sup>2</sup><br>a pantalla.<br>a pantalla.<br>a elija el idioma que desee como<br>a el tradical olmayan sur la pantalla.<br>a el dioma de sur la pantalla.

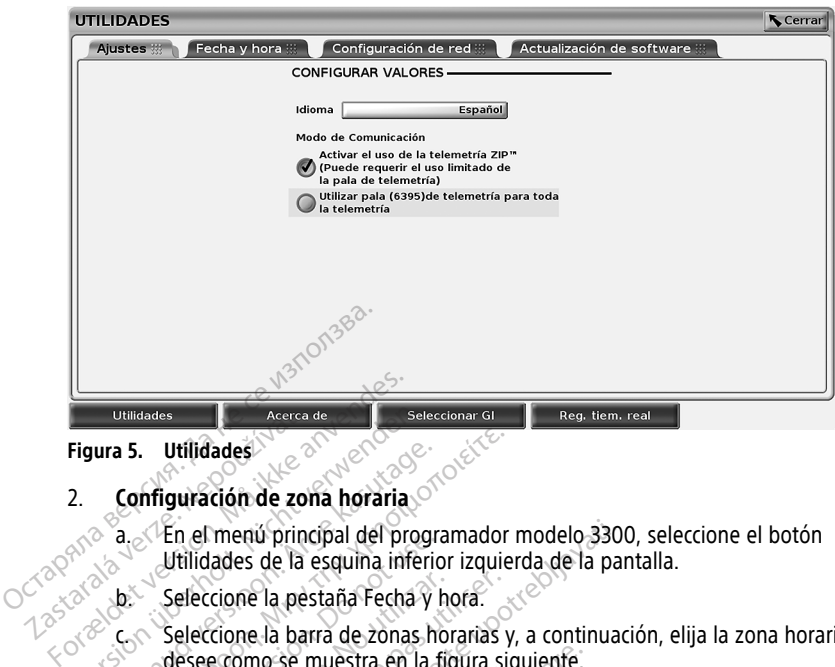

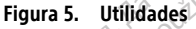

- 2. **Configuración de zona horaria**<br>2. <sup>2.</sup> a. En el menú principal del proa. En el menú principal del programador modelo 3300, seleccione el botón Utilidades de la esquina inferior izquierda de la pantalla. Figura 5. Utilidades<br>
Figura 5. Utilidades<br>
2. Configuración de zona horaria<br>
2. Version de zona horaria<br>
2. Versione la pestaña Fecha<br>
2. Seleccione la pestaña Fecha<br>
2. Seleccione la parra de zonas<br>
2. Conseleccione la b
	- b. Seleccione la pestaña Fecha y hora.
	- c. Seleccione la barra de zonas horarias y, a continuación, elija la zona horaria que desee como se muestra en la figura siguiente.

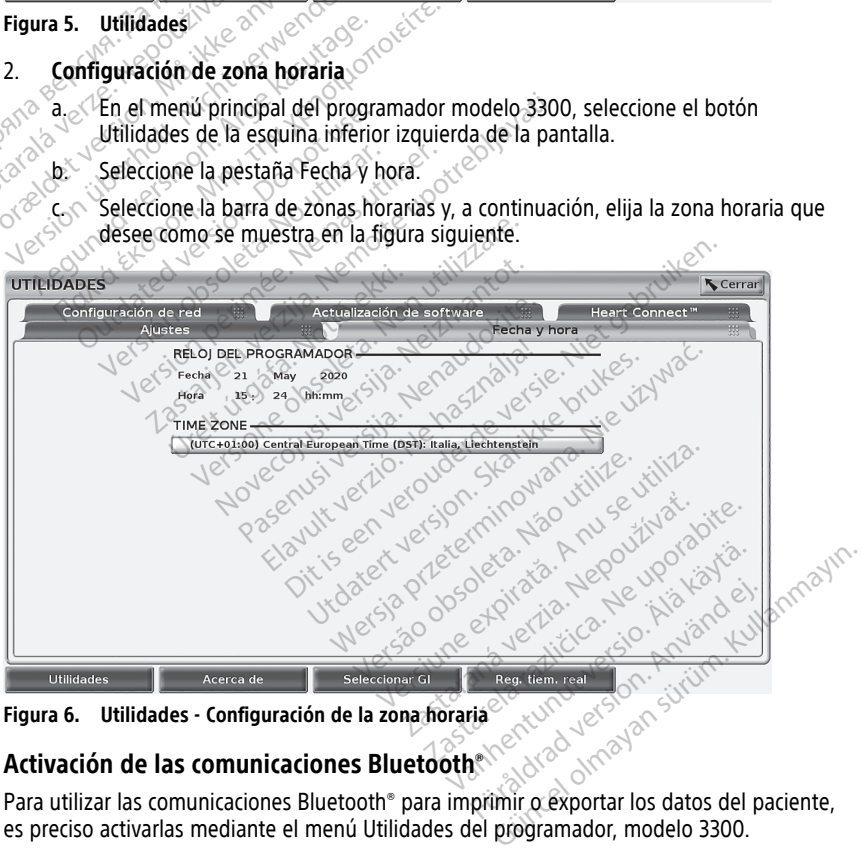

**Figura 6. Utilidades - Configuración de la zona horaria**

#### <span id="page-18-0"></span>**Activación de las comunicaciones Bluetooth®**

es preciso activarlas mediante el menú Utilidades del programador, modelo 3300.

**NOTA:** Las impresoras que se conectan directamente al programador mediante un cable USB no necesitan comunicaciones Bluetooth®.

**NOTA:** La exportación de datos del paciente mediante Bluetooth® requiere que se activen las comunicaciones de Bluetooth®.

- 1. Seleccione la pestaña Utilidades en el menú principal del programador.
- 2. En el menú Utilidades, seleccione la pestaña Bluetooth® y active la casilla Habilitar Bluetooth como se muestra en la Figura 7 Casilla Habilitar [Bluetooth®](#page-19-1) del menú Utilidades [seleccionada](#page-19-1) en la página 16.

<span id="page-19-1"></span>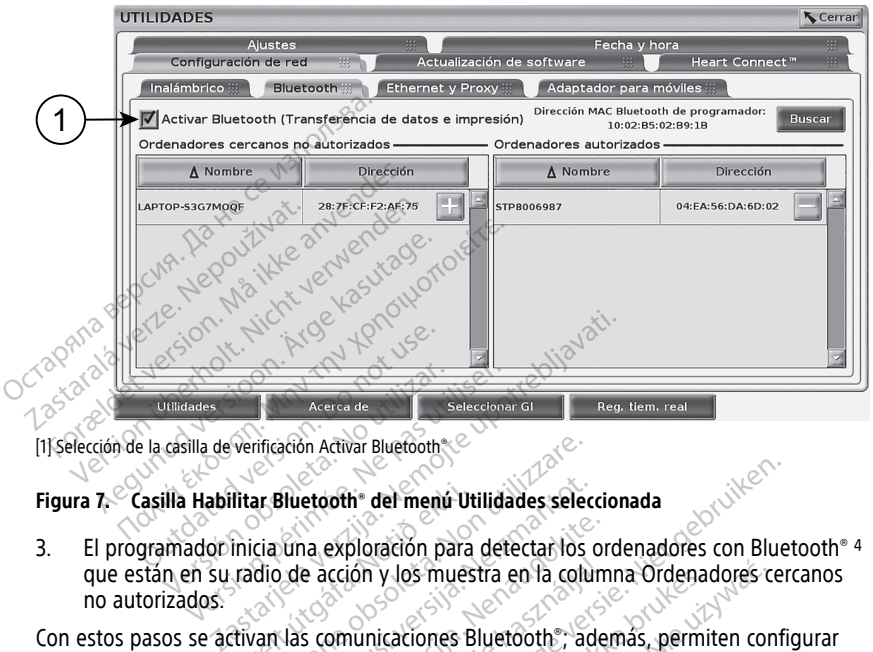

[1] Selección de la casilla de verificación Activar Bluetooth®

#### **Figura 7. Casilla Habilitar Bluetooth® del menú Utilidades seleccionada**

3. El programador inicia una exploración para detectar los ordenadores con Bluetooth® <sup>4</sup> que están en su radio de acción y los muestra en la columna Ordenadores cercanos no autorizados. Madades Acerca de Seleccion Ilitar Bluetooth<sup>®</sup> del menú Umicia úna exploración para<br>Inicia úna exploración para<br>Itivan las comunicaciones Extrem las comunicaciones Externé ificación Activar Bluetooth<br>
San Bluetooth <sup>®</sup> del menú Utilidades selecta.<br>
Cia una exploración para detecta.<br>
Rico de acción y los muestra en la colta.<br>
Transitiones Bluetooth ®, a<br>
Non exportan datos de los pacientes de Sluetooth<sup>®</sup> del menú Utilidades selection<br>Una exploración para detectar los<br>Le acción y los muestra en la colu<br>Las comunicaciones Bluetooth®, acessoria datos de los pacientes de<br>mpresora" en la página 20 para comunicación Pasexploración para detectar los originales de acción y los muestra en la columna de la columna de la columna de la pagina 20 para confinidades de la pagina 20 para confinidades de la pagina 20 para confinidades en Bluetoo h del menú Utilidades seleccionada<br>Dioración para detectar los ordenadores con Blue<br>On y los muestra en la columna Ordenadores ce<br>nunicaciones Bluetooth, además, permiten configuración S-IC<br>a" en la página 20 para configur

Con estos pasos se activan las comunicaciones Bluetooth®; además, permiten configurar una impresora Bluetooth y exportar datos de los pacientes desde la aplicación S-ICD.

Consulte "Selección de la impresora" en la página 20 para configurar una impresora Bluetooth®. Consulte "Exportación de datos por Bluetooth®" en la página 21 para permitir que un ordenador reciba los datos exportados de los pacientes por Bluetooth®. Elavult verzió. Ne muestra en la columnation de la columnation de la columnation de la columnation de la columnation de la columnation de la columnation de la columnation de la columnation de la columnation de la columnati V los muestra en la columna Ordenadores caracteristicationes Bluetooth, además, permiten cordidatos de los pacientes desde la aplicación S-<br>en la página 20 para configurar una impreso datos por Bluetooth, en la página 21 p de los pacientes desde la aplicación.<br>
Spágina 20 para configurar una impresis por Bluetooth.<br>
Spágina 21 para ados de los pacientes por Bluetooth.<br>
Spágina 21 para a del programador de la programador modelo 3300 ence

**NOTA:** Las impresoras pueden configurarse en la pestaña Utilidades del programador <sup>o</sup> en la pantalla Configurar impresora del S-ICD.

#### <span id="page-19-0"></span>**Inicio de la aplicación S-ICD**

- 1. Con la pala de telemetría modelo 3203 y el programador modelo 3300 encendidos, seleccione el botón Aplicaciones S-ICD del menú principal. Véase Figura 4 Menú principal del [programador](#page-17-1) modelo 3300 en la página 14. Elluetooth en la página 21 para pern<br>de los pacientes por Bluetooth estate de los pacientes por Bluetooth estate<br>en la pestaña Utilidades del programac<br>el programador modelo 3300 encendid<br>il menú principal. Véase Figura 4 pestaña Utilidades del programador<br>pestaña Utilidades del programador<br>persional versionales del programador<br>persionales versionales del persionales<br>persionales del como Aplicación del Föråldrad version.<br>
Föräldrad version. Använd efter använd efter använd efter använd av den statistiska version.<br>
Föräldrad version. Använd av den statistiska version.<br>
Eccione el.<br>
Composition. The Utilidades del programador o
- 2. Cuando aparezca el panel Aplicaciones S-ICD, seleccione el icono Aplicación del programador del dispositivo S-ICD.

<sup>4.</sup> El programador 3300 solo reconoce ordenadores e impresoras con Bluetooth.®

3. Mientras se carga la aplicación se muestra un cuadro de diálogo de inicio de la aplicación; luego se abre la pantalla de inicio del sistema S-ICD EMBLEM™

**NOTA:** La aplicación S-ICD puede tardar cerca de 30 segundos en cargarse. Durante este tiempo, la pantalla muestra el mensaje Iniciar aplicación y el icono de reloj de arena, seguido de una pantalla de texto grande de Boston Scientific.

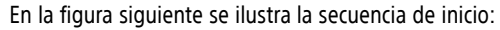

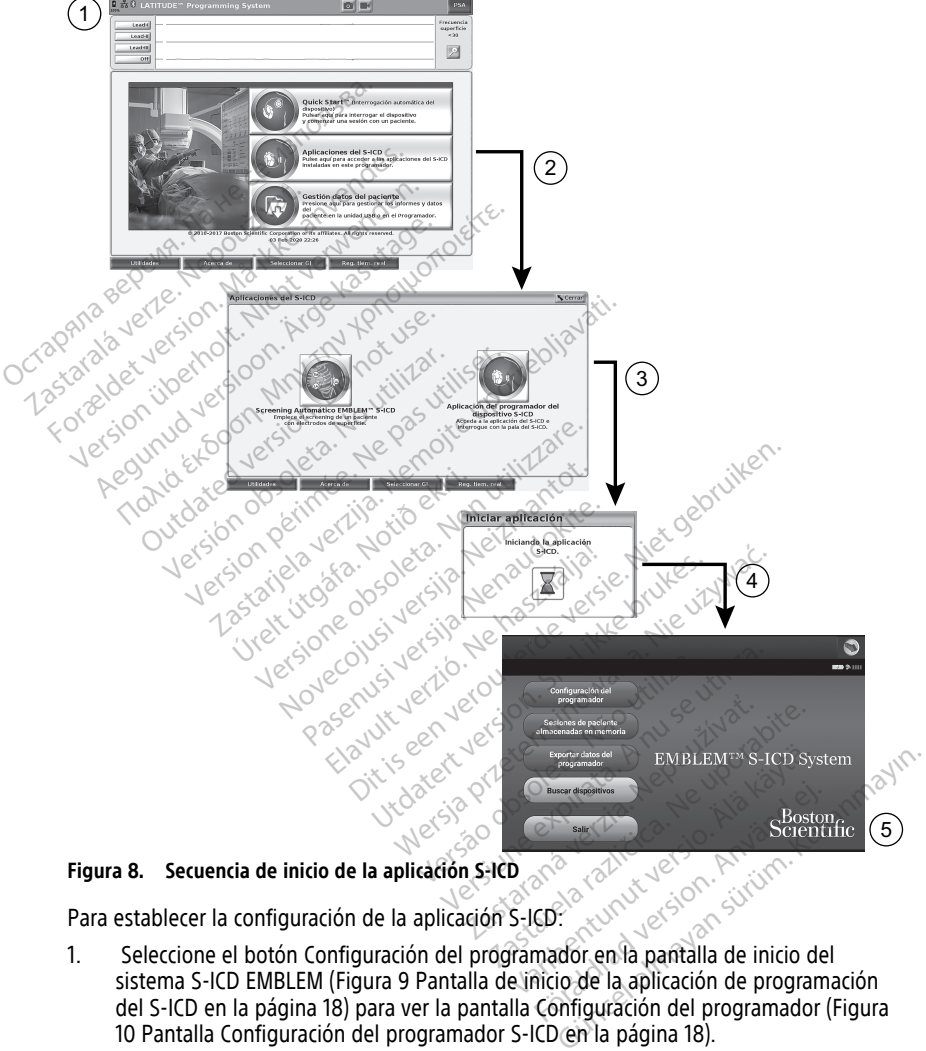

**Figura 8. Secuencia de inicio de la aplicación S-ICD**

Para establecer la configuración de la aplicación S-ICD:

sistema S-ICD EMBLEM (Figura 9 Pantalla de inicio de la aplicación de programación del S-ICD en la [página](#page-21-1) 18) para ver la pantalla Configuración del programador (Figura 10 Pantalla Configuración del programador S-ICD en la página 18).

<span id="page-21-1"></span>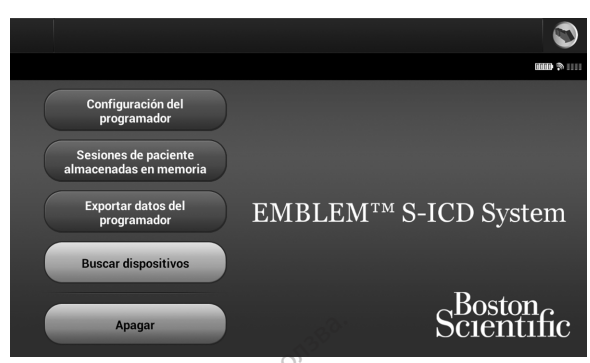

**Figura 9. Pantalla de inicio de la aplicación de programación del S-ICD**

<span id="page-21-2"></span>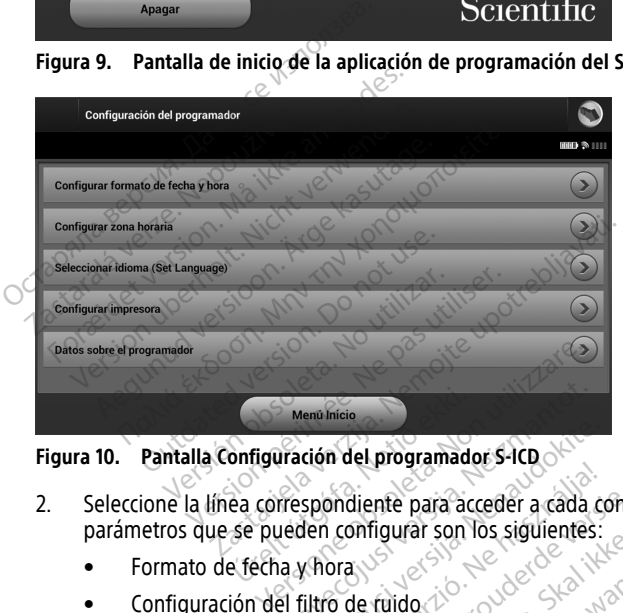

**Figura 10. Pantalla Configuración del programador S-ICD**

- 2. Seleccione la línea correspondiente para acceder a cada configuración. Los parámetros que se pueden configurar son los siguientes:<br>
Formato de fecha y hora<br>
Configurar impresora el ditro de fuido de seu de de de de dispositive de dispositive de dispositive de dispositive de dispositive de disposi Mendificie<br> **Exploration del programade<br>
Se pueden configurar son<br>
Se pueden configurar son<br>
Se fécha y hora** Menú Inicio<br>
Iración del programador S-ICD<br>
Irespondiente para acceder a cada<br>
Leden configurar son los siguientes<br>
El filtro de ruido Pasenusi versija. Nenaudokite. Elavult verzió. Ne használja a találtalatotta a találtalatotta a találtalatotta a találtalatotta a találtalatotta a találtalatotta a találtalatotta a találtalatotta a találtalatotta a találtalatotta a találtalatotta a talá del programador s-ICD du Liet gebruiken.<br>Diente para acceder a cada configuración, Los
	- Formato de fecha y hora
	- Configuración del filtro de ruido (2010)<br>• Configurar impresora en el prima (2010)<br>• Configurar impresora en el prima (2010)
	- Configurar impresora

#### <span id="page-21-0"></span>**Formato de fecha y hora**

**NOTA:** Antes de establecer el formato de fecha y hora, asegúrese de configurar la zona horaria del programador. Véase "Configuración de idioma y zona horaria" en la página 14. The para acceder a cada configuración. Los<br>figurar son los siguientes:<br>fuido de construction. Na provincia provincia en la provincia provincia provincia provincia provincia provincia en la provincia en la provincia en la p Version observersão de Contiguação

Para establecer el formato de fecha y hora: $\mathbb{C}$ 

- 1. Seleccione Configurar formato de fecha y hora en la pantalla Configuración del programador (Figura 11 Pantalla Configurar formato de fecha y hora en la página 19). Aparece la pantalla Configuración de fecha y hora. zastaraná verzia. Nepoužívať.<br> [Zastar](#page-22-1)aná verzia. Nepoužívať.<br>
Zastaraná verzia. Nepoužívať.<br>
Zastarela različica. Nepoužívať.<br>
Zastarela verzia. Nepoužívať.<br>
Zastarela verzia. Nepoužívať.<br>
Zastarela verzia.<br>
Zastarela verz Rora, asegúrese de configurar la ziona koraria" en la página<br>dioma y zona horaria" en la página<br>en la pantalla Configuración del<br>mato de fecha y hora en la página<br>ora France de configurar la zoma<br>
Ma y zona horaria" en la página<br>
Ia pantalla Configuración del<br>
to de fecha y hora en la página<br>
Noras).<br>
Social asegúrese de configurar la zona<br>Si y zona horaria" en la página 14.<br>Pantalla Configuración del<br>de fecha y hora en la página 19).<br>Tras).<br>Sa o dd/mm/aaaa).
- 2. Seleccione el formato horario que desee (12 o 24 horas).<sup>5</sup>
- 3. Seleccione el formato de fecha deseado (mm/dd/aaaa o dd/mm/aaaa).
- 5. Esto solo afecta el formato de fecha y hora de la aplicación S-ICD. El formato de fecha y hora del programador modelo 3300 no se ve afectado.

4. Seleccione el botón Guardar para guardar los cambios y volver a la pantalla Configuración del programador o seleccione Cancelar para volver a la pantalla Configuración del programador sin guardar los cambios.

<span id="page-22-1"></span>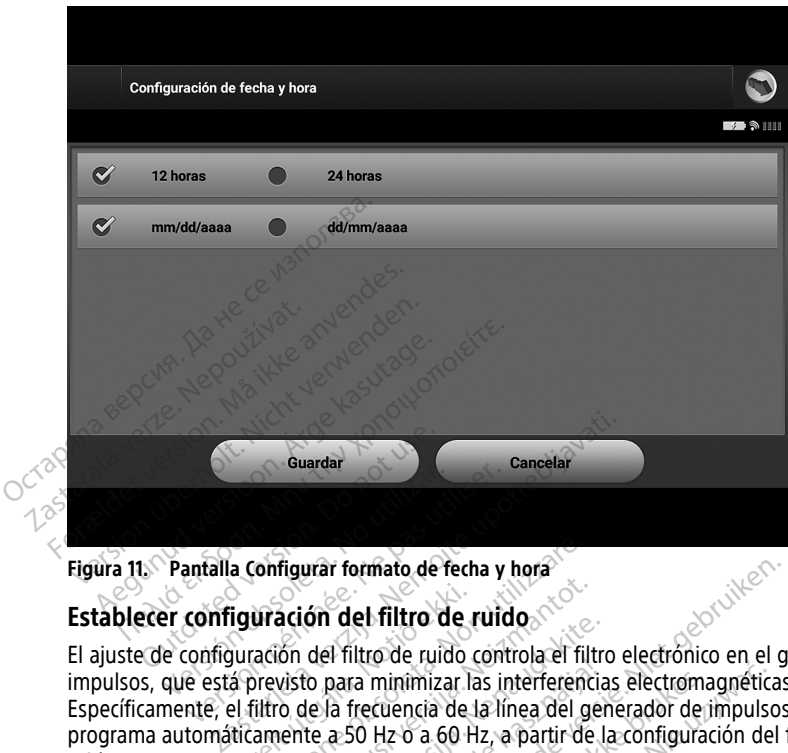

<span id="page-22-0"></span>**Figura 11. Pantalla Configurar formato de fecha y hora**

El ajuste de configuración del filtro de ruido controla el filtro electrónico en el generador de impulsos, que está previsto para minimizar las interferencias electromagnéticas (IEM).<br>Específicamente, el filtro de la frecuencia de la línea del generador de impulsos se<br>programa automáticamente a 50 Hz o a 60 Hz, a part Específicamente, el filtro de la frecuencia de la línea del generador de impulsos se programa automáticamente a 50 Hz o a 60 Hz, a partir de la configuración del filtro de ruido. Ventalla Configurar formato de fecha y<br>Pantalla Configurar formato de fecha y<br>Per configuración del filtro de ruido con<br>que está previsto para minimizar las juente, el filtro de la frecuencia de la lí **Úrel útgáfa. Notið starfar útgáfa.**<br>A previsto para minimizar lafar ekki.<br>Notið ekki. Notið flettendi dennistar lafar ekki.<br>Notið ekki. Notið ekki. onfigurar formato de fecha y hora<br>
Uración del filtro de ruido<br>
ación del filtro de ruido<br>
ación del filtro de ruido controla el fil<br>
irro de la frecuencia de la línea del g<br>
amente a 50 Hz o a 60 Hz, a partir de<br>
teonfigu ación del filtro de ruido<br>Són del filtro de ruido controla el filtro<br>Visto para minimizar las interferencia<br>Nelso de la frecuencia de la línea del giente a 50 Hz o a 60 Hz, a partir de<br>Sónfigurado de fábrica para que sea<br>N del filtro de ruido controla el filtro<br>del filtro de ruido controla el filtro<br>de la frecuencia de la línea del gel<br>te a 50 Hz o a 60 Hz, a partir de l<br>igurado de fábrica para que sea co<br>o cambie a menos que cambié de ormato de fecha y hora<br>
lel filtro de ruido<br>
litro de ruido controla el filtro electrónico en el grandimizar las interferencias electromagnéticas<br>
frecuencia de la línea del generador de impulsos<br>
30 Hz o a 60 Hz, a partir minimizar las interferencias electrom<br>cuencia de la línea del generador de<br>Hz o a 60 Hz, a partir de la configura<br>de fábrica para que sea compatible<br>de fábrica para que sea compatible<br>de a menos que cambié de país.<br>crigura nimizar las interferencias electromagnética<br>encia de la línea del generador de impulsación de la línea del generador de impulsación de<br>estábrica para que sea compatible con la rate enciclopédie de país.<br>guración del filtro

del país. Por lo tanto, no lo cambie a menos que cambie de país.

El filtro de ruido está configurado de fábrica para que sea compatible con la red eléctrica<br>del país. Por lo tanto, no lo cambie a menos que cambie de país.<br> **NOTA:** Cambiar el ajuste de configuración del filtro de ruido e **NOTA:** Cambiar el ajuste de configuración del filtro de ruido en el programador provocará que el filtro de frecuencia de línea de 50/60 Hz se configure al ajuste elegido (50 Hz <sup>o</sup> 60 Hz) en todos los generadores de impulso que se interroguen posteriormente. 1. Seleccione Establecer configuración del filtro de ruido en la pantalla Configuración del filtro de ruido en la programador<br>
1. Seleccione Establecer configuración del filtro de ruido en el programador<br>
1. Seleccione Est Example de país.<br>
Sa de filtro de ruido en el programador<br>
Sa de 50/60 Hz se configure al ajuste e<br>
Le impulso que se interroguen posterio<br>
de impulso que se interroguen posterio<br>
difitro de ruido en la pantalla Configura<br>

Para establecer el filtro de ruido en la aplicación S-ICD:

- programador de S-ICD (Figura 12 Pantalla Establecer configuración del filtro de ruido en la [página](#page-23-1) 20) para que aparezca la pantalla de configuración del filtro de ruido. filtro de ruido en el programador<br>50/60 Hz se configure al ajuste el<br>pulso que se interroguen posterio.<br>SalCD:<br>o de ruido en la pantalla Configuration del filtro d<br>pla de configuración del filtro de r Föråldrad version.<br>Föråldrad version.<br>Föråldrad version.<br>Föråldrad version.<br>Föråldrad version.<br>Föråldrad version.<br>Föråldrad version.<br>Föråldrad version.<br>Föråldrad version.<br>Föråldrad version. de ruido en el programador<br>O Hz se configure al ajuste elegido<br>que se interroguen posteriormente.<br>Cuido en la pantalla Configuración del<br>ecer configuración del filtro de ruido.<br>Configuración del filtro de ruido.<br>Tradición
- 2. Seleccione 50 Hz o 60 Hz.
- 3. Seleccione el botón Guardar para guardar los cambios y volver a la pantalla Configuración del programador de S-ICD o seleccione Cancelar para volver a la pantalla Configuración del programador sin guardar los cambios.

En casos extraños, en los que hay diferencias en la frecuencia de la línea eléctrica, elija la opción con la frecuencia correcta para la zona en la que se ubica el programador. Tenga en mente que es probable que los pacientes que viajen, cuyos dispositivos sean interrogados en zonas o países distintos a los de donde residen, tengan que volver a restablecer el filtro de ruido en cuanto vuelvan a casa.

<span id="page-23-1"></span>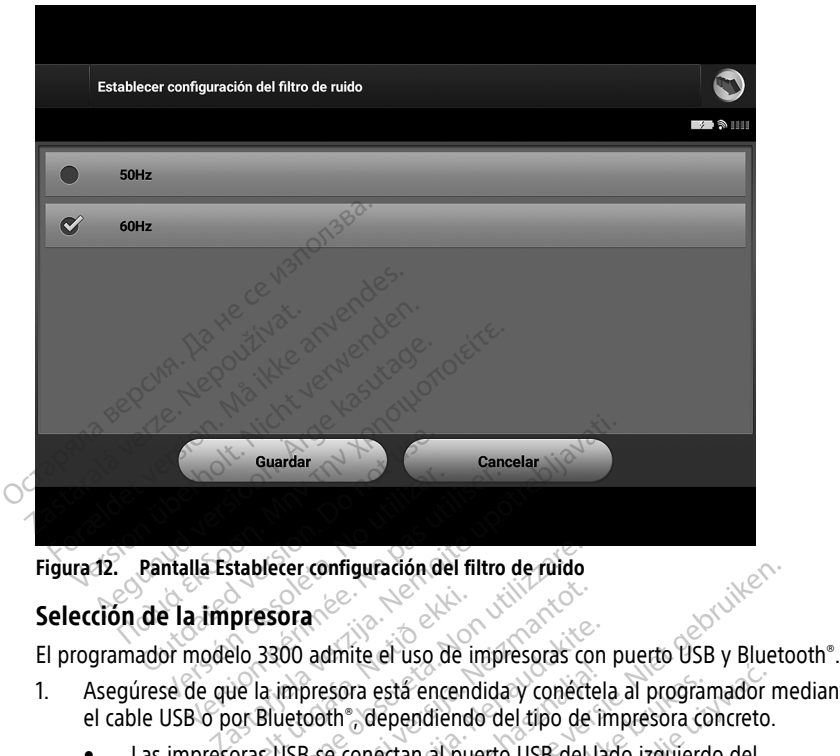

**Figura 12. Pantalla Establecer configuración del filtro de ruido**

### <span id="page-23-0"></span>**Selección de la impresora**

- 1. Asegúrese de que la impresora está encendida y conéctela al programador mediante el cable USB o por Bluetooth®, dependiendo del tipo de impresora concreto. presora<br>Plo 3300 admite el uso de i<br>Plo 3300 admite el uso de i<br>Plo Bluetooth , dependiend<br>Cras USB se conectan al pu Beter configuración del filtro de ruido.<br>
Esora Carl Constantino de la propia del tipo de la propia del tipo de la propia del tipo de<br>
Bluetooth Constantino del tipo de<br>
SISB se conectan al puerto USB del ora<br>
OD admite el uso de impresoras co<br>
impresora está encendida y conéctive<br>
detooth adependiendo del tipo de<br>
JSB se conectan al puerto USB del<br>
La comunicación por Bluetooth a
	- Las impresoras USB se conectan al puerto USB del lado izquierdo del programador.
	- Es preciso activar la comunicación por Bluetooth® antes de seleccionar una impresora Bluetooth® en la aplicación S-ICD. Véase "Activación de las comunicaciones Bluetooth®" en la página 15 para activar las comunicaciones Bluetooth®. admite el uso de impresoras con<br>presora está encendida y conéctel<br>coth , dependiendo del tipo de li<br>3 se conectan al puerto USB del la<br>2 comunicación por Bluetooth an<br>the en la aplicación 5-ICD. Véase Elava de mandida y conécte<br>Elava está encendida y conécte<br>El conéctan al puerto USB del la<br>el conéctan al puerto USB del la<br>el conéctan al puerto USB del la<br>continuita el partido S-ICD. Véase iguración del filtro de ruido.<br>
	ite el uso de impresoras con puerto USB y Bluet<br>
	ite el uso de impresoras con puerto USB y Bluet<br>
	ite el uso de impresoras con puerto USB y Bluet<br>
	ite el uso de impresoras concreto.<br>
	inconec está encendida y conéctela al programador<br>dependiendo del tipo de impresora concreto.<br>
	ectan al puerto USB del lado izquierdo del<br>
	incación por Bluetooth, antes de seleccionar<br>
	vaplicación S-ICD. Véase "Activación de las<br>
- 2. Seleccione Configurar impresora en la pantalla Configuración del programador. La pantalla de configuración de impresora (Figura 13 Pantalla Configurar impresora en la [página](#page-24-2) 21) se muestra con una impresora USB tanto si hay una configurada como si no. Si ya se ha seleccionado y configurado una impresora predeterminada, se mostrará en la pantalla. Seleccione el botón Volver a buscar y el programador explorará la zona para localizar las impresoras de Bluetooth®. Aparece una barra de progreso de la exploración que informa al usuario de que el programador está buscando impresoras en ese instante. ón por Bluetooth antes de seleccionar<br>cación S-ICD. Véase "Activación de las<br>la página 15 para activar las comunicacions<br>a pantalla Configuración del programa<br>principal de la pantalla Configurar impresora USB tanto si hay In Bluetooth, antes de seleccionar una<br>
In S-ICD, Vease "Activación de las<br>
Igura 15 para activar las comunicacione<br>
Italia Configuración del programador.<br>
Ligura 13 Pantalla Configurar impresora<br>
USB tanto si hay una conf 15 para activar las comunicaciones<br>
Configuración del programador.<br>
13 Pantalla Configurar impresora<br>
tanto si hay una configurada com<br>
impresora predeterminada, se<br>
ulver a buscar y el programador<br>
de Bluetooth. Aparece u nfiguración del programador. La<br>Pantalla Configurar impresora e<br>to si hay una configurada como<br>presora predeterminada, se<br>ser a buscar y el programador<br>Bluetooth<sup>s</sup>. Aparece una barra d<br>o de que el programador está ra activar las comunicaciones<br>Guiración del programador. La<br>Si hay una configurar impresora en la<br>Si hay una configurada como si<br>esora predeterminada, se<br>programador de e que el programador está<br>e que el programador está<br>e

De forma adicional, cuando se carga una pantalla de configuración de impresora, se mostrarán todas las impresoras ya emparejadas.

<span id="page-24-2"></span>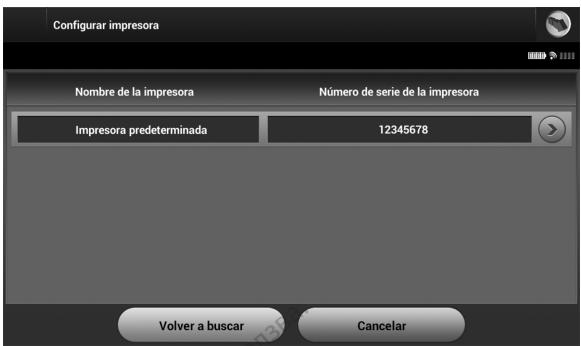

**Figura 13. Pantalla Configurar impresora**

- 3. Seleccione la impresora elegida entre las que se han encontrado durante la exploración. Si no se encuentra ninguna, aparece una ventana en la que se indica que no hay impresoras. Seleccione el botón Volver a buscar o el botón Cancelar para volver a la pantalla Configuración del programador. Volver a busear<br>
Figura 13. Pantalla Configurar imp<br>
3. Seleccione la impresora elegi<br>
exploración. Si no se encuent<br>
no hay impresoras. Seleccion<br>
volver a la pantalla Configura<br>
4. Seleccione la impresora dese<br>
téclado e 3. Seleccione la impresse exploración. Si no se<br>no hay impresoras. S<br>no hay impresoras. S<br>volver a la pantalla C<br> $\leftarrow$  Seleccione la impresse exclusivo con la selección de exclusivo con la selección de la seleccione el bo Formation. Si ha is encuentra in the system of the system of the version. Si ha is encuentral in the velver a la pantalla Configuración<br>
4. Seleccione la impresora deseada<br>
téclado en pantalla (hasta 15 car exclusivo con l Seleccione la impresora elegida en exploración. Si no se encuentra nicho del volver a la pantalla Configuración el volver a la pantalla Configuración de teclado en pantalla (hasta 15 caracteristic) del programador o config
	- 4. Seleccione la impresora deseada de la lista e introduzca el nombre mediante el teclado en pantalla (hasta 15 caracteres). Debe aparecer un identificador de impresora exclusivo con la selección de impresora.
- 

5. Seleccione el botón Guardar para guardar los cambios y volver a la pantalla Configuración del programador o seleccione Cancelar para volver a la pantalla Configuración del programador sin guardar los cambios. Cuando termina de configurarse la impresora, aparece una pantalla de confirmación. Exploration. State se encuentra film<br>no hay impresoras. Seleccione el bo<br>volver a la pantalla Configuración de<br>feccione la impresora deseada de<br>teclado en pantalla (hasta 15 caracterista)<br>exclusivo con la selección de impr exploración. Si no se encuentra ninguna, and<br>no hay impresoras. Seleccione el botón Volvolver a la pantalla Configuración del progri<br>Seleccione la impresora deseada de la lista<br>téclado en pantalla (hasta 15 caracteres). De Ecclesia en implesion de Scaracter<br>Clusivo con la selección de impresiencia<br>de en pantalla (hasta 15 caracter)<br>en dispuración del programador o se<br>nfiguración del programador sin (<br>figurarse la impresora, aparece un consul sivo con la selección de impresora.<br>cione el botón Guardar para guardar li<br>guración del programador o selección<br>guración del programador sin guardar<br>gurarse la impresora, aparece una pan<br>consulte el apartado "Solución de p Ja impresora deseada de la lista e introduzca<br>pantalla (hasta 15 caracteres). Debe aparecer<br>con la selección de impresora.<br>Le botón Guardar para guardar los cambios vión del programador o seleccióne Cancelar pa<br>ción del pr The programador o seleccione cancelate<br>
In presona, aparece una pantalla de c<br>
impresora, aparece una pantalla de c<br>
apartado "Solución de problemas" e<br>
biener más información acerca de los<br>
are de la aplicación S-ICD mode

**NOTA:** Consulte el apartado "Solución de problemas" en el Manual del usuario del modelo 3300 para obtener más información acerca de los problemas de la impresora. la impresora, aparece una pantalla de conservative de la aplicación de problemas" en obtener más información acerca de los<br>substemer más información acerca de los<br>substemer de la aplicación S-ICD mode<br>de software de la apl tado "Solución de problemas" en<br>Primás información acerca de los p<br>**le la aplicación S-ICD model (**<br>**le la aplicación S-ICD**<br>Sure el programador en la pantalla<br>de información Versión de Softwa<br>le Software de Programador mu

## <span id="page-24-0"></span>**Versión de software de la aplicación S-ICD modelo 3877**

Para ver la versión de software de la aplicación S-ICD:

- 1. Seleccione Datos sobre el programador en la pantalla Configuración del programador. Aparece la pantalla de información Versión de Software de Programador .
- 2. La pantalla Versión de Software de Programador muestra la versión actual del software del programador. Seleccione el botón Cerrar para volver a la pantalla Configuración del programador. Flaxe información acerca de los postes anticación S-ICD.<br>Tradectera aplicación S-ICD.<br>El programador en la pantalla<br>información Versión de Softwa<br>Software de Programador muedor.<br>Seleccione el botón Cerrar nador sin guardar los cambios. Cuando termina de aparece una pantalla de confirmación.<br>
"Solución de problemas" en el Manual del usuar<br>
s información acerca de los problemas de la imp<br> **aplicación S-ICD modelo 3877**<br>
de la Microsoftacerta de los problemas de la microsoftacerta de la microsoftacerta de la microsoftacerta el programador<br>
Microsoftacerta partalla Configuración del<br>
mación Versión de Software de Programador<br>
deleccione el botón mador en la pantalla Configuración del<br>
Mi Versión de Software de Programado<br>
Je Programador muestra la versión action<br>
el potón Cerrar para volver a la pa<br>
aciente también contienen la información<br>
otheres Saoil de Soliware de Frogramador.<br>
Signaldor muestra la versión actual del botón Cerrar para volver a la pantalla<br>
de también contienen la información de<br>
Externa radio en la tecnología<br>
pue están equipados con la tecnolog

**NOTA:** Los informes impresos del paciente también contienen la información de la versión de software del programador.

#### <span id="page-24-1"></span>**Exportación de datos por Bluetooth®**

El programador se puede configurar para exportar inalámbricamente los datos del paciente a los ordenadores de escritorio o portátiles que estén equipados con la tecnología inalámbrica Bluetooth®. El programador y todos los ordenadores deben emparejarse individualmente para poder usar la función de exportación de datos inalámbrica. El procedimiento para emparejar el programador con un ordenador es diferente del procedimiento usado para emparejar el programador con la impresora. Vanhende van die Bantall.<br>
Maria Vanhende version die Vanhende vanhende vanhende vanhende vanhende vanhende vanhende vanhende vanhende vanhende vanhende vanhende van die vanhende van die vanhende van die vanhende van die v Fén contienen la información de la contienen la información de la contienen el contienen el contienen de la contienent de la contienent de la contienent de la contienent de la contienent de la contienent de la contienent d Gerrar para volver a la pantalla<br>
confienen la información de la<br>
lambricamente los datos del paciente<br>
equipados con la tecnología<br>
de datos inalámbrica. El<br>
ordenador es diferente del **NOTA:** La transferencia de datos es compatible con ordenadores que ejecuten Windows. La función de transferencia de datos no está disponible en tabletas ni en teléfonos inteligentes.

**NOTA:** En Windows 10, es necesario abrir la ventana de Bluetooth® "Recibir un archivo" para transferir archivos <sup>a</sup> ese PC.

- 1. En el programador modelo 3300 es preciso activar la comunicación por Bluetooth® para que la aplicación S-ICD pueda exportar los datos del paciente. Véase ["Activación](#page-18-0) de las [comunicaciones](#page-18-0) Bluetooth®" en la página 15 para obtener las instrucciones de activación de las comunicaciones Bluetooth®.
- 2. Asegúrese de que el ordenador que se va a emparejar esté en modo reconocible, puesto que el programador busca ordenadores cercanos durante el proceso de emparejamiento.

**NOTA:** Se pueden consultar instrucciones minuciosas sobre esta función en los archivos de ayuda de Microsoft Windows bajo el título general de "¿Por qué no puedo conectar mi dispositivo Bluetooth <sup>a</sup> mi ordenador?"

- 3. Una vez que el ordenador de destino esté accesible, seleccione el botón Exportar datos del programador en la pantalla de inicio de la aplicación S-ICD. Aparecerá la pantalla Exportar por Bluetooth los datos del programador. Seleccione el botón Configurar ordenadores autorizados para explorar ordenadores cercanos y comenzar el proceso de emparejamiento. El programador buscompuesto que el programador buscomparejamiento.<br> **NOTA:** Se pueden consultar in archivos de ayuda de Microsoft I<br>
puedo conectar mi dispositivo B.<br>
3. Una vez que el ordenador de de datos del programador archivos de ayuda de Mineralá verze.<br>
23. Una vez que el ordenado datos del programador e pantalla Exportar por Blue Configurar ordenadores and proceso de emparejante de proceso de emparejante de proceso de emparejante de **NOTA:** Se pueden consultar instruarchivos de ayuda de Microsoft Win<br>puedo conectar mi dispositivo Bluet<br>Una vez que el ordenador de destin<br>datos del programador en la pantalla<br>pantalla Exportar por Bluetooth los<br>Configura archivos de ayuda de Microsoft Windo<br>puedo conectar mi dispositivo Blueto<br>Una vez que el ordenador de destino<br>datos del programador en la pantalla<br>pantalla Exportar por Bluetooth los de<br>Configurar ordenadores autorizados<br>e uedo conectar mi dispositivo Bluetooi<br>Ina vez que el ordenador de destino e<br>latos del programador en la pantalla diantalla Exportar por Bluetooth los dat<br>configurar ordenadores autorizados pa<br>il proceso de emparejamiento.<br>
	- 4. Durante la exploración se mostrarán los ordenadores encontrados con el encabezado  $\leq$  Ordenadores cercanos no autorizados, tal y como se ilustra en Figura 14 [Elección](#page-26-4) de un ordenador para autorizar la transferencia de datos por Bluetooth® en la página 23. Elija el ordenador con el que quiere emparejarse y pulse el botón más cercano para completar el proceso de emparejamiento. Puede cancelar en cualquier momento en cuanto vea el PC al que se quiere emparejar. *Mo conectar mi dispositivo Bluetooth a mi do conectar mi dispositivo Bluetooth a mi conectar mi dispositivo Bluetooth a mi costal programador en la pantalla de inicio talla Exportar por Bluetooth los datos del programador* da Exportar por Bluetooth los data<br>urar ordenadores autorizados pa<br>ceso de emparejamiento.<br>te la exploración se mostrarán los<br>adores cercanos no autorizados,<br>lenador para autorizar la transfer<br>lordenador con el que quiere Francisco de emparejamiento.<br>Va exploración se mostrarán los<br>ores cercanos no autorizados, ta<br>ador para autorizar la transfere<br>redenador con el que quiere empara.<br>In el proceso de emparejamiento.<br>Pa el PC al que se quiere de emparejamiento.<br>
	exploración se mostrarán los ordenas.<br>
	es cercanos no autorizados, tal y color para autorizar la transferencia de<br>
	enador con el que quiere emparejar.<br>
	El proceso de emparejamiento, Pue el PC al que se Frar por Bluetooth los datos del programador.<br>
	Itar por Bluetooth los datos del programador.<br>
	Jenadores autorizados para explorar ordenadores encores<br>
	emparejamiento.<br>
	Dioración se mostrarán los ordenadores encores<br>
	para a
	- 5. Durante el proceso de emparejamiento, tanto el programador como el ordenador presentarán claves de paso numéricas idénticas y las dos máquinas le pedirán que confirme que los dos números son iguales. La clave de paso solo se presenta durante el emparejamiento y se usa para verificar que se están emparejando las máquinas correctas. or con el que quiere empare<br>
	iceso de emparejamiento<br>
	cal que se quiere empareja.<br>
	so de emparejamiento, tai<br>
	es de paso numéricas idén<br>
	s dos números son iguales.<br>
	s dos números son iguales.<br>
	nto y se usa para verificar o nos no autorizados, tal y como se iluxe autorizar la transferencia de datos ponel que quiere emparejarse y pulsiso de emparejamiento. Puede cancel<br>que se quiere emparejarse y pulsiso de emparejamiento. Puede cancel<br>que se November emparejarse y pulse<br>
	de emparejamiento. Puede cancela<br>
	de emparejamiento. Puede cancela<br>
	de se quiere emparejar.<br>
	Ne se programanto, tanto el program<br>
	paso numéricas idénticas y las do<br>
	números son iguales. La cla emparejamiento. Puede cancelar<br>se quiere emparejar.<br>Programa do numéricas idénticas y las dos<br>meros son iguales. La clave de pasa<br>meros son iguales. La clave de pasa<br>usa para verificar que se están en<br>ccto se indica cuando arejamiento, tanto el program<br>arejamiento, tanto el program<br>pros son iguales. La clave de pa<br>a para verificar que se están en<br>a para verificar que se están en<br>se indica cuando el listado de<br>sautorizados en lugar de en la la transferencia de datos por Bluetooth® en la pá<br>quiere emparejarse y pulse el botón más cercan<br>arejamiento. Puede cancelar en cualquier mome<br>iere emparejars $\%$ <br>ejamiento, tanto el programador como el ordena<br>uméricas idé miento, tanto el programador como el orde<br>néricas idénticas y las dos máquinas le pedir<br>son iguales. La clave de paso solo se presenta<br>a verificar que se están emparejando las má<br>ndica cuando el listado del propio ordenado
	- 6. El emparejamiento correcto se indica cuando el listado del propio ordenador aparece en la columna Ordenadores autorizados en lugar de en la columna Ordenadores cercanos no autorizados. The cutton of the section emparements of the cutton of the cutton of the cutton of the cutton of the cutton of the cutton of the cutton of the cutton of the cutton of the cutton of the cutton of the cutton of the cutton of Elistado del propio ordenador aparturador en la columna Ordenadores autorizadores de la columna Ordenadores autorizadores de la columna Ordenadores autorizadores de la columna Ordenadores autorizadores autorizadores autori
	- 7. Si se desea, se puede cambiar el nombre de la columna Ordenadores autorizados. Mantenga pulsado el listado del ordenador hasta que aparezca la ventana emergente Cambie el nombre del ordenador autorizado. Grand Columna Ordenadores autorizado Tumna Ordenadores autorizados mha Ordenadores autorizados, milanin

<span id="page-26-4"></span>

| <b>Configurar ordenadores autorizados</b> |                                     |                         |                         |  |
|-------------------------------------------|-------------------------------------|-------------------------|-------------------------|--|
|                                           |                                     |                         | $\text{m}$ , $\text{m}$ |  |
|                                           | Ordenadores cercanos no autorizados | Ordenadores autorizados |                         |  |
| <b>Nombre</b>                             | <b>Dirección</b>                    | Nombre                  | <b>Dirección</b>        |  |
| VAL5303430                                | 7C:E9:D3:DE:B4:FF<br>59             | VAL5302806              | 60:D8:19:AD:17:DB       |  |
| VAL5304831                                | 1C:3E:84:FC:2A:FE                   |                         |                         |  |
| VAL5304173                                | B8:76:3F:DC:FC:5B                   |                         |                         |  |
|                                           |                                     |                         |                         |  |
|                                           | Volver a buscar                     | Listo                   |                         |  |

**Figura 14. Elección de un ordenador para autorizar la transferencia de datos por Bluetooth®**

# <span id="page-26-0"></span>**Modos de funcionamiento de la aplicación**

### <span id="page-26-1"></span>**Comportamiento en línea**

La interfaz de la aplicación varía si el programador se encuentra en línea (comunicándose de forma activa) o fuera de línea (sin comunicación) con un generador de impulsos seleccionado. Volvera buscar<br>
Figura 14. Elección de un ordenado<br>
Modos de funcionamien<br>
Comportamiento en línea<br>
La interfaz de la aplicación varía si<br>
de forma activa) o fuera de línea (la seleccionado.<br>
Comienza una sesión en línea c **Modos de funcional<br>Comportamiento en lín<br>La interfaz de la aplicación<br>de forma activa) o fuera de<br>Seleccionado.<br>Comienza una sesión en lí** Modos de funcionamiento<br>
Comportamiento en línea<br>
La interfaz de la aplicación varía si el<br>
de forma activa) o fuera de línea (sin<br>
seleccionado.<br>
Comienza una sesión en línea cuando.<br>
Comienza una sesión en línea cuando.<br>

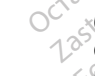

Comienza una sesión en línea cuando el programador establece una conexión telemétrica con un generador de impulsos concreto. Aparece una pantalla de aviso amarilla si se pierde la señal telemétrica entre el programador y el generador de impulsos durante más de cinco segundos en una comunicación activa. Se podría dar esta circunstancia si la pala sale del intervalo de comunicaciones de telemetría o si inhibe la comunicación algún tipo de ruido u objetos que produzcan interferencias. Los comandos de programación, incluidas las Descarga de rescate, no estarán disponibles hasta que no se restablezca la telemetría. **Modos de funcionamiento**<br> **Comportamiento en línea**<br>
La interfaz de la aplicación varía si el production<br>
La interfaz de la aplicación varía si el production<br>
de forma activa) o fuera de línea (sin concernador<br>
Comienza u mportamiento en línea<br>
interfaz de la aplicación varía si el pro<br>
forma activa) o fuera de línea (sin con<br>
eccionado.<br>
mienza una sesión en línea cuando el<br>
pun generador de límpulsos concreto.<br>
ride la señal telemétrica e **portamiento en línea**<br>
Terraz de la aplicación varía si el programad<br>
rma activa) o fuera de línea (sin comunicación<br>
rma activa) o fuera de línea (sin comunicación<br>
rma sesión en línea cuando el programador<br>
re la señal a activa) o fuera de illea (sin con<br>nado.<br>ca una sesión en línea cuando el<br>generador de impulsos concreto.<br>a señal telemétrica entre el progr<br>segundos en una comunicación<br>intervalo de comunicaciones de l<br>Du objetos que pro una sesión en línea cuando el p<br>nerador de impulsos concreto. A<br>eñal telemétrica entre el progra<br>egundos en una comunicación a<br>tervalo de comunicaciones de te<br>objetos que produzcan interfer<br>ga de rescate, no estarán dispor a sesión en línea cuando el program<br>vador de impulsos concreto. Aparece<br>al telemétrica entre el programador<br>undos en una comunicación activa.<br>valo de comunicaciones de telemetricas<br>peros que produzcan interferencias<br>de res Castian Comunicación) con un given<br>Castión en línea cuando el prógramador establecido de impulsos concreto. Aparece una pantall<br>telemétrica entre el programador y el generados en una comunicación activa. Se podría da<br>lo de nétrica entre el programador y el gen<br>n una comunicación activa. Se podría<br>comunicaciones de telemetría o si in<br>ue produzcan interferencias. Los com<br>ate, no estarán disponibles hasta que<br>étrica se puede producir automática

La reconexión telemétrica se puede producir automáticamente si se ha solucionado el motivo que causó su pérdida; por ejemplo, volver a colocar la pala en el intervalo telemétrico del generador de impulsos o eliminar la fuente de las interferencias o el ruido. Vuelva a iniciar la sesión si la conexión telemétrica no se reanuda en un minuto. de comunicaciones de teles<br>s que produzcan interferenciscate, no estarán disponiblementica se puede producir<br>su pérdida, por ejemplo, v<br>merador de impulsos o elir<br>sesión si la conexión telem municaciones de telemetría o si inhibitadiones de telemetría o si inhibitadiones de telemetría o si inhibitadiones hasta que<br>ica se puede producir automáticam<br>eica se puede producir automáticam<br>eica se puede producir autom oduzcan interferencias. Los comainentes de puede producir automáticame<br>Se puede producir automáticame<br>lida, por ejemplo, volver a colocar<br>de impulsos o eliminar la fuente<br>si la conexión telemétrica no se re<br>acte una comuni Exista disponsacionada que<br>
puede producir automáticame<br>
a: por ejemplo, volver a colocal<br>
a: mpulsos o eliminar la fuente<br>
a conexión felemétrica no se re<br>
una comunicación activa con<br>
al audible para indicar que el g<br>
ra

**NOTA:** Cuando se produce una comunicación activa con un generador de impulsos, el programador emite una señal audible para indicar que el generador de impulsos está preparándose para administrar una descarga, ya sea esta manual <sup>o</sup> en respuesta <sup>a</sup> una arritmia detectada. La notificación continúa hasta que se administra <sup>o</sup> se anula la descarga. Verva a miciar la sesión si la conexión del metador los le reinidades en an infinido.<br> **NOTA:** Cuando se produce una comunicación activa con un generador de impulsos, el<br>
programador emite una señal audible para indicar qu unicación activa. Se podría dar esta circunstancial<br>ciones de telemetría o si inhibe la comunicación<br>can interferencias. Los comandos de programacia<br>arán disponibles hasta que no se restablezca la<br>uede producir automáticam de producir automáticamente si se ha<br>
rejemplo, volver a colocar la pala en ulsos o eliminar la fuente de las interesión telemétrica no se reanuda en u<br>
comunicación activa con un generador de<br>
dible para indicar que el ge producir automáticamente si se ha solucionale producir automáticamente si se ha solucionale interferención telemétrica no se reanuda en un minumunicación activa con un generador de interferención activa con un generador de Elemetrica no se reanuda en un minitorialemento de irra indicar que el generador de impulsaria indicar que el generador de impulsaria a se a está manual o en respulsa hasta que se administra o se anudo de la programador y La stara de la generador de implicar que el generador de implicativativativativativativa en la stara de la programador y se pues de la programador y se pues de la stara de la programador y se pues de la stara de la stara d

#### <span id="page-26-2"></span>**Comportamiento fuera de línea**

de impulsos. Se puede acceder a la configuración del programador y se pueden ver o imprimir las sesiones del paciente almacenadas en memoria durante las sesiones fuera de línea. dicar que el generador de impulsos<br>
ya sea esta manual o en respuesta.<br>
Ista que se administra o se anula la<br>
Ista que se administra o se anula la<br>
hay comunicación activa con el gen<br>
Inón del programador y se pueden v<br>
se Vanhentunut versio. Älä käytä. Föräldrad version. Använd en statistischen der Reichstadt einer eine einer eine einer einer einer einer einer einer einer einer einer einer einer einer einer einer einer einer einer einer einer einer einer einer einer eine Sa alministra o se anula la descarga.<br>Se administra o se anula la descarga.<br>
municación activa con el generador<br>
programador y se pueden ver o<br>
emoria durante las sesiones fuera de<br>
ria

#### <span id="page-26-3"></span>**Sesiones de paciente almacenadas en memoria**

Durante la visita de seguimiento de un paciente, el programador recuperará los datos de la memoria del generador de impulsos. El programador puede almacenar hasta 50 sesiones de paciente o los datos correspondientes a 90 días de las sesiones de paciente. Cuando se lleve a cabo la sesión n.º 51, el programador reemplazará automáticamente la sesión

almacenada más antigua con los nuevos datos. Además, cuando hayan pasado 90 días después de haber guardado una sesión de paciente, el programador eliminará automáticamente esa sesión la próxima vez que la aplicación S-ICD se ponga en funcionamiento. Una sesión almacenada también incluye la siguiente información:

- Informes de ECG SUBCUTÁNEOS capturados (incluidos los ECG subcutáneos de inducción)
- Historial de episodios (incluidos los episodios descargados)
- Datos del paciente
- Configuración programada del dispositivo

#### **Para ver las sesiones de paciente almacenadas en memoria:**

- 1. En la pantalla de inicio de la aplicación S-ICD, seleccione Sesiones de paciente almacenadas en memoria. **Para ver las sesiones de paciente à 1.**<br>
In la pantalla de inicio de la apli<br>
almacenadas en memoria.<br>
2. Seleccione la sesión de paciente<br> **Modos de funcionamiento**<br>
El generador de impulsos dispone de<br>
• Almacenamiento
	- 2. Seleccione la sesión de paciente deseada.

# **Modos de funcionamiento del generador de impulsos** 2. Seleccione la sesión de p<br> **Modos de funcionam**<br>
El generador de impulsos disp<br>
el *Almacenamiento*<br>
Tratamiento On almacenadas en memoria.<br>
Seleccione la sesión de paciente des.<br> **Alodos de funcionamiento de la sesión de paciente de las<br>
Il generador de impulsos dispone de los<br>
Almacenamiento Of<br>
Tratamiento Off** Seleccione la sesión de paciente deservicions de la sesión de paciente de la sesión de impulsos dispone de las singularidades de la serventidade de protección (RM) **Solution.** Alexander Control of The Control of The Control of The Control of The Control of The Control of The Control of The Control of The Control of The Control of The Control of The Control of The Control of The Contr

<span id="page-27-0"></span>El generador de impulsos dispone de los siguientes modos de funcionamiento:

• Almacenamiento

• Tratamiento On

- Tratamiento Off
- Modo de protección IRM

# <span id="page-27-1"></span>**Modo Almacenamiento**

El modo Almacenamiento es un estado de bajo consumo energético previsto para usarse solo durante el almacenamiento. Cuando un programador interroga a un generador de impulsos, se lleva a cabo una reforma de condensadores a máxima potencia y el generador de impulsos se prepara para la configuración. Cuando se sale del modo Almacenamiento, la aplicación S-ICD se sitúa de forma predeterminada en modo Tratamiento Off. El generador de impulsos no se puede volver a programar en el modo Almacenamiento. Enamiento into Off<br>
which off the protection (RM<br>
Protection (RM<br>
Cenamiento es un estado de bajo con<br>
Le pas utilizar es un estado de bajo con<br>
Le pas utilizar es un estado de bajo con<br>
Le pas utilizar es un estado de bajo con<br>
Le Example verzija. Nemotive upotrebljavati.<br>
The Case of Case of Case of Case of Case of Case of Case of Case of Case of Case of Case of Case of Case of Case of Case of Case of Case of Case of Case of Case of Case of Case of **iento**<br>ento és un estado de bajo<br>enamiento. Cuando un pro<br>abo una reforma de conde<br>os se prepara para la config<br>plicación S-ICD se sitúa de<br>enerador de impulsos no se TRIM<br>
THE CONSIDERED CONSIDERED AND CONSIDERATION<br>
The obsole of the baja consumo emaniento. Cuando un programador in<br>
the prepara para la configuración. Cuandor de impulsos no se puede volver<br>
Experience of the production **P**<br>
es un estado de bajo consumo energia.<br>
liento. Cuando un programador int<br>
prepara para la configuración. Cuan<br>
prepara para la configuración. Cuan<br>
dor de impulsos no se puede volve<br>
dor de impulsos no se puede volve un estado de bajo consumo enerrito. Cuando un programador inter<br>
reforma de condensadores a más<br>
para para la configuración. Cuando<br>
pasenta de condensadores a más<br>
para para la configuración. Cuando<br>
pasenta de forma pred Elava de condensadores a má Dit is een verouderde versie. Niet gebruiken. The anders and condensadores a máxima potential<br>ande condensadores a máxima potential<br>se sitúa de forma predeterminada en<br>se sitúa de forma predeterminada en<br>sulsos no se puede volver a programa<br>la respuesta automáticas a de condensadores a máxima potencia y el<br>la condensadores a máxima potencia y el<br>la configuración. Cuando se sale del modo<br>sitúa de forma predeterminada en modo<br>sos no se puede volver a programar en el<br>la condensadore de vo

#### <span id="page-27-2"></span>**Modo Tratamiento On**

El modo Tratamiento On es el modo de funcionamiento principal del generador de impulsos, que permite la detección y la respuesta automáticas a taquiarritmias ventriculares. Versão observer a program Expedie velver a programar en el Exposition de Caracterista de Caracterista de Caracterista de Caracterista de Caracterista de Caracterista de Caracterista de Caracterista de Caracterista de Caracterista de Caracterista de Caracterista de Caracterista de Example 12 a de la administración de tratamiento a contrata de la administración de tratamiento de la administración de tratamiento de la administración de tratamiento de la administración de tratamiento de la administraci m. Kullanmayın.

#### <span id="page-27-3"></span>**Modo Tratamiento Off**

El modo Tratamiento: Off desactiva automáticamente la administración de tratamiento, aunque sigue permitiendo el control manual de la administración de descargas. Los parámetros programables pueden verse y ajustarse por medio del programador. El electrograma subcutáneo (ECG subcutáneo) puede visualizarse o imprimirse en este modo. Ento principal del generador de máticas a taquiarritmias

El generador de impulsos cambia de forma predeterminada al modo Tratamiento Off al salir del modo Almacenamiento.

**NOTA:** Los tratamientos de descarga manual y de rescate están disponibles cuando el dispositivo se establece en el modo Tratamiento On <sup>o</sup> Tratamiento Off y se comunica

activamente con un generador de impulsos, pero solo después de completar el proceso de configuración inicial. Consulte ["Configuración](#page-34-0) automática" en la página 31.

#### <span id="page-28-0"></span>**Modo de Protección IRM**

El Modo de Protección IRM está disponible en los dispositivos EMBLEM S-ICD.

El Modo de protección IRM modifica ciertas funciones del generador de impulsos para mitigar los riesgos asociados a la exposición del sistema S-ICD al entorno de la IRM. Si selecciona Modo de protección IRM, se iniciará una secuencia de pantallas para evaluar la adecuación y la preparación del paciente para someterse a una exploración de IRM RM condicional. Consulte el Informe sumario para averiguar si el dispositivo ha estado en Modo de protección IRM. Para obtener una descripción completa del Modo de Protección IRM, una lista de los dispositivos de RM condicional e información adicional sobre el sistema S-ICD ImageReady, consulte la Guía técnica de IRM S-ICD.

Antes de someter al paciente a una exploración por IRM, se debe programar un sistema S-ICD ImageReady en el Modo de Protección IRM mediante el programador. En el modo de protección IRM: Modo de protección IRM. Para obt<br>
IRM, una lista de los dispositivos c<br>
sistema S-ICD ImageReady, consul<br>
Antes de someter al paciente a un<br>
ICD ImageReady en el Modo de Protección IRM:<br>
Consultant de duración se de<br>
Cons ICD ImageReady en el Moc<br>protección IRM:<br>
Se suspende la terap<br>
Se suspende la terap<br>
A Ca función de duración<br>
Diference de 6,9<br>
El tono audible está<br>
Consultable está Antes de someter al paciente a una e<br>
ICD ImageReady en el Modo de Prote<br>
protección IRM:<br>
• Se suspende la terapia antitaqui<br>
• La función de duración se define<br>
programables de 6, 9, 12 y 24 homo<br>
El tono audible está de V[ersion](#page-53-0) under the Modo de Protection IRM:<br>
Se suspende la terapia antitaquica<br>
Se suspende la terapia antitaquica<br>
Se suspende la terapia antitaquica<br>
Se suspende la terapia antitaquica<br>
Northern antitalisme de forma const

- Se suspende la terapia antitaquicardia
- La función de duración se define de forma nominal en 6 horas con los valores Se suspende la terapia antitaquicance de suspende la terapia antitaquicance de programables de 6, 9, 12 y 24 horas El tono audible está desactivado.<br>That el tono audible está desactivado.<br>That el tono audible está desactiv
	- El tono audible está desactivado

**NOTA:** El tono audible permanece desactivado hasta que el usuario lo reprograma <sup>a</sup> On ("Control de alerta audible" en la página 50).

programables de 6, 9, 12 y 24 horas<br>El tono audible está desactivado<br>El tono audible está desactivado<br>A: El tono audible permanece desactivado<br>torice al paciente de forma constant<br>hasta finalizar la exploración y <u>dura</u><br>o Monitorice al paciente de forma constante mediante pulsioximetría y electrocardiografía (ECG) hasta finalizar la exploración y durante todo el tiempo en el que el sistema esté en modo de protección IRM. Deben estar presentes un desfibrilador externo y personal médico. Inageneaux en en modo de Frotección IRM<br>Crión IRM:<br>Se suspende la terapia antitaquicardia<br>La función de duración se define de forma<br>programables de 6, 9, 12 y 24 horas<br>El tono audible está desactivado<br>frol de alerta audib The audible está desactivado<br>Versión obsolutible permanece desais<br>le alerta audible " en la página 5<br>valenciente de forma constante<br>a finalizar la exploración y <u>duran</u><br>protección IRM. Deben estar presión audible está desactivado<br>
ono audible permanece desactivada<br>
alerta audible" en la página 50).<br>
paciente de forma constante medii<br>
inalizar la exploración y <u>durante todou.</u><br>
<u>tección IRM:</u> Deben estar presentes<br>
protecció de duración se define de forma nominal en é<br>ples de 6, 9, 12 y 24 horas<br>dible está desactivado<br>a valorida verzión de desactivado hasta que e<br>para audible "en la página 50).<br>sciente de forma constante mediante pulsioxi<br>liza ente de forma constante m<br>ar la exploración y <u>durante<br>ón IRM.</u> Deben estar preser<br>ección IRM se sale manuali<br>do de duración de la prote<br>las instrucciones de progra<br>CD. También se calará da

Del modo de protección IRM se sale manualmente mediante el programador o por cumplirse el período de duración de la protección IRM automático programado por el usuario (consulte las instrucciones de programación del Modo de Protección IRM en la Guía técnica de IRM S-ICD). También se saldrá del modo de protección IRM si se produce una descarga de rescate. Una vez que se sale del modo de protección IRM, todos los parámetros (a excepción del tono audible) vuelven a los ajustes programados anteriormente. udible" en la página 50).<br>
Le de forma constante mediante puls<br>
la exploración y <u>durante todo el tiem</u><br>
<u>IRM.</u> Deben estar presentes un desfilitíva.<br>
Le la duración de la protección IRM au<br>
listrucciones de programación d de forma constante mediante pulsi<br>exploración y <u>durante todo el tiem</u><br><u>M.</u> Deben estar presentes un desfit<br>i IRM se sale manualmente media<br>e duración de la protección IRM aut<br>strucciones de programación del M<br>a vez que se Deben estar presentes un desfibre<br>Peben estar presentes un desfibre<br>Mise sale manualmente mediant<br>uración de la protección IRM auto<br>ucciones de programación del Mo<br>politica sale del modo de protección estat del modo de pro Se sale manualmente median:<br>Se sale manualmente median:<br>Ciones de programación del Moién se saldrá del modo de prot<br>Ciones sale del modo de prot<br>tóno audible) vuelven a los aju a constante mediante pulsioximetría y electrocarión y <u>durante todo el tiempo en el que el sistem</u><br>
designed version de version designed version el sistem<br>
de sale manualmente mediante el programador o<br>
Si sale de protecci ale manualmente mediante el progra<br>de la protección IRM automático programación del Modo de Protección IRM<br>saldrá del modo de protección IRM,<br>se sale del modo de protección IRM,<br>audible) vuelven a los ajustes programación manualmente mediante el programador<br>
la protección IRM automático programador<br>
le programación del Modo de Protección II<br>
aldrá del modo de protección IRM si se pr<br>
sale del modo de protección IRM, rodos<br>
aldible) vuelven Irá del modo de protección IRM<br>ale del modo de protección IRM<br>ble) vuelven a los ajustes progr<br>XXX es seguro en RM y debe<br>RM, tal como define el American Co<br>Practices<sup>6</sup>. El sistema de programa del modo de protección IRM si se p<br>del modo de protección IRM, todos<br>e) vuelven a los ajustes programados<br>e) vuelven a los ajustes programados<br>DE no es seguro en RM y debe permane<br>tatí como define el American College of<br>ac

#### **ADVERTENCIA:**

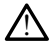

El sistema de programación LATITUDE no es seguro en RM y debe permanecer fuera de la zona III (y más allá) del sitio de IRM, tal como define el American College of Radiology Guidance Document for Safe MR Practices6. El sistema de programación LATITUDE no debe llevarse bajo ninguna circunstancia a la sala en la que se encuentre el escáner para la IRM, a la sala de control ni a las zonas III o IV del área de IRM. Vielven a los ajustes programado<br>
Melven a los ajustes programado<br>
no es seguro en RM y debe permane<br>
il como define el American College of<br>
cices El sistema de programación LA<br>
tía a la sala en la que se encuentre el<br>
as Experience a rapid a rapid a rapid a rapid a rapid a rapid a rapid a rapid a rapid a rapid a rapid a rapid a rapid a rapid a rapid a rapid a rapid a rapid a rapid a rapid a rapid a rapid and rapid a rapid a rapid a rapid a Entrepreneur version and the series of the series of the series of the series of the series of the series of the series of the series of the series of the series of the series of the series of the series of the series of t Fördrad version.<br>Fören en RM y debe permanecer fuerten<br>För el American College of Radiolo<br>Isla en la que se encuentre el escáner<br>Cola área de IRM.<br>Social de IRM. France of RM y debe permanecer fuera de la<br>ne el American college of Radiology<br>nema de programación LATITUDE no<br>en la que se encuentre el escáner para<br>el área de IRM.<br>colocide de IRM.

#### **ADVERTENCIA:**

6. Kanal E, et al., American Journal of Roentgenology 188:1447-74, 2007.

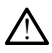

Es posible que no se pueda utilizar de nuevo el tono audible del generador de impulsos S-ICD tras realizar una exploración por IRM. La exposición a un campo magnético intenso de un escáner de IRM, podría producir la pérdida permanente del volumen del tono audible. Esto no puede recuperarse, ni siquiera después de abandonar el entorno de la exploración por IRM y salir del Modo de protección IRM. Antes de realizar un procedimiento de IRM, el médico y el paciente deben contemplar las ventajas del procedimiento de IRM teniendo en cuenta el riesgo de perder el tono audible. Se recomienda encarecidamente someter a los pacientes a un seguimiento con LATITUDE™ NXT (que es un sistema de seguimiento de pacientes a distancia) después de una exploración por IRM, si todavía no se ha hecho. En caso contrario, se recomienda encarecidamente supervisar el rendimiento del dispositivo cada tres meses con un programa de seguimiento en el centro.

# <span id="page-29-0"></span>**Conexión y desconexión del generador de impulsos S-ICD**

Esta sección proporciona la información necesaria para seleccionar, conectarse y desconectarse del generador de impulsos.

#### <span id="page-29-1"></span>**Exploración de los generadores de impulsos**

- 1. Seleccione el botón Buscar dispositivos en la pantalla de inicio del programador (Figura 9 Pantalla de inicio de la aplicación de programación del S-ICD en la página 18). La barra de progreso de la exploración se ve durante el proceso de búsqueda, a la conclusión del cual aparecerá la pantalla Lista de dispositivos. Seleccione el botón Calcular en cualquier momento para finalizar el proceso de búsqueda. Formalis de seguinheiro en el<br>
Esta sección proporciona la informació<br>
desconectarse del generador de impu<br>
Exploración de los generadores<br>
1. Seleccione el botón Buscardispo<br>
1. Seleccione el botón Buscardispo<br>
1. Selecci Esta sección proporciona la inclusion de la generador<br> **Exploración de los generador**<br> **Exploración de los generador**<br>
1. Seleccione el botón Busco<br>
1. Trigura 9 Pantalla de inicional<br>
1. Conclusión del cual ap<br>
1. Conclus A seccion proporciona la información ne<br>
conectarse del generador de impulsos.<br> **Iloración de los generadores de i**<br>
Seleccione el botón Buscar dispositivo<br>
(Figura 9 Pantalla de inicio de la aplic<br>
18). La barra de progre nectarse del generador de impulsos.<br> **ración de los generadores de impulsos**<br> **ración de los generadores de impulsos**<br>
eleccione el botón Buscar dispositivos en la p<br>
Figura 9 Pantalla de inicio de la aplicación de l<br>
8).
	- 2. Cuando se complete el proceso de búsqueda, se mostrará una lista con todos los generadores de impulsos S-ICD detectados (hasta 16) en la pantalla Lista de dispositivos (Figura 15 Pantalla Lista de dispositivos (en una lista desplazable) en la [página](#page-29-2) 26). Los dispositivos que se encuentren en el modo Almacenamiento se mostrarán como "NO IMPLANTADO". Los dispositivos que hayan salido del modo Almacenamiento previamente aparecerán como "IMPLANTADO" o con el nombre de paciente almacenado. a 9 Pantalla de inicio de la aplicación del control de la exploracion.<br>
	Darra de progreso de la exploracion.<br>
	Darra de progreso de la exploracion del cual aparecerá la panta<br>
	la ren cualquier momento para fin<br>
	lo se comple arra de progreso de la exploración se variante de cualquier momento para finalizar ese complete el proceso de búsqueda, sores de impulsos S-ICD detectados (ha<br>ores de impulsos S-ICD detectados (ha<br>ores de impulsos S-ICD de botón Buscar dispositivos en la pantalla de incidida de incidida el aplicación de programació<br>fe progreso de la exploración se ve durante el<br>del cual aparecerá la pantalla Lista de dispositi<br>alquier momento para finalizar mpulsos S-ICD detectados<br>
	ura 15 Pantalla Lista de dis<br>
	dispositivos que se encuen<br>
	"NO IMPLANTADO" Los d<br>
	previamente aparecerán<br>
	pado. E el proceso de búsqueda, se mostra<br>pulsos S-ICD detectados (hasta 16) en<br>a 15 Pantalla Lista de dispositivos (en<br>positivos que se encuentra en el mostro (en<br>positivos que se encuentra en el mostro que<br>no iMPLANTADO". Los November 2020<br>
	September 2020<br>
	September 2020<br>
	September 2020<br>
	September 2020<br>
	New York Change 2020<br>
	New York Change 2020<br>
	New York Change 2020<br>
	September 2020<br>
	New York Change 2020<br>
	September 2020<br>
	New York Change 2020<br>
	N Amala Lista de dispositivos (en dispositivos que se encuentren en el modo<br>PLANTADO". Los dispositivos que<br>mente aparecerán como "IMPLANT<br>CONSIDERADO". Los dispositivos que<br>mente aparecerán como "IMPLANT" Bo de busqueda, se mostrara una lista con todos<br>
	CD detectados (hasta 16) en la pantalla Lista de<br>
	la Lista de dispositivos (en una lista desplazable<br>
	une se encuentren en el modo Almacenamiento<br>
	aparecerán como "IMPLANTAD

<span id="page-29-2"></span>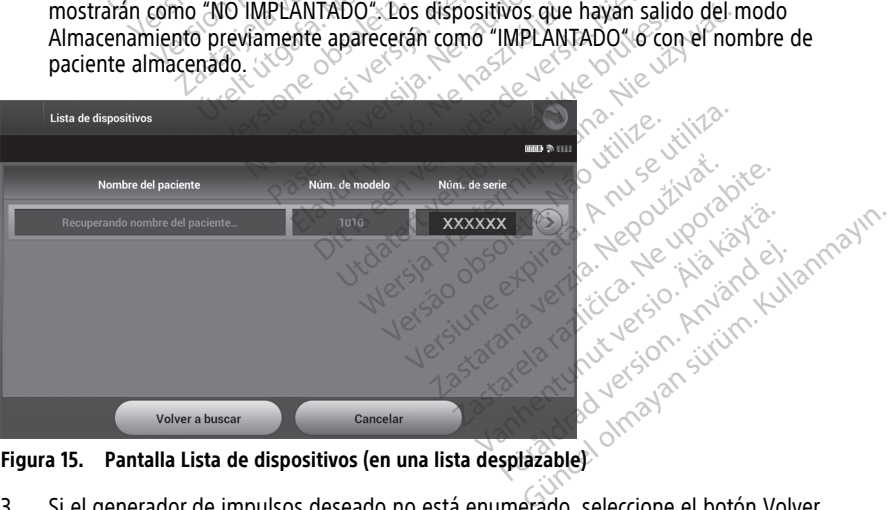

**Figura 15. Pantalla Lista de dispositivos (en una lista desplazable)**

3. Si el generador de impulsos deseado no está enumerado, seleccione el botón Volver a buscar para reiniciar el proceso de búsqueda. Seleccione el botón Cancelar para volver a la pantalla de inicio de la aplicación de programación del S-ICD.

Si el programador no puede comunicarse con el generador de impulsos, siga los pasos siguientes:

- 1. Asegúrese de que el programador está conectado a una fuente de alimentación de CA, lo cual mejora el funcionamiento de la telemetría.
- 2. Intente volver a colocar la pala.
- 3. Seleccione Buscar dispositivos de la pantalla de inicio de la aplicación de programación del S-ICD o seleccione Volver a buscar en la pantalla Lista de dispositivos para ubicar el dispositivo que desee.
- 4. Retire los equipos, y los cables asociados a ellos, que puedan interferir en la comunicación por radiofrecuencia.
- 5. Si está disponible, intente comunicarse mediante un programador y/o banda diferente.
- 6. Aplique un imán de generador de impulsos al generador de impulso para conseguir los tonos audibles. Extraiga el imán y vuelva a intentar la comunicación.

#### <span id="page-30-0"></span>**Conexión a un generador de impulsos**

Seleccione el generador de impulsos deseado en la pantalla Lista de dispositivos ([Figura](#page-29-2) 15 Pantalla Lista de dispositivos (en una lista desplazable) en la página 26) para iniciar la sesión de comunicación. Comunicación por radiotecte<br>
5. Si está disponible, intente co<br>
diferente.<br>
6. Aplique un imán de generado<br>
los tonos audibles. Extraiga e<br> **Conexión a un generador de<br>
Seleccione el generador de impuls<br>
Pantalla Lista de** Baraga verze. Explique un infiam de la statistica de la statistica de Pantallá Lista de dispositivo de Pantallá Lista de dispositivo de Compunicación. Formation Connective Connective Connection<br>For the state of the state of the Selection of the Selection of the Selection<br>Formatila Lista de dispositivos (en una sesión de comunicación.<br>NOTA: Independentemente de cua Familie un man de generador de los tonos audibles. Extraiga el imá<br>
Conexión a un generador de imp<br>
Seleccione el generador de impulsos de<br>
Pantalla Lista de dispositivos (en una lista de dispositivos (en una lista de disp The state of the state of the impulser<br>
nexión a un generador de impulsos des<br>
intalia Lista de dispositivos (en una lista<br>
sión de comunicación.<br>
The impulsation el usuario debe seleccion.<br>
The impulsation al non-rador de los tonos audibles. Extraiga el imán y vuelvos<br>
interactions el generador de impulsos<br>
sione el generador de impulsos deseado en<br>
Illa Lista de dispositivos (en una lista desplatada)<br>
n de comunicación.<br> *i. Independientem* 

**NOTA:** Independientemente de cuántos generadores de impulsos se localicen mediante una exploración, el usuario debe seleccionar un generador de impulsos concreto de la lista para comenzar una comunicación activa. Lista de dispositivos (en una lista<br>le comunicación.<br>*Independientemente de cuanto<br>loración, el usuario debe seleccionenzar una comunicación activa.*<br>**ón al generador de impulso**<br>ge un generador de impulsos en comunicación.<br>
independientemente de cuántos<br>
inzar. una comunicación activa.<br>
in al **generador de impulsos**<br>
un generador de impulsos en examentos en examentos en examentos en examentos en examentos en examentos en examen municacion.<br>ependientemente de cuantos generadión, el usuario debe seleccionar un<br>ac una comunicación activa.<br>Il **generador de impulsos en modos producirá** la siguiente secuencia.<br>se producirá la siguiente secuencia.<br>amado e dispositivos (en una lista desplazable) en la<br>e dispositivos (en una lista desplazable) en la<br>nicación.<br>endientemente de cuantos generadores de in<br>n, el usuario debe seleccionar un generador de una comunicación activa.<br>

<span id="page-30-1"></span>Si se elige un generador de impulsos en el modo Almacenamiento en la pantalla Lista de

- **Conexión al generador de impulsos en modo Almacenamiento**<br>
Si se elige un generador de impulsos en el modo Almacenamiento en la p<br>
dispositivos, se producirá la siguiente secuencia de conexión.<br>
1. El programador se conec dispositivos, se producirá la siguiente secuencia de conexión.<br>
1. El programador se conecta al generador de impulsos se haya efectuado la selección. Aparecerá una ventana de<br>
2. La pantalla ldentificación del dispositivo 1. El programador se conecta al generador de impulsos seleccionado después de que se haya efectuado la selección. Aparecerá una ventana de diálogo que indicará que la conexión está en proceso. Suano delle seleccional di generado<br>Comunicación activa.<br>**Tador de impulsos en modo Ali**<br>dor de impulsos en el modo Almace<br>ucirá la siguiente secuencia de conex<br>Se conecta al generador de impulso.<br>La selección. Aparecerá u **dor de impulsos en modo Alm**<br>
In de impulsos en el modo Almacer<br>
En de impulsos en el modo Almacer<br>
econecta al generador de impulsos<br>
selección. Aparecerá una ventana<br>
proceso<br>
icación del dispositivo aparece una<br>
el gen Pasa in mode Amire<br>Le impulsos en el modo Almacena<br>La siguiente secuencia de conexió<br>Dección. Aparecerá una ventana de<br>Ceso.<br>Ción del dispositivo aparece una ventana d on activa.<br> **impulsos en modo Almacenamiento**<br>
pulsos en el modo Almacenamiento en la pantal<br>
uliente secuencia de conexión.<br>
a al generador de impulsos seleccionado despué<br>
on. Aparecerá una ventana de diálogo que indica<br> ente secuencia de conexión.<br>Il generador de impulsos seleccionada<br>Aparecerá una ventana de diálogo q<br>I dispositivo aparece una vez que se<br>dor de impulsos.<br>Cación del dispositivo solo es visible compositivo solo es visible<br> te secuencia de conexión.<br>
Henerador de impulsos seleccionado despontecerá una ventana de diálogo que indiviso<br>
signositivo aparece una vez que se ha esta<br>
r de impulsos.<br>
ción del dispositivo solo es visible cuando<br>
modo
- 2. La pantalla Identificación del dispositivo aparece una vez que se ha establecido la comunicación con el generador de impulsos.

**NOTA:** La pantalla Identificación del dispositivo solo es visible cuando se conecta <sup>a</sup> un generador de impulsos en modo Almacenamiento.

3. El modelo y los números de serie del dispositivo se adquieren automáticamente y se muestran durante el proceso de búsqueda inicial. Seleccione Salir del modo Almacenamiento para retirar el dispositivo del modo Almacenamiento y prepararse El pantalla Identificación del dispositivo aparece una vez que se ha establecomunicación con el generador de impulsos.<br> **NOTA:** La pantalla Identificación del dispositivo solo es visible cuando se un generador de impulsos dispositivos. Sositivo aparece una vez que se<br>
e impulsos.<br>
n del dispositivo solo es visible.<br>
n del dispositivo se adquieren antique del dispositivo se adquieren antique del modo Almacenanti Sastaraná verzia. Nepoužívať zastarela različica.<br>Zastaraná verzia. Nepoužívať zastarela različica. Nepoužívať se adquieren automáticame<br>Dispositivo se adquieren automáticame<br>Jedan para volver a la pantalla Lista de psitivo solo es visible cuando se condita<br>enamiento.<br>Sitivo se adquieren automáticame<br>inicial. Seleccione Salir del modo<br>del modo Almacenamiento y prep<br>para volver a la pantalla Lista de<br>mpulsos del modo Almacenamien mienio.<br>
vo se adquieren automáticamen<br>
cial. Seleccione Salir del modo<br>
modo Almacenamiento y prepa<br>
ra volver a la pantalla Lista de<br>
vilsos del modo Almacenamiento o solo es visible cuando se conecta a<br>viento.<br>Se adquieren automáticamente y se<br>l. Seleccione Salir del modo<br>iodo Almacenamiento y prepararse<br>volver a la pantalla Lista de<br>sos del modo Almacenamiento, no se<br>impulsos en el

**NOTA:** Una vez que se saca un generador de impulsos del modo Almacenamiento, no se puede volver <sup>a</sup> programar en dicho modo.

**NOTA:** Cada vez que se interroga un generador de impulsos en el modo Almacenamiento, se lleva <sup>a</sup> cabo una reforma de condensadores <sup>a</sup> máxima potencia.

#### <span id="page-31-0"></span>**Conexión a un generador de impulsos implantado**

Si se elige un generador de impulsos implantado en la pantalla Lista de dispositivos, se producirá la siguiente secuencia de conexión.

1. El programador se conecta al generador de impulsos seleccionado después de que se haya efectuado la selección. Aparecerá una ventana de diálogo que indicará que la conexión está en proceso.

Durante el proceso de conexión, es posible que se muestren mensajes de advertencia e informativos, como SMART Pass se ha desactivado.

2. La pantalla Estado del dispositivo aparece una vez que se ha establecido la comunicación con el generador de impulsos (Figura 25 Pantalla Estado del [dispositivo](#page-42-1) en la [página](#page-42-1) 39).

## <span id="page-31-1"></span>**Finalización de una sesión de paciente**

Para finalizar una sesión de paciente en línea y volver a colocar el programador en el modo de funcionamiento fuera de línea:

- 1. Seleccione el icono Menú principal se en la barra de navegación. Aparece la pantalla Menú principal. Comunicación con el generador en la página 39).<br>
Finalización de una sesión de paciente de funcionamiento fuera de línea:<br>
de funcionamiento fuera de línea:<br>
1. Seleccióne el ticono Menú princip<br>
Menú principal.<br>
2. el Sel
	- 2. Seleccione el botón Fin de la sesión.

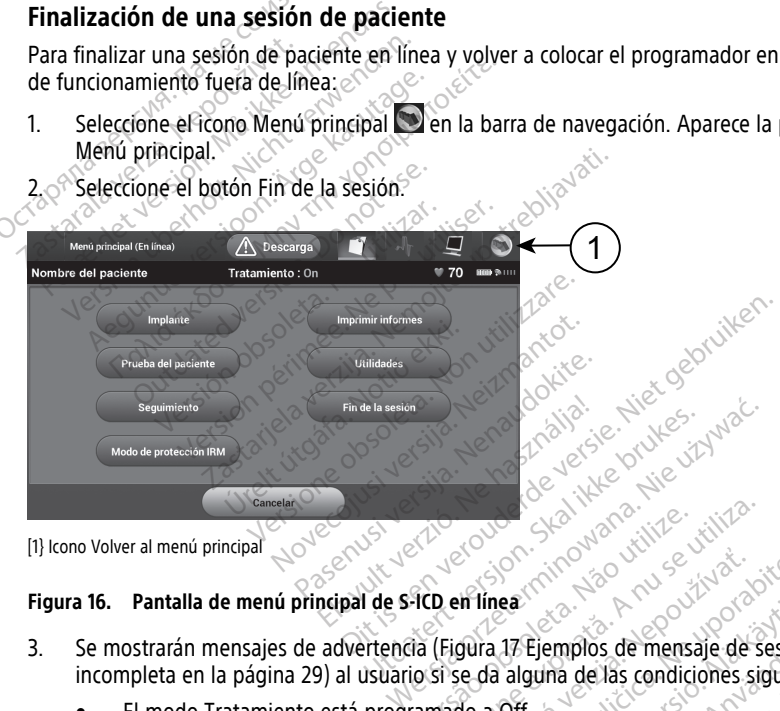

[1} Icono Volver al menú principal

#### **Figura 16. Pantalla de menú principal de S-ICD en línea**

- 3. Se mostrarán mensajes de advertencia (Figura 17 Ejemplos de mensaje de sesión [incompleta](#page-32-1) en la página 29) al usuario si se da alguna de las condiciones siguientes: Version of the main of the state of the state of the state of the state of the state of the state of the state of the state of the state of the state of the state of the state of the state of the state of the state of the Exponentine and the policies of the service of the service of the angle of the service of the service of the service of the service of the service of the service of the service of the service of the service of the service Examples de mensaje de sesión<br>17 Ejemplos de mensaje de sesión<br>alguna de las condiciones siguier<br>Off.<br>referencia.<br>tomática o la Configuración manualmentura dura
	- El modo Tratamiento está programado a Off.
	- No se ha adquirido el ECG subcutáneo de referencia.
	- No se ha completado la Configuración automática o la Configuración manual.
	- No se ha completado la optimización. Se mostrará este mensaje si no se ha llevado a cabo la operación Optimización de configuración automática durante el proceso de Configuración automática. Ejemplos de mensaje de sesión<br>guna de las condiciones siguient<br>ferencia.<br>aatica o la Configuración manual<br>sstrará este mensaje si no se ha<br>configuración automática duran emplos de mensaje de sesión<br>ma de las condiciones siguientes:<br>encia<br>tica o la Configuración manual.<br>tica o la Configuración manual.<br>priguración automática durante
	- SMART Pass no está activado

<span id="page-32-1"></span>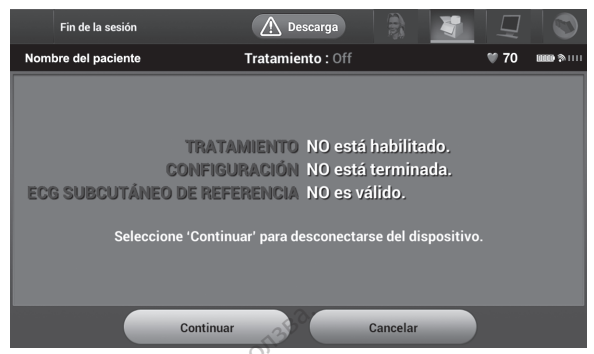

**Figura 17. Ejemplos de mensaje de sesión incompleta**

4. Seleccione el botón Continuar para finalizar la sesión de paciente y volver a la pantalla de inicio del programador; también puede seleccionar Cancelar para permanecer en línea y volver a la pantalla Menú principal. **Examples de ménsaje de 12 de la 13 de ménsaje de 4 de la negativa de la negativa de la negativa de la negativa de la negativa de la negativa de 12 de junha de 2 de 13 de 14 de junha de la negativa de la negativa de la neg** Zastaralá verze. Nepoužívat.

**NOTA:** Una vez que se ha seleccionado el botón Continuar, la sesión se almacena y se pone fin <sup>a</sup> la comunicación.

**NOTA:** Una sesión de telemetría se debe finalizar con el proceso Fin de la sesión, tal y como se describe con anterioridad en los pasos 1 al 4, para que se guarden los datos obtenidos durante la sesión. Si el programador se apaga durante una sesión, no se guardarán los datos de la sesión.<br>Formalia de la sesión Continuar para finale pantalla de inicio del programador; tan permanecer en línea y volver a la pantala de la sesión.<br>Formalización.<br>Formalización.<br>Formalizació 4. Seleccione el botón Continuar para<br>
pantalla de inicio del programado<br>
permanécer en línea y volver a la<br> **NOTA:** Una vez que se ha selecc<br>
se pone fin a la comunicación.<br> **NOTA:** Una sesión de telemetría<br>
tal y como se American de inicio del programador; también permanecer en línea y volver a la pantalla la **NOTA:** Una vez que se ha seleccionado el se pone fin a la comunicación.<br> **NOTA:** Una sesión de telemetría se debe tal y como se des pone im a la comunicación.<br> **OTA:** Una sesión de telemetría y<br>
y como se describe con anterioritos<br>
tos obtenidos durante la sesión.<br>
se guardarán los datos de la ses.<br> **OTA:** Para confirmar que el modeonexión, utilice sie **4:** Una sesión de telemetria se debe<br>como se describe con anterioridad en<br>s obtenidos durante la sesión. Si el pro<br>suardarán los datos de la sesión.<br>**4:** Para confirmar que el modo Trata<br>pinexión, utilice siempre el proce ma la comunicación.<br>
Tra sesión de telemetría se debe finalizar con<br>
se describe con anterioridad en los pasos 1 a<br>
enidos durante la sesión.<br>
Si el programador se<br>
darán los datos de la sesión.<br>
Para confirmar que el modo

**NOTA:** Para confirmar que el modo Tratamiento está establecido en On tras la desconexión, utilice siempre el proceso Fin de la sesión y revise todos los mensajes de advertencia que se muestran. a confirmar que el modo T.<br> *u* tilice siempre el proceso<br>cia que se muestran.<br> **n del generador de**<br>
proporciona la informació<br>
un implante n los datos de la sesión.<br>
confirmar que el modo Tratamiento e<br>
tilice siempre el proceso Fin de la ses<br>
que se muestran.<br> **del generador de impulsos alcar**<br>
implante.<br>
implante.<br>
a que el generador de impulsos alcar firmar que el modo Tratamiento es<br>
es siempre el proceso Fin de la ses<br>
ese muestran.<br>
el **generador de impulso**<br>
pplante<br>
ue el generador de impulsos alcan<br>
ue el generador de impulsos alcan<br>
<sub>25 °C</sub> - 45 °C (77 °F - 113

# <span id="page-32-0"></span>**Programación del generador de impulsos en implantes**

En esta sección se proporciona la información necesaria para programar el generador de impulsos durante un implante.

**PRECAUCIÓN:** Deje que el generador de impulsos alcance un intervalo de temperatura de funcionamiento de 25 °C - 45 °C (77 °F - 113 °F) antes de utilizar las capacidades de comunicación telemétrica, programar o implantar el generador de impulsos, porque los extremos térmicos pueden afectar el funcionamiento inicial del dispositivo. Siempre ei proceso Fin de la sesione<br>
Siemersian.<br>
Siemersidor de impulsos<br>
ciona la información necesaria paraetera.<br>
el generador de impulsos alcances.<br>
C. -45 °C (77 °F - 113 °F) antes de programar o implantar el genera en erador de impulsos en impulsos en impulsos en impulsos de la información necesaria para programa<br>te generador de impulsos alcance un interva<br>-45 °C (77 °F - 113 °F) antes de utilizar las<br>rogramar o implantar el generado ue el modo Tratamiento está establecido en On<br>pre el proceso fin de la sesión y revise todos los<br>restran.<br>**Carador de impulsos en implantes**<br>la información necesaria para programar el generador de impulsos alcance un inter Mor de impulsos en implante<br>formación necesaria para programar el ge<br>dor de impulsos alcance un intervalo de t<br>dor de impulsos alcance un intervalo de t<br>(77 °F + 113 °F) antes de utilizar las capacio<br>ar o implantar el gene r de impulsos alcance un interval<br>
Text 113 °F) antes de utilizar las<br>
Text 113 °F) antes de utilizar las<br>
Timplantar el generador de impulsos<br>
GI S-ICD, utilice únicamente la proprieta.<br>
S-ICD modelo 3203 se suminist e impulsos alcance un intervalo de t<br>F - 113 °F) antes de utilizar las capacin<br>plantar el generador de impulsos,<br>cionamiento inicial del dispositivo.<br>S-ICD, utilice únicamente la pala de<br>camación LATITUDE.<br>CO modelo 3203 s Transformation and the contract of the lands lantar el generador de impulsos,<br>hamiento inicial del dispositivo.<br>CD, utilice únicamente la pala de<br>nación LATITUDE.<br>D. modelo 3203 se suministra sin cinematoria (modelo 3203)

**PRECAUCIÓN:** Para la telemetría de GI S-ICD, utilice únicamente la pala de telemetría S-ICD modelo 3203 con el sistema de programación LATITUDE.

**PRECAUCIÓN:** La pala de telemetría S-ICD modelo 3203 se suministra sin esterilizar. Retire el envase de la pala antes de su uso. Si se desea utilizar la pala en un campo estéril, se deberá incluir en una cubierta de sonda intraoperatoria (modelo 3320) durante su uso. Consulte la información relacionada con la limpieza en el Manual del usuario del sistema de programación LATITUDE™ (modelo 3300). 3 °F) antés de utilizar las capacidade<br>tar el generador de impulsos, porquento inicial del dispositivo.<br>1. dilice únicamente la pala de telención LATITUDE.<br>1. dilice únicamente la pala de telención LATITUDE.<br>1. dilica el s Vanheid version de impulsos, politicante en la provincial del dispositivo.<br>Vanheid vanheid vanheid vanheid vanheid vanheid vanheid vanheid vanheid vanheid vanheid vanheid vanheid vanheid vanheid vanheid vanheid vanheid van Före unicamente la pala de teleme<br>Förfüldrad version.<br>Föräldrad version.<br>Föräldrad (modelo 3320) durante s<br>Fören el *Manual del usuario del sis*<br>Fören el *Manual del usuario del sis* Sincial del dispositivo.<br>
Chical del dispositivo.<br>
Chicamente la pala de telemetría S-<br>
TIUDE.<br>
Sincial pala en un campo estéril,<br>
toria (modelo 3320) durante su uso.<br>
Sincial del usuario del sistema<br>
puede esterilizar. De

**PRECAUCIÓN:** El programador no es estéril y no se puede esterilizar. Debe mantenerse fuera del campo estéril.

**PRECAUCIÓN:** Confirme que el programador se comunica con el generador de impulsos S-ICD previsto.

#### <span id="page-33-0"></span>**Introducción de información del electrodo**

El programador conserva información sobre el electrodo implantado. Para registrar esta información para un electrodo de repuesto o nuevo de un paciente:

- 1. Con el programador conectado a un generador de impulsos S-ICD, seleccione el icono Menú principal.
- 2. Seleccione el botón Implante.
- 3. Seleccione el icono Configuración automática de la barra de navegación. Aparece la pantalla Configuración automática (Figura 21 Medición de la [impedancia](#page-35-0) del electrodo en la [página](#page-35-0) 32).
- 4. Seleccione el botón Identificar el electrodo.

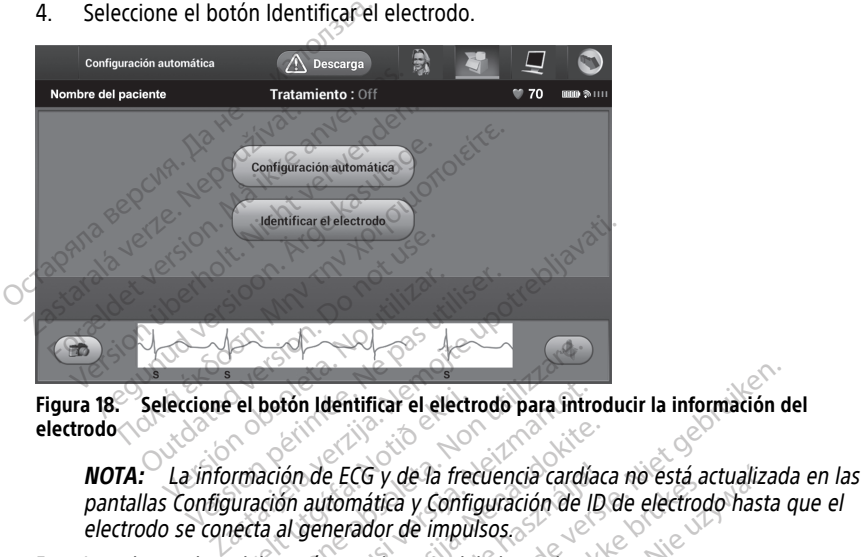

**Figura 18. Seleccione el botón Identificar el electrodo para introducir la información del electrodo**

pantallas Configuración automática y Configuración de ID de electrodo hasta que el electrodo se conecta al generador de impulsos. el botón Identificar el electrodo para intri<br>
Imación de ECG y de la frecuencia cardía<br>
Internación automática y Configuración de l<br>
lecta al generador de impulsos.<br>
Sodelo y número de serie del electrodo.<br>
tón Programar p botón Identificar el electrodo para introdución de ECG y de la frecuencia cardi<br>Versión automática y Configuración de<br>La al generador de impulsos.<br>Plo y número de serie del electrodo.<br>Programar para guardar la informaci de ECG y de la frecuencia cardíacea<br>
automática y Configuración de ID<br>
generador de impulsos<br>
número de serie del electrodo.<br>
gramar para guardar la información<br>
la comunicación con el dispositiva.<br>
Info de información y v

- 5. Introduzca el modelo y número de serie del electrodo.
- 6. Seleccione el botón Programar para guardar la información. Aparecerá una pantalla de confirmación durante la comunicación con el dispositivo. Seleccione Cancelar para cancelar el almacenamiento de información y volver a la pantalla Configuración automática. Elació y de la frecuencia cardía<br>
tomática y Configuración de ID<br>
herador de impulsos<br>
mero de serie del electrodo.<br>
mar para guardar la informació.<br>
comunicación con el dispositivo de información y volver a la itificar el electrodo para introducir la información de la frecuencia cardíaca no está actualizada mática y configuración de ID de electrodo hasta<br>ador de impulsos.<br>Tra guardar la información. Aparecerá una para guardar la Vide la lietuencia calalada no esta a<br>titra y Configuración de ID de electrocion de impulsos.<br>de serie del electrodo.<br>sara guardar la información. Aparece<br>unicación con el dispositivo. Seleccion<br>información y volver a la p de la frecuencia cardíaca no está actualizza y Configuración de ID de electrodo hasta<br>de impulsos.<br>Se serie del electrodo.<br>Na guarda la información. Aparecerá una litación con el dispositivo. Seleccione Cancor<br>Comación y v guardar la información. Aparece e der electronion.<br>
A nu se utilizada información.<br>
A nu se utilizada información.<br>
Version expirata.<br>
Cia para el paciente Para configurar<br>
Cia para el paciente Para configurar Edicion el dispositivo. Seleccione Car<br>Zaravatoria de partalla Configura<br>Dara el paciente. Para configura<br>Para el paciente. Para configura Zastarela različica. Ne uporabite.

#### <span id="page-33-1"></span>**Creación del gráfico del paciente**

Este gráfico contiene información de referencia para el paciente. Para configurar el gráfico del paciente: Vanhentunut version version Postente, Para configurar el graf

- 1. Seleccione el icono Menú principal de la barra de navegación.
- 2. Seleccione el botón Implante.
- 3. Seleccione el icono Visualización del paciente para acceder a la pantalla Visualización del paciente (Figura 19 Pantalla Visualización del paciente en la página 31). [Günce](#page-34-1)l olmayın.
- 4. El modelo y el número de serie del generador de impulsos aparecen en la primera línea del gráfico. El modelo y el número de serie del electrodo aparecen en la

segunda línea del gráfico. La fecha del implante aparece en la tercera línea del gráfico. Con el teclado en pantalla, escriba la información de paciente siguiente:

- Nombre del paciente: hasta 25 caracteres
- Nombre del doctor: hasta 25 caracteres
- Información del doctor: hasta 25 caracteres
- <span id="page-34-1"></span>• Notas: hasta 100 caracteres

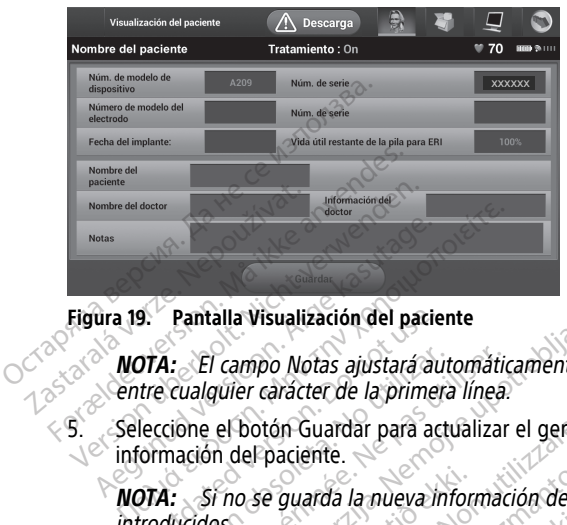

**Figura 19. Pantalla Visualización del paciente**

**NOTA:** El campo Notas ajustará automáticamente el texto cuando haya un espacio entre cualquier carácter de la primera línea. **Pantalla Visualización del pacie<br>
OTA:** El campo Notas ajustará au<br>
tre cualquier carácter de la prime<br>
leccione el botón Guardar para ac<br>
ormación del paciente.<br>
OTA: Si no se guarda la nueva in<br>
roducidos. **El campo Notas ajustará automática.**<br>Cione el botón Guardar para actualizar.<br>Cione el botón Guardar para actualizar.<br>Marción del paciente.<br>Arion automática.<br>Actón automática Estate de la primera línea.<br>
Trampo Notas ajustará automáticamente el te<br>
quier carácter de la primera línea.<br>
El botón Guardar para actualizar el generado<br>
In del paciente.<br>
Tro se guarda la nueva información del paciente

5. Seleccione el botón Guardar para actualizar el generador de impulsos con la información del paciente.

**NOTA:** Si no se guarda la nueva información del paciente se perderán los datos introducidos. no se guarda la nueva informatica<br>
u**tomática**<br>
ut**eda activar el dispositivo**<br>
omática en el momento de paciente.<br>
Fpaciente.<br>
se guarda la nueva información del p<br>
tomática<br>
da activar el dispositivo S-ICD, se del<br>
da activar el dispositivo S-ICD, se del<br>
ditica en el momento del implante.<br>
utación automática se inicia de l quarda la nueva información del participa.<br>
Tradica<br>
detivar el dispositivo S-ICD, se deb<br>
ca en el momento del implante.<br>
Rición automática se inicia de la sigua. La nueva información del paciente se perderán la<br>
el dispositivo S-ICD, se debe someter à un proce<br>
Informatica se inicia de la siguiente manera.<br>
principal.<br>
The.<br>
The contract of the part of the principal.

#### <span id="page-34-0"></span>**Configuración automática**

Antes de que se pueda activar el dispositivo S-ICD, se debe someter a un proceso inicial de Configuración automática en el momento del implante. anda la inteva information der parties Elava de la signalista de la signalista de la signalista de la signalista de la signalista de la signalista de la signalista de la signalista de la signalista de la signalista de la signalista de la signalista de la signal

El proceso de Configuración automática se inicia de la siguiente manera:

- 1. Seleccione el icono Menú principal.
- 2. Seleccione el botón Implante.
- 3. Seleccione el icono Configuración automática de la barra de navegación. Aparece la pantalla Configuración automática. Seleccione el botón Configuración automática en esta pantalla para pasar a la pantalla siguiente. dispositivo S-ICD, se debe someter al<br>iomento del implante.<br>mática se inicia de la siguiente maner<br>incipal.<br>skal inicia de la barra de nave prositivo S-ICD, se debe someter a un promento del implante.<br>
Trial de la siguiente manera.<br>
Trial de la barra de navegación.<br>
Con automática de la barra de navegación.<br>
Trica. Seleccione el botón Configuración au<br>
antalla a se inicia de la siguiente mane<br>Si<br>Sautomática de la barra de nave<br>La Seleccione el botón Configura<br>Cala cardíaca del paciente es inf Versing a siguiente manera.<br>
Version de la barra de navegación<br>
Version de la barra de navegación<br>
Seleccione el botón Configuración<br>
La siguiente.<br>
Cardíaca del paciente es inferior a 1<br>
Itomática en la página 32). Si la Exposition of the stars and the stars and the stars and the stars in the stars and the stars and the stars and the stars and the control of the stars and the control of the control of the stars and the control of the contr
- 4. Seleccione Continuar si la frecuencia cardíaca del paciente es inferior a 130 min<sup>-1</sup> (Figura 20 Pantalla Configuración automática en la página 32). Si la frecuencia es superior a 130 min<sup>-1</sup>, seleccione el botón Cancelar y consulte el apartado ["Configuración](#page-54-0) manual" en la página 51. Experience a različica. Ne uporabitica de la barra de navegación. Aparecia el botón Configuración automítica.<br>Casa del paciente es inferior a 130 m<br>Sitica en la página 32). Si la frecuencia en la página 32). Si la frecuenc Ea de la barra de navegación. Apa<br>ne el botón Configuración automática.<br>neté.<br>a del paciente es inferior a 130 m<br>ca en la página 32). Si la frecuencia.<br>neclar y consulte el apartado. de la barra de navegación. Apare<br>el botón Configuración automát<br>e.<br>del paciente es inferior a 130 mir<br>en la página 32). Si la frecuencia<br>elar y consulte el apartado la barra de navegación. Aparece la<br>Botón Configuración automática en<br>paciente es inferior a 130 min<sup>-1</sup><br>la página 32). Si la frecuencia es<br>pr<sub>y</sub> consulte el apartado

<span id="page-35-1"></span>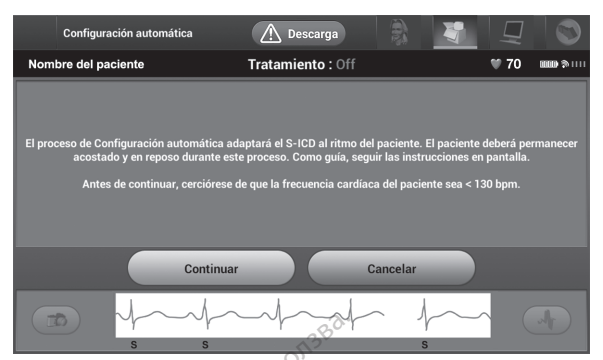

**Figura 20. Pantalla Configuración automática**

- 5. Una vez que haya iniciado la Configuración automática:
- Se lleva a cabo la comprobación integral del electrodo de descarga para medir la impedancia del electrodo. El intervalo de impedancia por debajo del umbral normal es < 400 Ohmios. Figura 20. Pantalla Configuración auto<br>5. Una vez que haya iniciado la Correspondence de leva a cabo la comproba<br>6. Se lleva a cabo la comproba<br>6. Correspondence de la mejor configuración de la mejor configuración de la me

• Seleccione la mejor configuración de detección. SMART Pass se configurará automáticamente en base a la amplitud de las señales del ECG en el vector determinado. La configuración de detección del electrodo aparece en el informe impreso y se puede ver por medio del proceso de Configuración manual. El estado de SMART Pass (On/Off) se mostrará en la pantalla del programador Configuración de SMART y en Informe sumario (para obtener más información página 53). 5. Una vez que haya iniciad<br>  $\bullet$  Se lleva a cabo la compedancia del electric<br>
mormal es  $\leq$  400 Ob<br>  $\circ$  Seleccione la mejor<br>  $\circ$  Seleccione la mejor<br>  $\circ$  Seleccione la mejor<br>  $\circ$  Selectrinado. La compessor se puede Format example and a comprehistic version.<br>
The version of the version of the version.<br>
The version of the version of the version.<br>
The version of the version of the version of the version of the version of the version of Una vez que haya iniciado la Configure<br>
Se lleva a cabo la comprobación<br>
impedancia del electrodo. El interpretancia del electrodo.<br>
Piormal es < 400 Ohmios<br>
Seleccione la mejor configuración<br>
automáticamente en base a la Se lleva a cabo la comprobación integral compredancia del electrodo. El intervalo de<br>
normal és < 400 Ohmios.<br>
Seleccione la mejor configuración de dete<br>
autómáticamente en base a la amplitud de<br>
determinado. La configurac ieleccione la mejor configuración<br>utomáticamente en base a la ameterminado. La configuración de<br>mpreso y se puede ver por medicistado de SMART Pass (On/Off) se<br>configuración de SMART y en Info<br>cobre Carga SMART y SMART Pa erminado. La configuración de detecciones o version de detecciones o version de SMART Pass (On/Off) se mostrifiguración de SMART pass, véase ina 53).<br>
Version de SMART y SMART Pass, véase ina 53).<br>
Neccione el ajuste de ga ne la mejor configuración de detección. SMAR<br>
icamente en base a la amplitud de las señales<br>
iado. La configuración de detección del electro<br>
y se puede ver por medio del proceso de Con<br>
le SMART Pass (On/Off) se mostrará ARI Pass (On/On/) se mostrara en la<br>
de SMART y en Informe sumario (pa<br>
MART y SMART Pass, véase "Configurado"<br>
ajuste de ganancia adecuado. La ganancia en la informe impreso y se p<br>
prifigurado manual.<br>
A Descarga Tratami

<span id="page-35-0"></span>sobre Carga SMART y SMART Pass, véase "Configuración de SMART" en la<br>
página 53).<br>
Selección el ajuste de ganancia adecuado. La ganancia de detección<br>
selección adeala aparece en el informe impreso y se puede ver por medio • Seleccione el ajuste de ganancia adecuado. La ganancia de detección seleccionada aparece en el informe impreso y se puede ver por medio del proceso de Configuración manual. a SMART y SMART Pass, vé<br>
el ajuste de ganancia adec<br>
el ajuste de ganancia adec<br>
En linforme in<br>
Configuración manual.

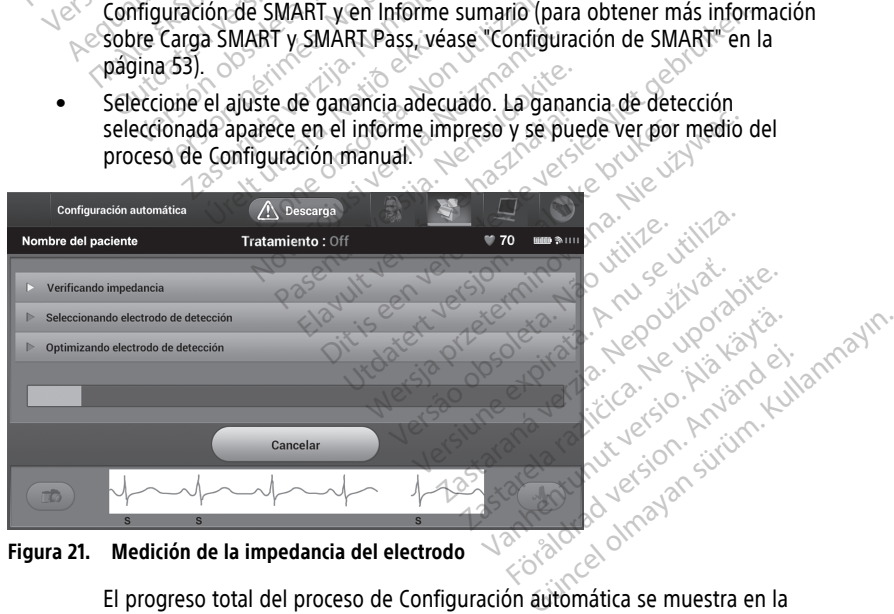

**Figura 21. Medición de la impedancia del electrodo**

El progreso total del proceso de Configuración automática se muestra en la barra de estado (Figura 21 Medición de la [impedancia](#page-35-0) del electrodo en la página [32\)](#page-35-0). Cuando se completen todas las funciones, la flecha cercana a la función se mueve a una posición inferior.

- 6. Se iniciará el proceso de optimización de la Configuración automática. El programador mostrará un mensaje que solicitará al paciente que se siente. Cuando la Configuración automática se lleva a cabo durante el implante o el paciente no es capaz de sentarse por algún otro motivo, se puede seleccionar el botón Omitir para omitir este paso. Si se desea, se puede repetir la Configuración automática durante una sesión de seguimiento para incluir el paso de optimización.
- 7. Seleccione el botón Continuar para finalizar el proceso de Configuración automática. Aparecerá una pantalla de confirmación cuando se complete la Configuración automática.
- 8. Después del proceso de optimización opcional, se muestra la pantalla Adquirir ECG subcutáneo de referencia. Seleccione el botón Continuar para adquirir un ECG subcutáneo de referencia.

**NOTA:** Cuando se pulsa el botón Continuar, si hay un ECG subcutáneo de referencia almacenado actualmente en el generador de impulsos, se eliminará y no se podrá recuperar.

9. Una vez que empieza el proceso de adquisición de ECG subcutáneo de referencia, aparece una pantalla de estado. El proceso puede durar hasta un minuto, durante el cual el paciente debe permanecer quieto. Durante este proceso, se almacena un patrón del complejo QRS inicial del paciente en el generador de impulsos. Seleccione Cancelar en cualquier momento para finalizar la adquisición del ECG subcutáneo de referencia. Cuando haya finalizado la adquisición, seleccione el botón Continuar. subcutáneo de referencia. Se<br>subcutáneo de referencia.<br>**NOTA:** Cuando se pulsa el<br>almacenado actualmente en<br>recuperar.<br>9. Una vez que empieza el proc<br>aparece una pantalla de esta<br>cual el paciente debe permanente parton del almateriado actualmente de la completa de la completa de la completa de la completa de la completa de la completa de la completa de la completa de la completa de la completa de la completa de la completa de la completa de **NOTA:** Cuando se pulsa el bot<br>
almacenado actualmente en el g<br>
recuperar.<br>
9. Una vez que empieza el proceso aparece una pantalla de estado.<br>
Cual el paciente debe permanece partón del complejo QRS inicial de stado.<br>
Canc almacenado actualmente en erge<br>
recuperar.<br>
9. Una vez que empieza el proceso d<br>
aparece una pantalla de estado.<br>
E cual el paciente debe permanecer<br>
patrón del complejo QRS inicial de<br>
Cancelar en cualquier momento parten France de la proceso de adquisite aparece una pantalla de estado. El proceso cual el paciente debe permanecer quieto. De patrón del complejo QRS inicial del paciente Cancelar en cualquier momento para finalizado la adqui al el paciente debe permanècer quieto. Durante este<br>trón del complejo QRS inicial del paciente en el gène<br>ncelar en cualquier momento para finalizar la adquisi<br>erencia. Cuando hava finalizado la adquisición, selecc<br>etros d

#### **Parámetros de tratamiento de programación**

Una vez que haya completado la Configuración automática, puede seleccionar los parámetros de tratamiento del generador de impulsos. 1. Seleccione el botón Implante<br>
2. Seleccione de fratamiento de programación.<br>
2. Parámetros de tratamiento de programación.<br>
2. Dia vez que haya completado la Configuración automática, puede<br>
parámetros de tratamiento de Completado la Computación<br>
tamiento del generador de<br>
metros de tratamiento:<br>
I cono Menú principal de la<br>
Licono Configuración del di

Para fijar los parámetros de tratamiento:

- 
- <span id="page-36-1"></span>2. Seleccione el botón Implante.
- <span id="page-36-0"></span>3. Seleccione el icono Configuración del dispositivo en la barra de navegación para mostrar la pantalla Configuración del dispositivo (Figura 22 Pantalla Configuración del [dispositivo](#page-36-1) en la página 33). atamiento de programación<br>
empletado la Configuración automática<br>
miento del generador de impulsos.<br>
tros de tratamiento:<br>
ono Menú principal de la barra de na<br>
otón Implante.<br>
ono Configuración del dispositivo (Figuración pletado la Configuración automática<br>
ento del generador de impulsos.<br>
s' de tratamiento:<br>
s' de tratamiento:<br>
s' de mantenante.<br>
De Configuración del dispositivo en la Configuración del dispositivo en la Configuración del de tratamiento:<br>
Menú principal de la barra de nave<br>
Implante.<br>
configuración del dispositivo en la<br>
onfiguración del dispositivo (Figuración del dispositivo (Figuración del dispositivo (Figuración del dispositivo (Figurac mú principal de la barra de navulation de la barra de navu<br>Elante.<br>Elauración del dispositivo en la<br>a 33).<br>A passarga de la barra de la partida de la pasarga de la partida de la partida de la partida de la partida de die Configuración automática, puede seleccionar<br>denerador de impulsos.<br>tamiento:<br>principal de la barra de navegación.<br>nie.<br>uración del dispositivo en la barra de navegación.<br>duración del dispositivo (Figura 22 Pantalla Con

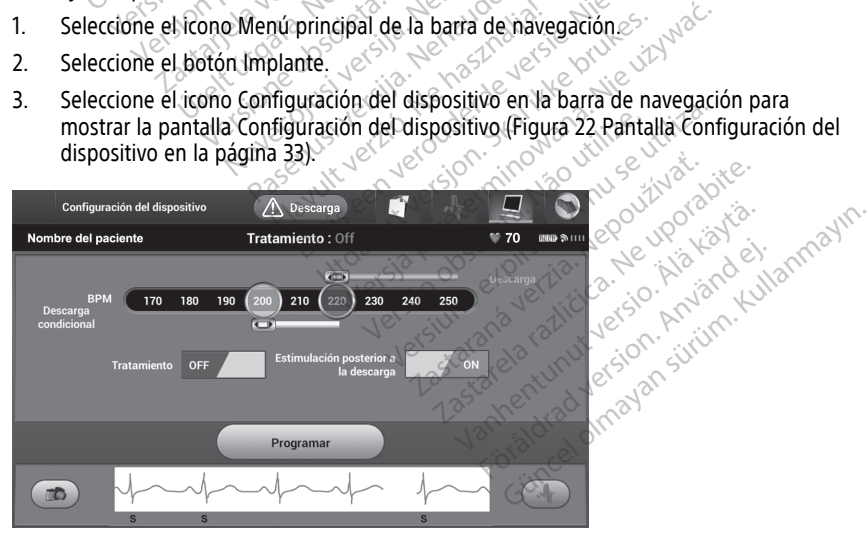

**Figura 22. Pantalla Configuración del dispositivo**

- 4. Seleccione el botón de alternancia de Tratamiento On/Off para configurar el modo de tratamiento deseado.
- 5. Seleccione y arrastre la Zona de Descarga Condicional (en amarillo) y las barras deslizantes de la Zona de Descarga (en rojo) para establecer la configuración de la zona deseada.

**NOTA:** Las pruebas clínicas de la primera generación del sistema S-ICD puso manifiesto una reducción de las terapias inadecuadas al activar la Zona de descarga condicional antes de producirse el alta hospitalaria.<sup>7</sup>

- La Zona de Descarga es programable entre 170 y 250 min<sup>-1</sup> en incrementos de 10 min<sup>-1</sup>.
- La Zona de Descarga Condicional es programable entre 170 y 240 min<sup>-1</sup> en incrementos de 10 min<sup>-1</sup>. Los criterios de detección avanzados se activan automáticamente cuando se programa la Zona de Descarga Condicional.
- Cuando se programan la Zona de Descarga y la Zona de Descarga Condicional conservan al menos una diferencia de 10 min-1 entre las dos zonas. Si el control deslizante de la Zona de Descarga Condicional (amarilla) se arrastra hacia el control deslizante de la Zona de Descarga (roja), los dos controles se mezclarán para crear una sola Zona de Descarga. **La Zona de Descarga Condination de La Zona de Descarga.** Condination de la Zona de La Zona de La Zona de La Zona de La Zona de La Zona de La Zona de La Zona de La Zona de La Zona de La Zona de La Zona de La Zona de La Zo Luando se programan la Zona de conservan al menos una diference<br>deslizante de la Zona de Descarre<br>Control deslizante de la Zona de Descarre<br>Control deslizante de la Zona de Despara crear una sola Zona de Des<br>Conservativar automáticamente cuando se p<br>automáticamente cuando se p<br>cuando se programan la Zona<br>conservan al menos una difere<br>deslizante de la Zona de Desca<br>control deslizante de la Zona de D<br>para crear una sola Zona de D<br>Si desea act Cuando se programanta zona de Descarg<br>
conservan al menos una diferencia de 10<br>
deslizante de la Zona de Descarga<br>
centrol deslizante de la Zona de Descarga<br>
para crear una sola Zona de Descarga.<br>
il desea activar la estim
	- 6. Si desea activar la estimulación post-descarga, coloque el botón Estimulación postdescarga en la posición ON. (La estimulación antibradicardia post-descarga se produce a una frecuencia no programable de 50 min-1 durante un máximo de 30  $\langle$  Segundos. La estimulación se inhibe si la frecuencia intrínseca supera los 50 min<sup>-1</sup>). ara ciear una sola zona de Desca<br>ea activar la estimulación post-de<br>rga en la posición ON. (La estimulación a material dos La estimulación se inhibe si<br>ione el botón Programar para apl<br>sos. Aparecerá un mensaje confin<br>sos
	- 7. Seleccione el botón Programar para aplicar los cambios y programar el generador de Selección el botón i logialida para aplicar los cambios y programal el generador de<br>
	impulsos. Aparecerá un mensaje confirmando que la configuración del generador de<br>
	impulsos se ha programado de forma correcta. Selección impulsos se ha programado de forma correcta. Seleccione el botón Continuar para volver a la pantalla Configuración del dispositivo. activar la estimuladori post-des<br>
	en la posición ON. (La estimuladori de la estimuladori de la estimuladori de la estimuladori de la estimuladori de la estimuladori de la estimuladori de la estimuladori de la estimuladori Ivar la estimuladon post-destarga,<br>Il a posición ON. (La estimuladon a<br>Ina frecuencia no programable de 5<br>La estimuladón se inhibe si la frecuencia de forma internacionale<br>el botón Programar para aplicar los<br>pantalla Confi ar una sola Zona de Descarga.<br>
	ar la estimulación post-descarga, coloque el b<br>
	a posición ON. (La estimulación antibradicardi<br>
	a frecuencia no programable de 50 min<sup>-1</sup> dura<br>
	estimulación se inhibe si la frecuencia intríns i ulación se inhibe si la frecuencia introversionale de la frecuencia introversionale observato de forma correcta. Seleccio<br>Gramado de forma correcta. Seleccio<br>Configuración del dispositivo.<br>Impulsos no acepta la programac rogramar para aplicar los cambios<br>in mensaje confirmando que la comparado de forma correcta. Selección<br>siguración del dispositivo.<br>pulsos no acepta la programación,<br>pulsos no acepta la programación,<br>instrucciones.<br>instrucc ar para aplicar los cambios y programar el generalización del generale forma correcta. Seleccione el botón Continuar ción del dispositivo.<br>
	Dispositivo.<br>
	Dispositivo.<br>
	Dispositivo.<br>
	Dispositivo.<br>
	Dispositivo.<br>
	Dispositivo.
	- 8. Si el generador de impulsos no acepta la programación, aparecerá un mensaje con instrucciones en la pantalla Configuración del dispositivo. Pulse el botón Continuar después de seguir las instrucciones. ado de forma correcta. Selección<br>iguración del dispositivo.<br>Isos no acepta la programación, a<br>Isla Configuración del dispositivo.<br>strucciones.<br>Imado la programación, seleccion<br>on siguiente. Tracion del dispositivo.<br>
	Si no acepta la programación, a<br>
	Configuración del dispositivo.<br>
	Cucciones.<br>
	Cucciones.<br>
	Cucciones.<br>
	Calla Cambios pendientes del p<br>Calor de impulsos efectuados e
	- 9. Una vez que se ha confirmado la programación, seleccione el botón Continuar para proseguir con la operación siguiente.

**NOTA:** Aparecerá la pantalla Cambios pendientes del programa cuando los cambios de configuración del generador de impulsos efectuados en la pantalla Configuración del dispositivo no se apliquen correctamente al generador de impulsos. Seleccione Cancelar para volver <sup>a</sup> la pantalla Configuración del dispositivo y guardar todos los cambios en la configuración <sup>o</sup> en Continuar para abandonar todos los cambios de configuración del generador de impulsos. acepta la programación, aparecerá un mensifiguración del dispositivo. Pulse el botón Continuentes.<br>
Transformación, seleccione el botón Continuentes.<br>
Transformación, seleccione el botón Continuentes.<br>
Transformación del p Framación, seleccione el botón Continual<br>Version obsoleta. Não programa cuando los pendientes del programa cuando los produces.<br>A nun se efectuados en la pantalla Continuar para abandonar todos los camilidades.<br>A nun se ut endientes del programa cuando los caros efectuados en la pantalla Configura<br>
ante al generador de impulsos. Seleccion<br>
Tracción del dispositivo y guardar todos i<br>
ar para abandonar todos los cambios caros<br>
ar para abandona Francis der programa cuandosis care<br>Vectuados en la pantalla Configura<br>Vanhentador de impulsos. Seleccio<br>The dispositivo y guardar todos la<br>Tado y programado en el modo<br>Atado y programado en el modo<br>desfibrilación. Las sig Ferador de impulsos. Seleccion<br>Ferador de impulsos. Seleccion.<br>Abandonar todos los cambios de<br>Abandonar todos los cambios de<br>Abandonar est.<br>Abandonar el modo<br>Anviante de implante antes de Güncel of the antalia Configuración<br>
erador de impulsos Seleccione<br>
dispositivo y guardar todos los<br>
andonar todos los cambios de<br>
andonar todos los cambios de<br>
programado en el modo<br>
programado en el modo<br>
programado en e

#### <span id="page-37-0"></span>**Pruebas de desfibrilación**

Una vez que el generador de impulsos se ha implantado y programado en el modo Tratamiento On, se pueden realizar las pruebas de desfibrilación. Las siguientes recomendaciones de posición del brazo para el procedimiento de implante, antes de

<sup>7.</sup> Weiss R, Knight BP, Gold MR, Leon AR, Herre JM, Hood M, Rashtian M, Kremers M, Crozier I, Lee Kl, Smith W, Burke MC. Seguridad y eficacia de un desfibrilador automático totalmente implantable subcutáneo. Circulation. 2013;128:944–953.

inducir la arritmia, tienen como objetivo reducir las posibles lesiones de la clavícula, el brazo y el hombro en caso de una contracción muscular forzada:

- Evite sujetar firmemente el brazo al apoyabrazos y considere la posibilidad de aflojar las sujeciones de los brazos.
- Elimine las elevaciones con cuñas colocadas debajo del torso en caso de usarlas durante el procedimiento de implante, con cuidado de preservar el campo estéril.
- Aleje el brazo de la línea media del torso en un ángulo menor en la posición más cercana posible al torso, con cuidado de preservar el campo estéril. Coloque la mano temporalmente en posición neutra mientras el brazo se encuentra en una posición más alejada, y regrese a la posición de supinación si es necesario alejar el brazo nuevamente.

#### **ADVERTENCIA:**

!

!

Durante la inducción de la arritmia con generadores de impulsos S-ICD, la corriente de inducción y la descarga posterior pueden provocar la contracción forzada del músculo pectoral mayor, que puede ejercer fuerzas agudas considerables sobre la articulación escapulohumeral y la clavícula. En combinación con la inmovilización excesiva del brazo, podría provocar una lesión en la clavícula, el hombro y el brazo, como la dislocación y la fractura. muevamente.<br>
ADVERTENCIA:<br>  $\bigwedge_{\substack{1,3,10,38}}\text{Durante la induction of the induction of the induction of the induction of the control.}$ <br>
Contraction of the inducción y la description escapulation escapulation escapulation escapulation escapulation escapulation escapulation escapulation Durante la incorner de inducción For a start of the start of the start of the start of the start of the start of the start of the start of the start of the start of the start of the start of the start of the start of the start of the start of the start of Version überholt. Nicht verwenden.<br>
Version wird descarga production wird descarga production wird descarga production wird intervention with the<br>
Version del brazo, poddfa production with the composite composition with th The induction was descarga potential contribution of the excessiva del brazo, podría pro<br>
Alexandel version del brazo, podría pro<br>
ADVERTENCIA:<br>
ADVERTENCIA:<br>
ADVERTENCIA:<br>
ADVERTENCIA:<br>
ADVERTENCIA:<br>
Cualificado en RCP du The induction y la descarga posterior pu<br>
músculo pettoral mayor, que puede eje<br>
músculo pettoral mayor, que puede eje<br>
excesiva del brazo, podría provocar una<br>
como la dislocación y la fractura.<br>
ADVERTENCIA:<br>
ADVERTENCI

#### **ADVERTENCIA:**

Procure que siempre haya un equipo de desfibrilación externo y personal médico cualificado en RCP durante la implantación y durante las pruebas de seguimiento. Una taquiarritmia ventricular inducida que no se detenga en un tiempo breve podría causar el fallecimiento del paciente. Como la dislocación y la fracture<br>
VERTENCIA:<br>
Procure que siempre haya un<br>
Cualificado en RCP durante la i<br>
Una taquiarritmia ventricular in<br>
Causar el fallecimiento del pac ERTENCIA:<br>
Procure que siempre haya un electricida de la materialitad en RCP durante la materialita de la materialita de la materialita de la pacie<br>
Constant de la conversión satisfa FENCIA:<br>
Procure que siempre haya un equipo c<br>
cualificado en RCP durante la implanta<br>
Una taquiarritmia ventricular inducida<br>
causar el fallecimiento del paciente.<br>
CICIÓN:<br>
La conversión satisfactoria<br>
ión de una arritmi Sessiva dei brazio, podia fractura.<br>
Simo la dislocación y la fractura.<br>
CIA:<br>
COCO de la simo de la implantación y durante<br>
alificado en RCP durante la implantación y durante<br>
una arquitaritmica de la paciente.<br>
CON: La c

**PRECAUCIÓN:** La conversión satisfactoria de FV o TV durante la prueba de conversión de una arritmia no garantiza que se produzca la conversión tras la intervención. Sepa que los cambios en el estado del paciente, el tratamiento farmacológico y otros factores pueden cambiar el umbral de desfibrilación (DFT), lo que puede provocar que la arritmia no se convierta tras la intervención. Verifique con una prueba de conversión que las taquiarritmias del paciente pueden ser detectadas y cortadas con el sistema del generador de impulsos, cuando el estado del paciente haya cambiado o se hayan reprogramado parámetros. taquiarritmia ventricular inducida que no se ar el fallecimiento del paciente.<br>
No la conversión satisfactoria de FV o le una arritmia no garantiza que se prode<br>
Sepa que los cambios en el estado del<br>
co y otros factores p i que siempre haya un equipo de desfibril<br>ado en RCP durante la implantación y durquiarritmia ventricular inducida que no se<br>el fallecimiento del paciente.<br>La conversión satisfactoría de FV o<br>una arritmia no garantiza que Fermento del pademe.<br>
Solversión satisfactoria de FV o Tv<br>
rritmia no garantiza que se produ<br>
ue los cambios en el estado del p<br>
s factores pueden cambiar el um<br>
que la arritmia no se convierta tra<br>
terma del generador de versión satisfactoria de FV o TV<br>mía no garantiza que se produ<br>los cambios en el estado del p<br>actores pueden cambiar el um<br>le la arritmia no se convierta trión que las taquiarritmias del p<br>na del generador de impulsos,<br>yan durante la implantación y durante las pruebas de seguentricular inducida que no se detenga en un tiempo b<br>nto del paciente.<br>nto del paciente.<br>nto del paciente.<br>nto del paciente.<br>nto del paciente.<br>nto del paciente versión t on sausiactoria de FV oTV durante la<br>lo garantiza que se produzca la conve<br>ambios en el estado del paciente, el s<br>es pueden cambiar el umbral de desf<br>arritmia no se convierta tras la interve<br>ue las taquiarritmias del pacie satisfactoria de FV o TV durante la prueba<br>garantiza que se produzca la conversión t<br>bios en el estado del paciente, el tratami<br>pueden cambiar el umbral de desfibrilació<br>itmia no se convierta tras la intervención.<br>las taqu ila no se convierta tras la interv<br>s taquiarritmias del paciente puerador de impulsos, cuando el<br>gramado parámetros.<br>pruebas de desfibrilación en el lizar implantes de dispositivos<br>sistema S-ICD de detectár y cor<br>on Pulsar no se convierta tras la intervención.<br>
aquiarritmias del paciente pueden se<br>
ador de limpulsos, cuando el estado<br>
anuncio parametros.<br>
iebas de desfibrilación en el momentar implantes de dispositivos concom<br>
tema S-ICD de

**NOTA:** Se recomienda realizar pruebas de desfibrilación en el momento del implante, del reemplazo y de realizar implantes de dispositivos concomitantes con el fin de confirmar la capacidad del sistema S-ICD de detectar y convertir la FV. Exercice processes and the impulsos, cuando el estado<br>ado parámetros.<br>As de desfibrilación en el mome<br>implantes de dispositivos concorna<br>Sas sin soltar para inducir durantes<br>za capturando los datos de episo<br>atos están disp

**NOTA:** Cuando se pulsa el botón Pulsar sin soltar para inducir durante la prueba de desfibrilación, el programador comienza capturando los datos de episodios generados durante la prueba. Estos datos están disponibles para su visualización <sup>e</sup> impresión (consulte "Captura y vista de tiras de ECG subcutáneo" en la página 47 y "Informe de ECG subcutáneo capturado" en la página 42). de impulsos, cuando el estado del po<br>po parámetros.<br>de desfibrilación en el momento de<br>plantes de dispositivos concomitant<br>5-ICD de detectár y convertir la FV.<br>r sin soltar para inducir durante la po<br>capturando los datos d adamienos.<br>
e desfibrilación en el momento de<br>
intes de dispositivos concomitante<br>
-ICD de detectar y convertir la FV.<br>
in soltar para inducir durante la p<br>
pturando los datos de episodios<br>
stán disponibles para su visuali estibrilación en el momento del<br>es de dispositivos concomitantes<br>D de detectar y convertir la FV.<br>soltar para inducir durante la pru<br>indio los datos de episodios<br>án disponibles para su visualizacie ECG subcutáneo" en la pá fibrilación en el momento del<br>de dispositivos concomitantes con el<br>de detectar y convertir la FV.<br>Itar para inducir durante la prueba de<br>ndo los datos de episodios<br>disponibles para su visualización e<br>ECG subcutáneo" en la

Para inducir FV y probar el sistema S-ICD:

1. Seleccione el icono Menú principal de la barra de navegación para acceder al menú principal.

- 2. Seleccione el botón Prueba de descarga para configurar la prueba de la inducción (Figura 23 [Configuración](#page-39-0) la primera energía de descarga deseada para las pruebas de [desfibrilación](#page-39-0) en la página 36).
- 3. Seleccione polaridad estándar (STD) o inversa (REV).
- 4. Seleccione y arrastre el marcador rojo para configurar la energía de descarga deseada para la primera descarga administrada. Se puede programar la energía de descarga desde 10 a 80 J. Se recomienda un margen de seguridad de 15 J para la prueba de desfibrilación.

<span id="page-39-0"></span>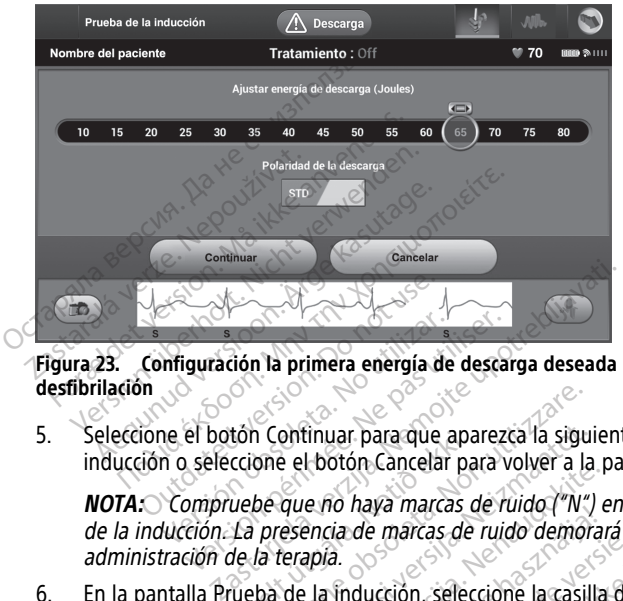

**Figura 23. Configuración la primera energía de descarga deseada para las pruebas de desfibrilación**

5. Seleccione el botón Continuar para que aparezca la siguiente pantalla Prueba de la inducción o seleccione el botón Cancelar para volver a la pantalla Menú principal.

**NOTA:** Compruebe que no haya marcas de ruido ("N") en el ECG subcutáneo antes de la inducción. La presencia de marcas de ruido demorará la detección y la administración de la terapia. Miguración la primera energía de<br>No el botón Continuar para que<br>No seleccione el botón Cancelar<br>Compruebe que no haya marca<br>Qucción. La presencia de marcas guración la primera energía de desca<br>el botón Continuar para que aparez<br>seleccione el botón Cancelar para<br>ompruebe que no haya marcas de r<br>ción. La presencia de marcas de ruición de la terapía. The Continuar para que aparezca la sigue poi el botón Cancelar para volver a la<br>be que no haya marcas de ruido ("N"<br>presencia de marcas de ruido demoi<br>la terapía.<br>ba de la inducción, seleccióne la casi<br>soltar para inducir. **ONCOLLET DE CONCOLLET DE CONCOLLET DE CONCOLLET DE CONCOLLET DE CONCOLLET DE CONCOLLET DE CONCOLLET DE CONCOLLET DE CONCOLLET DE CONCOLLET DE CONCOLLET DE CONCOLLET DE CONCOLLET DE CONCOLLET DE CONCOLLET DE CONCOLLET DE C** e no haya marcas de ruido ("N")<br>encia de marcas de ruido demóra.<br>apía.<br>Pas inducción selección la casilla.<br>Para inducír.<br>Composition de la casilla. Elava marcas de ruido demora The marcas de ruido ("N") en el ECG subcutáne<br>
Sin Cancelar para volver a la pantalla Menú princi<br>
haya marcas de ruido ("N") en el ECG subcutáne<br>
de marcas de ruido demorará la detección y la<br>
ducción seleccióne la casill marcas de ruido demorará la detección y la

Zastaraná verzia.<br>2016 Balandaria. Nepozitola<br>2018 Balandaria. Nepozitola<br>2018 Balandaria. Nepozitola.<br>2018 Balandaria. Nepoziti.<br>2018 Balandaria. Nepoziti.<br>2018 Balandaria. Nepoziti. Zastarentunut version Antantie. Ken kanka version kirjanden<br>Persion kanka version kirjanden<br>Persion version kirjanden<br>Panka variaka version kirjanden<br>Panka variaka version kirjanden<br>Panka variaka variaka Föråldrad version. Använde ej.

oratorad olmayan sürüm. Kullanmayın.

6. En la pantalla Prueba de la inducción, seleccióne la casilla de verificación para activar<br>el botón Pulsar sin soltar para inducir.<br>el botón Pulsar sin soltar para inducir. el botón Pulsar sin soltar para inducir. urelt vidasom er hans andreignet vidalende af de statter vidalende af de statter vidalende af de statter vidalende af de statter vidalende af de statter vidalende af de statter vidalende af de statter vidalende af de statt **Praircas de ruido demorará la detécción.**<br>**Icción. seleccióne la casilla de verifica**<br>**Iducir.**<br>June 2010 de sensible brukes.<br>June 2010 de sensible brukes.<br>Casilla de version. Sensible brukes. Version observatives Versiume expirative expirative expirative experience of the security of the

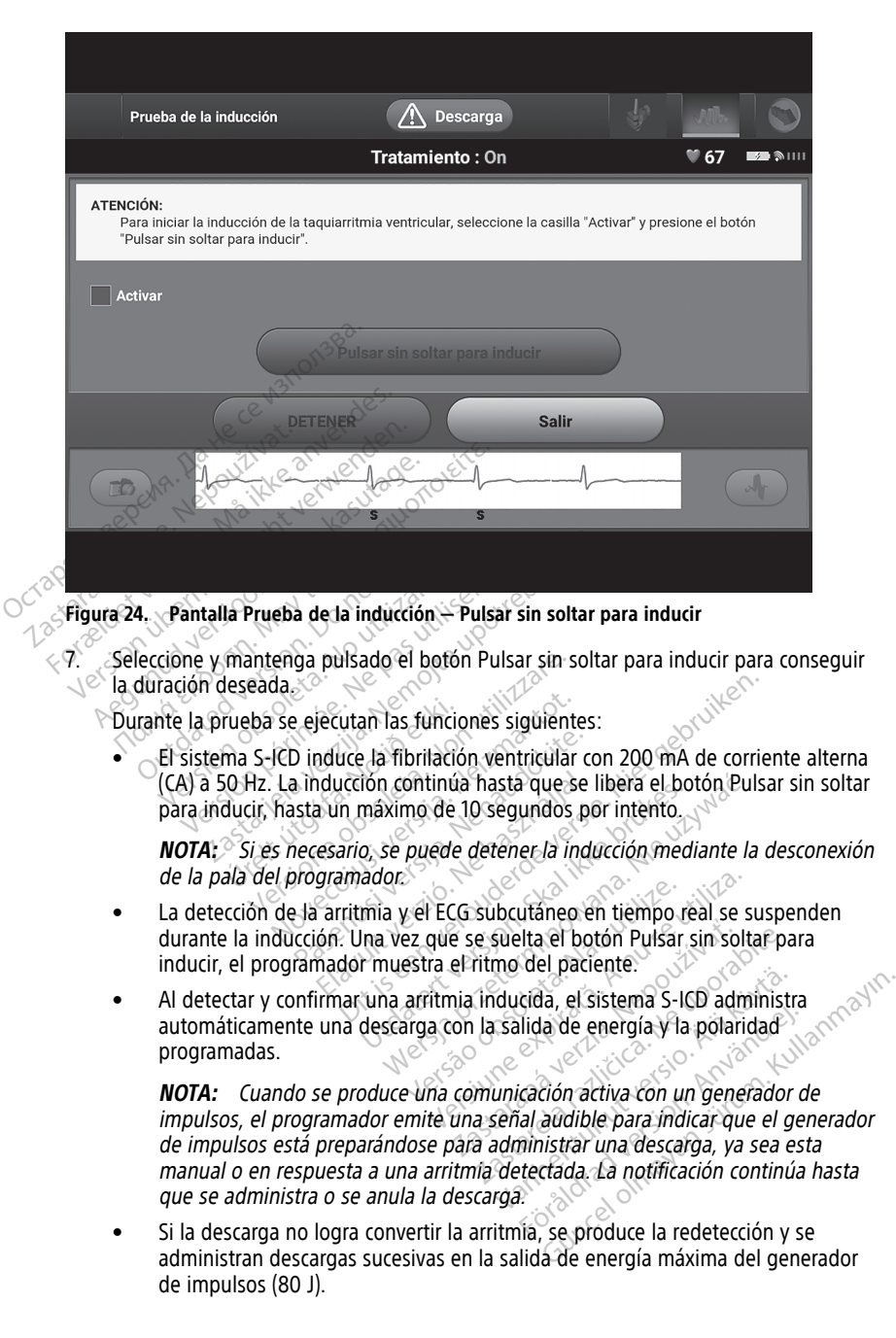

**NOTA:** Evalúe las marcas de detección durante el ritmo inducido que sucede cuando se suelta el botón Pulsar sin soltar para inducir. El sistema S-ICD emplea un periodo de detección de ritmo prolongado. Las marcas "T" de taqui coherentes indican que se está produciendo la detección de una taquiarritmia y que la carga del condensador es inminente. Si se advierte un alto grado de variación de amplitud durante la arritmia, se puede esperar una ligera demora antes de la carga del condensador <sup>o</sup> de la administración de la descarga.

**NOTA:** El generador de impulsos puede administrar un máximo de cinco descargas por episodio. Se puede administrar una descarga de rescate de 80 J en cualquier momento antes de la administración del tratamiento pulsando el icono Descarga de rescate.

- El programador empezará a capturar datos de ECG subcutáneo cuando se pulse el botón Pulsar sin soltar para inducir. El ECG subcutáneo capturado cubrirá el período de seis segundos anteriores a que se pulse el botón y hasta los 102 segundos posteriores, durante un máximo total de 108 segundos. Los ECG subcutáneos de inducción se podrán revisar e imprimir desde la pantalla ECG subcutáneo capturado; estos estarán etiquetados como "ECG subcutáneo de **inducción**". rcono Descarga de rescate.<br>
• El programador empezará a el botón Pulsar sin soltar p.<br>
período de seis segundos:<br>
segundos: posteriores, dura<br>
subcutárieos de inducción subcutárieo capturado; esta<br>
« inducción".<br>
8. « En c segundos posterior<br>subcutaneos de ind<br>subcutaneo captura<br>cinducción"<br>8. En cualquier momento a<br>exerción el botón Salir From France and San Solid paid<br>período de seis segundos antes<br>segundos posteriores, durante<br>subcutáneos de inducción se p<br>subcutáneos de inducción se cinducción<br>cinducción e cinducado estas e la a<br>se energía programada sel segundos posteriores, durante u<br>subcutaneos de inducción se po<br>subcutaneo capturado, estos est<br>inducción.<br>Fin cualquier momento antes de la ad<br>energía programada seleccionando el<br>Seleccione el botón Salir para volver a<br>ali subcutáneos de inducción se podi<br>subcutáneo capturado, estos esta<br>cinducción.<br>n cualquier momento antes de la adm<br>nergía programada seleccionando el t<br>eleccione el botón Salir para volver a l<br>**izar un seguimiento** suboutáneos de inducción se podrán revis<br>suboutáneos de inducción se podrán revis<br>suboutáneo capturado, estos estarán etiq<br>inducción.<br>cualquier momento antes de la administración<br>rectione el botón Salir para volver a la pa
	- 8. En cualquier momento antes de la administración de la terapia, se puede anular la energía programada seleccionando el botón rojo DETENER. alquier momento antes de la adm<br>la programada seleccionando el b<br>lone el botón Salir para volver a l<br>**un seguimiento**<br>ción de detección y Configuia<br>sario llevar a cabo la Configuración

9. Seleccione el botón Salir para volver a la pantalla Menú principal.

# <span id="page-41-0"></span>**Realizar un seguimiento**

#### <span id="page-41-1"></span>**Configuración de detección y Configuración automática**

No es necesario llevar a cabo la Configuración automática en cada seguimiento. Si se ha omitido la optimización de la detección durante la configuración original del implante, se puede llevar a cabo durante un seguimiento. The el botón Salir para volver a la<br>
in Seguimiento<br>
Seguimiento<br>
in de detección y Configuración<br>
inización de la detección duran<br>
imización de la detección duran<br>
cabo durante un seguimiento el botón Salir para volver a la panta<br>Seguimiento<br>de detección y Configuración<br>llevar a cabo la configuración autorización de la detección durante la c<br>bo durante un seguimiento. momento antes de la administración de la terramida seleccionando el botón rojo DETENER.<br>
botón Salir para volver a la pantalla Menú principala verzi de la configuración automática<br>
el detección y Configuración automática e

La detección debería reevaluarse si el resultado de la Configuración automática es un cambio vectorial, o si la calidad de la señal del ECG subcutáneo indica cambios progresivos o bruscos en la morfología o la amplitud de la detección, desde el implante o desde el último examen de seguimiento, que puedan afectar el rendimiento del dispositivo. Cuando se complete el proceso de configuración, evalúe la transmisión del ECG subcutáneo durante un ejercicio pectoral. También se puede llevar a cabo una evaluación del rendimiento de detección mientras se flexiona la cintura o se realizan ejercicios de alta frecuencia. Una detección aceptable obtendrá marcadores sincrónicos "S" para todos los complejos QRS. Si se detectan otros marcadores, utilice el proceso Configuración manual para evaluar configuraciones de detección distintas. detección y Configuración automática<br>
Ca cabo la Configuración automática en<br>
ón de la detección durante la configuración<br>
urante un seguimiento.<br>
reevaluarse si el resultado de la Configuración<br>
la calidad de la señal del **imiento**<br> **tección y Configuración automática en**<br>
cabo la Configuración automática en<br>
de la detección durante la configura<br>
ante un seguimiento<br>
valuarse si el resultado de la Configura<br>
calidad de la señal del ECG subc la Configuración automática en ca<br>detección durante la configuración<br>un seguimiento.<br>significativa de la Configuración<br>da de la señal del ECG subcutane<br>la amplitud de la detección, desd<br>to, que puedan afectar el rendimi Elección durante la configuracion<br>seguimiento.<br>Les el resultado de la Configuracion<br>de la señal del ECG subcutáneo<br>amplitud de la detección, desd<br>que puedan afectar el rendim<br>mibién se pueda levar a cabo Configuración automática<br>
Infiguración automática en cada seguimiento. Si<br>
diviniento.<br>
Signifiento.<br>
El resultado de la Configuración automática es<br>
la señal del ECG subcutáneo indica cambios propilitud de la detección, d ón durante la configuración original del implimiento.<br>
I resultado de la Configuración automática e<br>
señal del ECG subcutáneo indica cambios pitud de la detección, desde el implante o de<br>
puedan afectar el rendimiento del **Soleta.** Não de la detección, desde el implante o de<br>lan afectar el rendimiento del dispositivo<br>lan afectar el rendimiento del dispositivo<br>valúe la transmisión del ECG subcután<br>puede llevar a cabo una evaluación de<br>iona l Ela transmisión del ECG subcutáneo<br>
e la transmisión del ECG subcutáneo<br>
e llevar a cabo una evaluación del<br>
la cintura o se realizan ejercicios de alt<br>
alta cintura o se realizan ejercicios de alt<br>
subcusto configuración Vanhendel Society of the exempt of the term of the state of the state of the state of the state of the state of the state of the state of the state of the state of the state of the state of the state of the state of the st Fres sincrónicos "S" para todos lo<br>Le proceso Configuración manual Güncel olmaya and discussion of the state of the state of the state of the state of the state of the state of the state of the state of the state of the state of the state of the state of the state of the state of the stat

#### **ADVERTENCIA:**

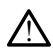

El sistema S-ICD puede detectar miopotenciales que pueden dar lugar a una<br>sobredetección o infradetección.<br>**INCIA:** sobredetección o infradetección.

#### **ADVERTENCIA:**

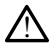

Después de un ajuste en el parámetro de detección o de una modificación en el electrodo, verifique siempre que la detección sea adecuada.

**NOTA:** Si se ha usado con anterioridad la Configuración manual para anular una configuración de detección, deben tomarse precauciones cuando se seleccione Configuración automática.

Si se desea realizar una actualización del ECG subcutáneo de referencia debido a un cambio en el ECG en reposo del paciente, siga las instrucciones de Adquirir ECG subcutáneo de referencia.

#### <span id="page-42-0"></span>**Visualización del estado del generador de impulsos**

Una vez que se ha establecido la comunicación, el programador muestra la pantalla Estado del dispositivo, que contiene información relativa a los episodios actuales y al estado de la batería del generador de impulsos.

Para ir a esta pantalla desde otra ubicación:

- 1. Seleccione el icono Menú principal.
- 2. Seleccione el botón Seguimiento.
- <span id="page-42-1"></span>3. Seleccione el icono Estado del dispositivo en la barra de navegación para mostrar la pantalla Estado del dispositivo.
- 4. La pantalla Estado del dispositivo aparecerá y mostrará una visión general de toda la actividad del generador de impulsos desde la última sesión de comunicación [\(Figura](#page-42-1) 25 Pantalla Estado del dispositivo en la página 39). bateria del generador de impulsos<br>Para ir a esta pantalla desde otra i<br>1. Seleccione el icono Menú pri<br>2. Seleccione el icono Estado de<br>pantalla Estado del dispositiv<br>4. La pantalla Estado del dispositiv<br>4. La pantalla Est 2. Seleccione el botón S<br>3. Seleccione el icono Espantilla Estado del d<br>4. Ca pantalla Estado de d<br>4. Ca pantalla Estado de<br>25. Pantalla Estado de de la pantalla Estado de de difinitiva de la pantalla Estado de la difinit Formation and the matter of the matter of the search of the search of the search of the matter of the search of the search of the search of the search of the search of the search of the search of the search of the search o

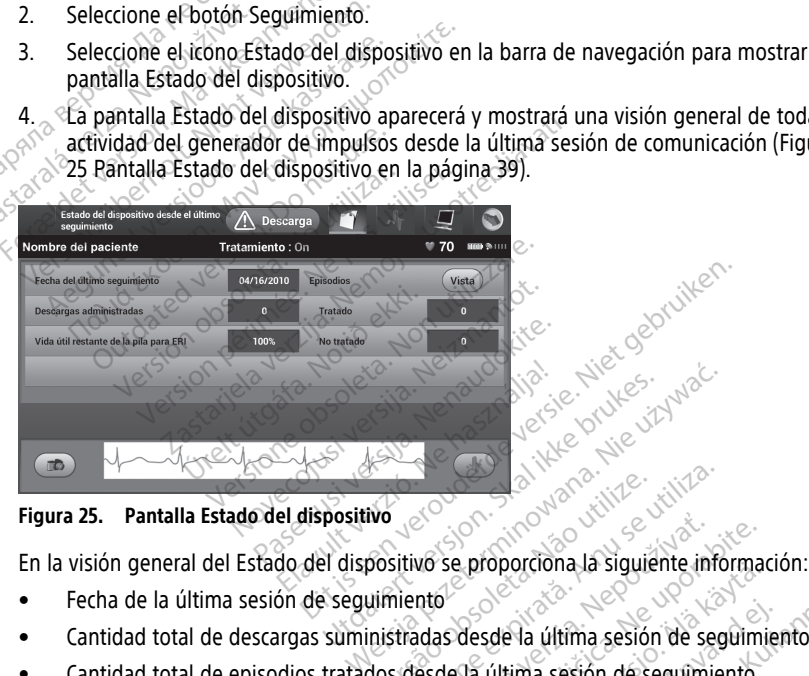

#### **Figura 25. Pantalla Estado del dispositivo**

- Fecha de la última sesión de seguimiento
- Cantidad total de descargas suministradas desde la última sesión de seguimiento Werscheinung und School utilize.<br>
Werscheinung von Berger und Siguie<br>
ulmiento<br>
Exploration de Siguie<br>
National Siguie de Siguie de Siguie de Siguie de Siguie de Siguie<br>
National Siguie de Siguie de Siguie de Siguie de Sig Version de Sons de Maria de Sons de Sons de Sons de Sons de Sons de Sons de Sons de Sons de Sons de Sons de Sons de Sons de Sons de Sons de Sons de Sons de Sons de Sons de Sons de Sons de Sons de Sons de Sons de Sons de So WG se proporciona la siguiente in<br>
10 se proporciona la siguiente in<br>
116 sesde la última sesión de seguim<br>
18 desde la última sesión de seguim<br>
18 desde la última sesión de segui
- Cantidad total de episodios tratados desde la última sesión de seguimiento
- Cantidad total de episodios no tratados desde la última sesión de seguimiento
- Cantidad total de episodios de FA almacenados desde la última sesión de seguimiento disponibles para la revisión (solo el modelo A219) Se proporciona la siguiente informa<br>Se proporciona la siguiente informa<br>Sesde la última sesión de seguimiento<br>desde la última sesión de seguimiento<br>enados desde la última sesión de<br>(solo el modelo A219) Vanheime information of the seguino<br>Valgade la última sesión de seguino.<br>Valgade la última sesión de seguino.<br>Valgade la última sesión de seguino.<br>Valgade la última sesión de seguino.<br>Valgade la última sesión de seguino.<br>V For de la última sesión de seguimie<br>Última sesión de seguimiento<br>la última sesión de seguimiento<br>prodesta de la última sesión de<br>el modelo A219<br>la Episodios permite la navegacion<br>se (Figure 26 Pentalla Enisodios e

**NOTA:** La elección del botón "Vista" en la fila Episodios permite la navegación directa hasta la lista de episodios almacenados (Figura 26 Pantalla Episodios en una lista [desplazable](#page-43-1) en la página 40). Ma última sesión de seguimiento<br>tima sesión de seguimiento<br>tima sesión de seguimiento<br>desde la última sesión de<br>modelo A219)<br>Episodios permite la navegación<br>Figura 26 Pantalla Episodios en una

• Vida útil restante de la batería del generador de impulsos

#### <span id="page-43-0"></span>**Visualización de episodios almacenados**

El generador de impulsos almacena episodios que pueden visualizarse durante la sesión de seguimiento del paciente. Los generadores de impulsos EMBLEM S-ICD (modelo A209) y Cameron Health (modelo 1010) almacenan un máximo de hasta 25 episodios de taquicardia tratados y 20 no tratados. Los generadores de impulsos EMBLEM MRI S-ICD (modelo A219) almacenan ECG subcutáneos de hasta 20 episodios de taquicardia tratados y 15 no tratados, así como un máximo de 7 episodios de FA. Cuando se alcance el número máximo de episodios, el episodio más reciente reemplaza al más antiguo del mismo tipo. El primer episodio tratado nunca se sobrescribe.

**NOTA:** No se almacenarán los episodios espontáneos que se producen cuando se comunica el generador de impulsos con el programador.

Para visualizar episodios almacenados:

- 1. Seleccione el icono Menú principal.
- 2. Seleccione el botón Seguimiento.
- 3. Seleccione el icono ECG subcutáneo de episodios almacenados y capturados de la barra de navegación.
- 4. Seleccione la opción Episodios para acceder a la pantalla Episodios (Figura 26 [Pantalla](#page-43-1) Episodios en una lista desplazable en la página 40). comunica el generador de impulsos de la presentado:<br>
1. Seleccione el icono Menú princip<br>
2. Seleccione el botón Seguimiento<br>
3. Seleccione el icono ECG subcutár<br>
barra de navegación.<br>
4. Seleccione la opción Episodios p<br> 2. Seleccione el botón Segu<br>
3. Seleccione el icono ECG s<br>
barra de navegación.<br>
4. Seleccione la opción Epis<br>
2. Seleccione la opción Epis<br>
5. Seleccione un episodio d<br>
4. Seleccione un episodio d<br>
4. Seleccione un episod Seleccione el icono Menú principal.<br>
Seleccione el botón Seguimiento.<br>
Seleccione el icono ECG subcutáneo<br>
barra de navegación.<br>
Seleccione la opción Episodios para<br>
Seleccione un episodio de la lista.<br>
Seleccione un episo Seleccione el botón Seguimiento.<br>
Seleccione el icono ECG subcutáneo d<br>
barra de navegación.<br>
Seleccione la opción Episodios para a<br>
Episodios en una lista desplazable en<br>
Seleccione un episodio de la lista. El generador d eleccione el icono ECG subcutaneo de<br>
arra de navegación.<br>
eleccione la opción Episodios para acc<br>
pisodios en una lista desplazable en l<br>
eleccione un episodio de la lista. El ep<br>
eleccione un episodio de la lista. El ep<br> Eccione el icono EcG subcutáneo de episodira de navegación.<br>
Eccione la opción Episodios para acceder a la<br>
eccione un episodio de la lista. El episodio serador de impulsos y se mostrará.<br>
TA: Para que se puedan imprimir,

generador de impulsos y se mostrará.

<span id="page-43-1"></span>**NOTA:** Para que se puedan imprimir, primero es preciso seleccionar y mostrar los episodios por separado en la pantalla Episodios.

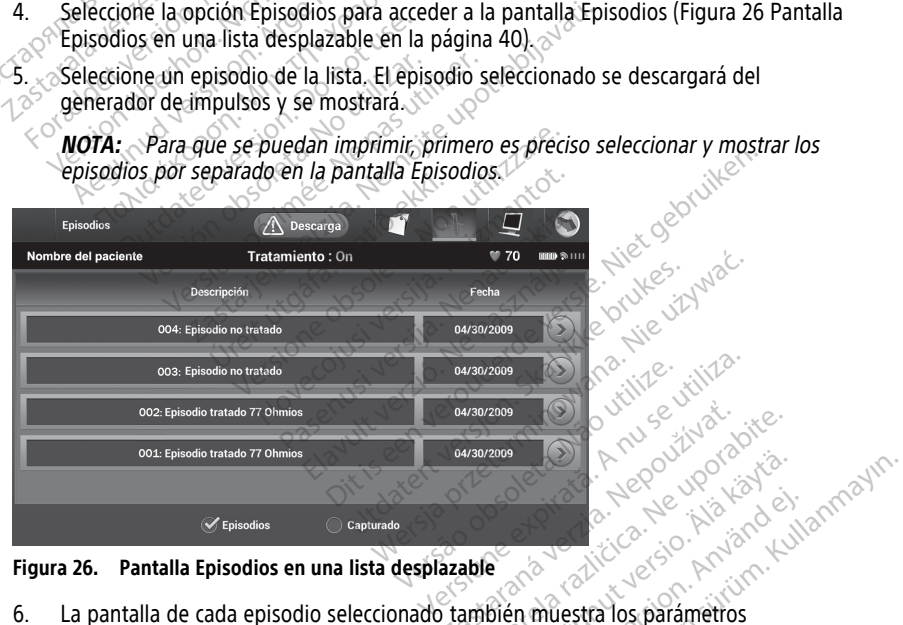

**Figura 26. Pantalla Episodios en una lista desplazable**

- programados y los datos del ECG subcutáneo almacenados en el momento de la declaración del episodio. Branch Verzia. Nepoužívať.<br>
Zastaraná verzia. Nepoužívať.<br>
Zastaraná verzia. Nepoužívať.<br>
Zastarela različica. Nepoužívať.<br>
Zastarela različica. Nepoužívať.<br>
Zastarela različica. Nepoužívať. Render version version Föråldrad version. Använd ej.<br>En muestra los parametros<br>Secandos en el momento de la<br>pisodio seleccionado para volver Güncel olmayın sürüm. Kullanmayın.
- 7. Seleccione el botón Continuar en la pantalla del episodio seleccionado para volver a la pantalla Episodios.

Están disponibles los siguientes detalles para cada episodio:

#### **Episodios tratados**

Se almacenan hasta 128 segundos de datos de ECG subcutáneo de cada Episodio tratado:

- **ECG subcutáneo previo al episodio**: Hasta 44 segundos
- **Primera descarga**: Hasta 24 segundos ECG subcutáneo previo a la descarga y hasta 12 segundos de ECG subcutáneo post-descarga.
- **Descargas sucesivas**: 6 segundos de ECG subcutáneo previo a la descarga y 6 segundos de ECG subcutáneo post-descarga

#### **Episodios no tratados**

Se define un Episodio no tratado como un episodio de alta frecuencia que acaba espontáneamente durante el proceso de carga, antes de que se administre una descarga.

Se almacenan hasta 128 segundos de datos de ECG subcutáneo de cada Episodio no tratado:

- **ECG subcutáneo previo al episodio**: 44 segundos de ECG subcutáneo previo al episodio
- **ECG subcutáneo del episodio**: Hasta 84 segundos de datos de ECG subcutáneo de taquicardia Se almacenan hasta 128 segundos<br>tratado:<br>
CG subcutáneo previo al espisodio<br>
Pisodio<br>
CC subcutáneo del episod<br>
taquicardia<br> **Impresión de informes** FCG subcutáneo previo al epis<br>
episodio<br>
ECG subcutáneo del episodio<br>
taquicardia<br> **Impresión de informes de<br>
Impresión de informes**<br>
Los informes de paciente se puede in<br>
paciente. Es recomendable imprimir de

# <span id="page-44-0"></span>**Impresión de informes de la aplicación S-ICD**

#### <span id="page-44-1"></span>**Impresión de informes**

Los informes de paciente se puede imprimir antes o después de que acabe una sesión de paciente. Es recomendable imprimir un informe final inmediatamente después del procedimiento de implante. Existen tres tipos de informes de paciente: Impresion de Imprimes de La al<br>
Impresion de Informes<br>
Los informes de paciente se puede imprimi<br>
paciente. Es recomendable imprimir un info<br>
procedimiento de implante. Existen tres tipo<br>
• Informe sumario<br>
• Informe de EC episodio<br>
ECG subcutáneo del episodio<br>
taquicardia<br> **Impresión de informes de la<br>
Impresión de informes<br>
Cas informes de paciente se puede impresión de informes<br>
Cas informes de paciente se puede impresión de informes<br>
pro** ECG subcutáneo del episodio Harge<br>taquicardia<br> **Apresión de informes de la**<br>
presión de informes<br>
sinformes de paciente se puede impri<br>
ciente. Es recomendable imprimir un informe superiore<br>
Informe sumario ECG subcutáneo del episodio Hasta 84 se<br>taquicardia<br>Tesión de informes de la aplica<br>esión de informes<br>informes de paciente se puede imprimir ante<br>dimiènto de implante. Existen tres tipos de<br>Informe sumario **n de informes**<br>
les de paciente se puede imprimir ant<br>
Es recomendable imprimir un informe<br>
ento de implante. Existen tres tipos de<br>
me sumario<br>
me de ECG subcutáneo capturado<br>
mes de episodios<br>
mir informes de paciente d de informes de la aplicación S-IC<br>
Informes<br>
Paciente se puede imprimir antes o después<br>
omendable imprimir un informe final inmedia<br>
de implante Existen tres tipos de informes de<br>
ECG subcutáneo capturado<br>
Le episodios<br>
f ndable imprimir un informe final inmediate. Existen tres tipos de informe<br>
o<br>
subcutáneo capturado<br>
is subcutáneo capturado<br>
is de paciente de una sesión en líne<br>
ono Menu principal de S-ICD para vis<br>
ono Menu principal de

- $Mn$  forme sumario
- 
- Informes de episodios

<span id="page-44-2"></span>Para imprimir informes de paciente de una sesión en línea o fuera de línea:

- 1. Seleccione el icono Menú principal de S-ICD para visualizar la pantalla Menú principal. Francisco<br>CG subcutáneo capturado<br>episodios<br>rmes de paciente de una s<br>icono Menu principal de S
- 2. Seleccione el botón Imprimir informes para que aparezca la pantalla Imprimir informes (Figura 27 Pantalla Imprimir informes en la página 41). November 2013<br>November 2013<br>November 2013<br>November 2013<br>Nehu principal de S-ICD para vist<br>No Mehú principal de S-ICD para vist<br>No Mehú principal de S-ICD para vist<br>No Mehú principal de S-ICD para vist utáneo capturado Elavult verzión en línea<br>
Saciente de una sesión en línea<br>
Nú principal de S-ICD para visua<br>
Distribuir visual de la para de apare<br>
Nú principal de S-ICD para visual Sten tres tipos de informes de paciente:<br>
eo capturado<br>
en versies de versies de l'alien de l'alien de l'alien de l'alien de versier.<br>
En versier de versier de l'alien de l'alien de l'alien de l'alien de l'alien de l'alien

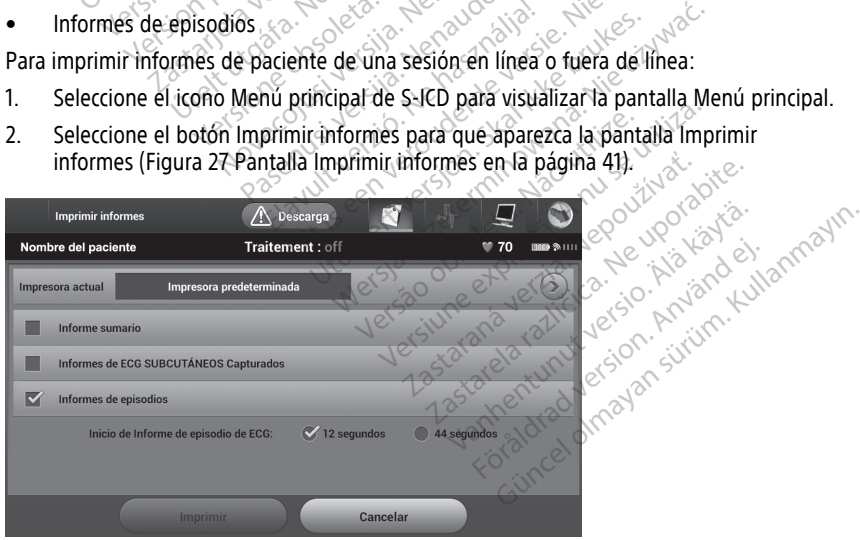

**Figura 27. Pantalla Imprimir informes**

- 3. Seleccione el tipo de informe que desee. Aparecerá una marca de verificación cerca del informe seleccionado. Los tipos de informes se describen a continuación.
- 4. Seleccione el botón Imprimir para imprimir el informe seleccionado.
- 5. Seleccione el botón Cancelar para volver a la pantalla a la que había accedido con anterioridad.

#### <span id="page-45-0"></span>**Informe sumario**

Para imprimir un informe sumario, seleccione la opción Informe sumario en la pantalla Imprimir informes y pulse el botón Imprimir. Se imprimirá el informe correspondiente a la sesión activa actual (si el programador está en línea) o a la sesión almacenada seleccionada (si el programador está fuera de línea). Seleccionada (si el programador está i<br>
El Informe sumario contiene la siguien<br>
• Fecha del informe impreso<br>
• Versión de Software de Program<br>
• Versión del software del genera<br>
• Nombre del paciente<br>
• Fecha del último se

El Informe sumario contiene la siguiente información:

- Fecha del informe impreso
- Versión de Software de Programador
- Versión del software del generador de impulsos • Versión de Software de F<br>• Versión del software del<br>• Nombre del paciente<br>• Fecha de seguimiento ap<br>• Fecha de seguimiento ap<br>• Fecha de seguimiento ap Fecha del informe impreso<br>Versión de Software del generador<br>Versión del software del generador<br>Nombre del paciente<br>Fecha del intimo seguimiento<br>Fecha de seguimiento actual<br>Fecha del implante Versión de Software de Programador<br>Versión del software del generador de<br>Nombre del paciente<br>Fecha de seguimiento actual<br>Fecha de seguimiento actual<br>Fecha del implante Versión del software del generador de.<br>
Jombre del paciente.<br>
Jombre del paciente.<br>
Jecha de seguimiento actual<br>
Jecha del implante.<br>
Jumero de serie o modelo del generador.<br>
Jumero de serie o modelo del generador. Sión del software del generador de impulso<br>
sión del software del generador de impulso<br>
nore del paciente.<br>
ha de seguimiento actual<br>
ha de seguimiento actual<br>
na del implante.<br>
Ma del melho modelo del generador de interno
	- Nombre del paciente
	- Fecha del último seguimiento
	- Fecha de seguimiento actual
- Fècha del implante
- $\bullet$  Número de serie o modelo del generador de impulsos del último seguimiento  $Q^{\circ}$  de seguimiento actual<br>del implante de version.<br>del implante de version.<br>co de serie o modelo del generado.<br>do o número de serie del electrod.<br>etros del tratamiento. Execution of the Secret of the Secret of the Secret of the Secret of the Secret of the Secret of the USA of the USA of the USA of the USA of the USA of the USA of the USA of the USA of the USA of the USA of the USA of the
- Modelo o número de serie del electrodo
- Parámetros del tratamiento
- Retraso de la carga SMART $^{\circ}$
- Estado de SMART Pass (On/Off) [solo los modelos A209 y A219] Equimiento actual<br>
Implante<br>
Serie o modelo del generador de internacionale de serie del electrodo.<br>
Version période del serie del electrodo.<br>
Ia carga SMART<br>
SMART Pass (On/Off) [solo los mode mo seguimiento Urelserie der electrodo<br>
tratamiento<br>
rga SMART<br>
TP ass (On/Off) [solo los n<br>
TP ass (On/Off) [solo los n<br>
e detección y ajustes de ga<br>
le la integridad del genera modelo del generador de impulsos<br>de serie del electrodo<br>damiento<br>SMART<br>Pass (On/Off) [solo los modelos A209<br>etección y ajustes de ganancia progr<br>a integridad del generador de impulso Serie del electrodo<br>
MART<br>
MART<br>
S (On/Off) [solo los modelos A209<br>
ección y ajustes de ganancia program<br>
tegridad del generador de impuls<br>
olaridad de descarga inicial nto<br>
RT<sup>2</sup><br>
On/Off) [solo los modelos A209 y<br>
ión y ajustes de ganancia program<br>
gridad de descarga inicial<br>
I [solo el modelo A219]  $\frac{1}{\sqrt{10}}$  (solo los modelos A209)<br>I valustes de ganancia program<br>Idad del generador de impulso<br>Iad de descarga inicial<br>Isolo el modelo A219
- Configuración de detección y ajustes de ganancia programados
- Comprobación de la integridad del generador de impulsos, si es aplicable Pelectrodo Usolo los modelos A209 y A219]
- Configuración de la polaridad de descarga inicial
- Días con medición de FA [solo el modelo A219]
- Cálculo de la medición de FA [solo el modelo A219]
- Estado del tono audible (si está desactivado)
- Información de IRM
- Información de IRM<br>• Resumen del episodio: Desde el último seguimiento y desde el implante inicial<br>• Estado de la batería del generador de impulsões en el sistema del sistema, si procede<br>• Alertas del sistema, si procede enerador de impulsos, si es aplicable.<br>
Edro A219)<br>
(modelo A219)<br>
(modelo A219)<br>
(modelo A219)<br>
(modelo A219)<br>
(modelo A219)<br>
(modelo A219)<br>
(modelo A219)<br>
(modelo A219)<br>
(modelo A219)<br>
(modelo A219)<br>
(modelo A219)<br>
(mode Azia)<br>Različica. Nepoužívať. Nepoužívať.<br>2000. Nepoužívať. Nepoužívať.<br>Porabite. Nepoužívať. Nepoužívať.<br>Nepoužívať. Nepoužívať. Vanhentunut versio. Älä käytä. Föräldrad version. Använd ej. Ke is . Kipper uportaliste.<br>Oliectie. Kipper is . Kipi is . Kipper . Kullanmayın.<br>2 **y desde el'implante inicial**<br>2 **y desde el'implante inicial**<br>2 y desde el implante i**nicial**<br>6 yapta aknaalan
- Estado de la batería del generador de impulsos
- Medición de la impedancia del electrodo
- Alertas del sistema, si procede

#### <span id="page-45-1"></span>**Informe de ECG subcutáneo capturado**

Para imprimir un informe de ECG subcutáneo capturado:

- 1. Seleccione la opción Informes de ECG subcutáneos capturados en la pantalla Imprimir informes.
- 2. Se muestra una lista desplazable que contiene ECG subcutáneo capturado y tiras de ECG subcutáneo de inducción (Figura 28 Lista [\(desplazable\)](#page-46-1) de ECG subcutáneo [capturado](#page-46-1) en la página 43). Seleccione los ECG subcutáneos que desee imprimir colocando una marca de verificación cerca de las selecciones.

<span id="page-46-1"></span>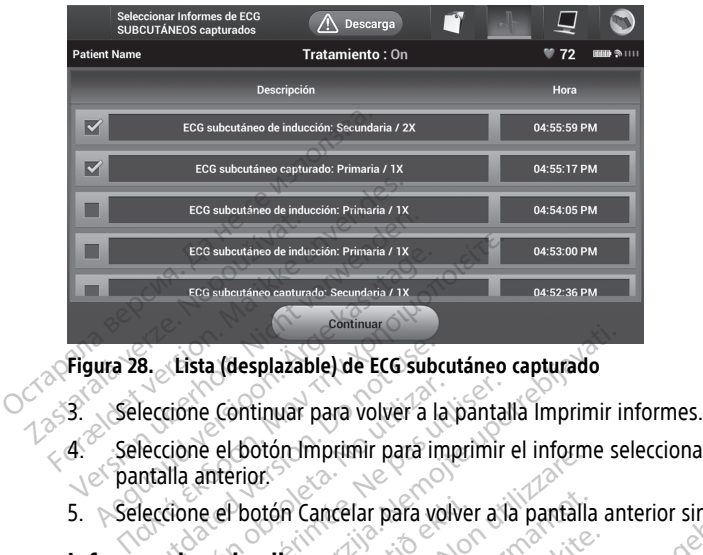

#### **Figura 28. Lista (desplazable) de ECG subcutáneo capturado**

- 
- 4. Seleccione el botón Imprimir para imprimir el informe seleccionado y volver a la pantalla anterior. **B.** Lista (desplazable) de ECG sub<br>leccione Continuar para volver a la<br>leccione el botón Imprimir para in<br>talla anterior.<br>leccione el botón Cancelar para vo<br>**es de episodios** cione Continuar para volver a la panta<br>
versión el botón Imprimír para imprimír<br>
Illa anterior.<br>
Version périodios<br>
Versión périodios.<br>
Versión périodios.<br>
Versión périodios. Explazable) de ECG subcutáneo capturado
- 

#### <span id="page-46-0"></span>**Informes de episodios**

Para imprimir un informe de episodios:

- 1. Seleccione la opción Informes de episodios en la pantalla Imprimir informes.
- 5. Seleccione el botón Cancelar para volver a la pantalla anterior sin imprimir el informe.<br> **Informes de episodios**<br>
Para imprimir un informe de episodios.<br>
1. Seleccione la opción Informes de episodios en la pantalla Imp 2. En la pantalla Seleccionar Informes de episodios se muestra una lista de episodios almacenados (Figura 29 Pantalla (desplazable) Seleccionar Informes de episodios en la [página](#page-47-1) 44). Seleccione los episodios que se imprimirán. Aparece una marca de verificación cerca de los episodios seleccionados. Version Cancelar para volver a la pantallia<br>Version Cancelar para volver a la pantallia<br>Version de episodios.<br>Version informes de episodios en la paire.<br>Version la pantalla (desplazable) Seleccionar Informes de episodios s November 2013<br>
November 2013<br>
November 2023<br>
November 2023<br>
Continuentes de episodios en la participa.<br>
November 2023<br>
Continuentes de episodios ser la participa.<br>
2023<br>
Pantalla (desplazable) Seleccione los episodios que S<br>
Se episodios:<br>
de episodios:<br>
Informes de episodios en la pantionar Informes de episodios en la pantion<br>
29 Pantalla (desplazable) Seleccion<br>
los episodios seleccionados. Episodiós.<br>
Episodiós.<br>
Elava la pantalla (desplazable) Selección.<br>
Elava la pantalla (desplazable) Selección.<br>
El pantalla (desplazable) Selección.<br>
El pisodiós selección.<br>
El pisodiós selección.<br>
El pisodiós selección. Varian para volver a la pantalla anterior sin imprimire de episodios.<br>Disodios:<br>Disodios:<br>Disodios:<br>Disodios:<br>Disodios:<br>Disodios:<br>Disponibles para su impresión, los episodios de version disponibles para su impresión, los e odios:<br>
Se de episodios en la pantalla Imprimir informes de episodios se muestra una lista de<br>
talla (desplazable) Seleccionar Informes de episodios que se imprimirán. Aparece una lodios seleccionados.<br>
ponibles para su im Se de episodios se muestra una ista de<br>
(desplazable) Seleccionar Informes de obios que se imprimirán. Aparece una<br>
seleccionados.<br>
Des para su impresión, los episodios de<br>
en haberse visto en la pantalla Episodios<br>
seplaz

**NOTA:** Para que estén disponibles para su impresión, los episodios deben haberse<sup>ntes</sup><br>seleccionado por separado y deben haberse visto en la pantalla Episodios (Figura 26<br>Pantalla Episodios en una lista desplazable en la seleccionado por separado y deben haberse visto en la pantalla Episodios (Figura 26 Pantalla Episodios en una lista desplazable en la página 40. Eque se imprimiran. Aparece una marce<br>
Coronados.<br>
Dara su impresión, los episodios deben<br>
Dara visto en la pantalla Episodios (F<br>
Zable en la página 40.<br>
Alexandre de la pantalla Episodios (F<br>
Zastarela različica. 2007.<br> u impresión, los episodios deben<br>
evisto en la pantalla Episodios (Fi<br>
en la página 40.<br>
Senso existencia especialidades (Fi<br>
Senso existencialidades (North Alberta) Förd en la pantalla Episodios (Fig. The Signal Control of the Control of the Signal Control of the Signal Control of the Signal Control of the Signal Control of the Signal Control of the Signal Control of the Signal Control of the Signal Control of the Signa

<span id="page-47-1"></span>

| Seleccionar Informes de episodios      | Descarga                         |                     |  |
|----------------------------------------|----------------------------------|---------------------|--|
| Nombre del paciente                    | Tratamiento: On                  | $W$ 70<br>画面 多 !!!! |  |
|                                        | <b>Descripción</b>               | Fecha               |  |
| 003: Episodio tratado fuera de límites | 05/08/2009                       |                     |  |
|                                        | 002: Episodio tratado 199 Ohmios |                     |  |
|                                        |                                  |                     |  |
|                                        |                                  |                     |  |
|                                        |                                  |                     |  |
|                                        | Continuar                        |                     |  |

**Figura 29. Pantalla (desplazable) Seleccionar Informes de episodios**

- 3. Seleccione Continuar para volver a la pantalla Imprimir informes. Se pueden seleccionar 12 segundos o 44 segundos de datos de ECG subcutáneos previos al episodio mediante los botones de selección situados debajo de la fila Informes de episodios. El valor predeterminado del Onset del informe de episodios es de 12 segundos. Eigura 29. Pantalla (desplazable) Sele<br>
3. Seleccione Continuar para volver<br>
seleccionar 12 segundos o 44 serecesionar 12 segundos o 44 serecesiones<br>
episodios. El valor predetermina<br>
segundos.<br>
4. Seleccione el botón Impr 3. Seleccionar 12 segundos<br>seleccionar 12 segundos<br>episodio. Heliotopede<br>episodios. Heliotopede<br>segundos.<br>4. Seleccione el botón Improvidades.<br>Casteleccione el botón Cano Seleccione Continuar para volver a la seleccionar 12 segundos o 44 segun<br>episodio mediante los botones de se<br>episodios. El valor predeterminado<br>segundos.<br>Seleccione el botón Imprimir para in<br>pantalla anterior.<br>Seleccione e Seleccionar 12 segundos o 44 segundos eleccionar 12 segundos o 44 segundos eleccionar de la eleccionar de la eleccionaria de eleccionaria de segundos.<br>
Seleccione el botón Imprimir para un pantalla anterior.<br>
Seleccione el Prisodio mediante los botones de sele<br>pisodios. El valor predeterminado del<br>egúndos.<br>eleccione el botón Imprimir para imprimatalla anterior.<br>eleccione el botón Cancelar para volve<br>primatalla anterior.<br>eleccione el botón Ca Exection and the segundos of 44 segundos de dational conditions de selección situados.<br>Estados el valor predeterminado del Onset dundos.<br>Exection e el botón Imprimir para imprimir el intella anterior.<br>Exection el botón Can
	-

Seleccione el botón Imprimir para imprimir el informe seleccionado y volver a la pantalla anterior.

5. Seleccione el botón Cancelar para volver a la pantalla anterior sin imprimir el informe.

# <span id="page-47-0"></span>**Exportar datos de paciente**

Se pueden exportar los datos del paciente guardados en la aplicación S-ICD a un ordenador de escritorio o portátil mediante un emparejamiento por Bluetooth® preconfigurado. Para obtener información acerca del emparejamiento por Bluetooth® entre la aplicación S-ICD y un ordenador de escritorio o portátil, consulte "Exportación de datos por Bluetooth®" en la página 21. Tione el botón Imprimir para impri<br>
la anterior.<br>
ione el botón Cancelar para volve<br> **Cancelar de para la para volversion.**<br> **Cancelar de escritorio o portátil mediante use.**<br>
de escritorio o portátil mediante i<br>
ado. Para anterior.<br>
Ne el botón Cancelar para volver<br> **Vatos de paciente**<br>
portar los datos del paciente guescritorio o portátil mediante un<br>
o. Para obtener información ace<br>
NCD y un ordenador de escritor terior.<br>
el botón cancelar para volver a la para<br> **tos de paciente**<br>
entar los datos del paciente guardade<br>
crítorio o portátil mediante un emp<br>
Para obtener información acerca de<br>
ED y un ordenador de escritorio o pen la botón Imprimir para imprimir el informe selectoria.<br>
de para volver à la pantalla anterioria.<br>
botón Cancelar para volver à la pantalla anterioria.<br> **El para volver de para volver a la pantalla anterioria.**<br>
de partit médi Societa del paciente guardicio de paciente de escritorio<br>
de portátil mediante un especiente de escritorio<br>
de paciente de escritorio<br>
página 21.<br>
mpresoras y ordenadores c<br>
A Bluetooth: con la función **e paciente**<br>
datos del paciente guardados en la a<br>
o portátil mediante un emparejamiente<br>
tener información acerca del empare<br>
ordenador de escritorio o portátil, co<br>
(gina 21.<br>
vesoras y ordenadores compatibles d<br>
luetoo Nos del paciente guardados en la aportátil mediante un emparejamien<br>ner información acerca del emparejamien<br>denador de escritorio o portátil, con<br>na 21.<br>coras y ordenadores compatibles contos en la función Utilidades de<br>el Tatil mediante un emparejamient<br>
información acerca del empareja<br>
iador de escritorio o portátil, cons<br>
21.<br>
as y ordenadores compatibles con<br>
oth con la función Utilidades del<br> *Manual del usuario de red y con*<br>
ITIUDE. **nte**<br>
Daciente guardados en la aplicación S-ICD a un<br>
mediante un emparejamiento por Bluetooth<br>
mación acerca del emparejamiento por Bluetooth<br>
de escritorio o portátil consulte "Exportación de<br>
ordenadores compatibles co

Antes de configurar impresoras y ordenadores compatibles con Bluetooth® es preciso activar la conectividad Bluetooth® con la función Utilidades del programador. Consulte las instrucciones completas en el Manual del usuario de red y conectividad (modelo 3924) del sistema de programación LATITUDE. Formación acerca del empareja<br>La de escritorio o portátil, consideradores compatibles con<br>
<sup>e</sup> con la función Utilidades del<br>
danual del usuario de red y con<br>
UDE.<br>
Lor y el ordenador de destino p escritorio o portátil, consulte "Exportación"<br>
enadores compatibles con Bluetooth es pre<br>
I la función Utilidades del programador. Con<br>
I del usuario de red y conectividad (modelo)<br>
el ordenador de destino previsto están a

Asegúrese de que el programador y el ordenador de destino previsto están a una distancia de 10 metros (33 pies) uno de otro antes de intentar una transferencia de datos inalámbrica mediante Bluetooth®. Version Utilidades del programador Constitution (modelo utilizador de destino previsto están a un de intentar una transferencia de datos del el programador en la pantalla de inicio da Exportar por Bluetooth los datos del dor de destino previsto están a una distentar una transferencia de datos<br>Castar una transferencia de datos<br>Sigramador en la pantalla de inicio de la<br>portación (Exportar datos de hoy, Expo<br>portación (Exportar datos de hoy,

- 1. Seleccione el botón Exportar datos del programador en la pantalla de inicio de la aplicación S-ICD. Aparecerá la pantalla Exportar por Bluetooth los datos del programador®. Partino previsto están a una distribuidade datos<br>
Anador en la pantalla de inicio de la<br>
partida de inicio de la<br>
por Bluetooth los datos del<br>
ción (Exportar datos de hoy, Exporta<br>
pri la ventana emergente "Seleccio
- 2. Seleccione una de las tres opciones de exportación (Exportar datos de hoy, Exportar los últimos siete días y Exportar todo). Aparecerá la ventana emergente "Seleccionar el ordenador receptor". Föråldrad version. Används version.<br>Föråldrad version. Används version. Används version. Används version. Används version. Används version. Används version. Används version. Används version. Används version. Används versio Transferencia de datos<br>
Transferencia de datos<br>
Ten la pantalla de inicio de la<br>
Bluetooth los datos del<br>
Exportar datos de hoy, Exportar<br>
Ventana emergente "Seleccionar<br>
de hoy y Exportar los últimos<br>
de hoy y Exportar lo

**NOTA:** Normalmente, las opciones Exportar datos de hoy y Exportar los últimos siete días tardan menos tiempo en completarse que la opción Exportar todo.

3. La ventana emergente contiene una lista desplazable de todos los ordenadores emparejados con el programador. Seleccione el ordenador receptor previsto de la lista para empezar la transferencia.

**NOTA:** Aunque todos los ordenadores emparejados se enumeran en la casilla desplazable, solo los que se encuentren <sup>a</sup> una distancia de 10 metros (33 pies) del programador pueden participar en una transferencia de archivos. Una vez que ha seleccionado una de las tres opciones de exportación, la aplicación S-ICD prepara el paquete de transferencia de archivos <sup>e</sup> intenta la transferencia inalámbrica. Aparece un mensaje de error si no se puede completar la transferencia. Si este es el caso, desplace el programador <sup>a</sup> un máximo de 10 metros de distancia respecto del ordenador receptor previsto <sup>o</sup> elija otro ordenador dentro de esa misma distancia. Vuelva <sup>a</sup> iniciar el proceso de exportación seleccionando una de las tres opciones de exportación en la pantalla Exportar por Bluetooth los datos del programador.

# <span id="page-48-0"></span>**Características del ECG subcutáneo**

El programador proporciona la posibilidad de visualizar, ajustar y capturar la transmisión del ECG subcutáneo del generador de impulsos.

#### <span id="page-48-1"></span>**Marcas de tiras de ritmo, indicadores y discontinuidades de ECG subcutáneo**

El sistema proporciona anotaciones para identificar sucesos específicos en el ECG subcutáneo. Estas marcas, indicadores y discontinuidades se describen en las tablas<br>siguientes: siguientes: ordenador receptor previsto<br>Vuelva a iniciar el proceso de<br>exportación en la pantalla Ex<br>**Características del ECG s**<br>El programador proporciona la pos<br>del ECG subcutáneo del generador<br>**Marcas de tiras de ritmo, ind<br>CEL sis** Características del<br>
El programador proporcion<br>
del ECG subcutáneo del ge<br>
Marcas de tiras de ritr<br>
Marcas de tiras de ritr<br>
Subcutáneo Estas marcas<br>
Siguientes Características del ECG sub<br>El programador proporciona la posibilidade ECG subcutáneo del generador de<br>Marcas de tiras de ritmo, indica<br>El sistema proporciona anotaciones p<br>subcutáneo Estas marcas, indicadores<br>siguientes. Caracteristicas del ECG subc<br>El programador proporciona la posibilie<br>del ECG subcutáneo del generador de il<br>Marcas de tiras de ritmo, indicad<br>El sistema proporciona anotaciones par<br>subcutáneo. Estas marcas, indicadores<br>sig programador proporciona la posibilida<br>
ECG subcutáneo del generador de im<br> **arcas de tiras de ritmo, indicado**<br>
sistema proporciona anotaciones para<br>
sistema proporciona anotaciones para<br>
suientes:<br>
Ja 2. Marcas de ECG sub International approximation of the visit of subcutaneo del generador de impulsos.<br>
The subcutaneo del generador de impulsos.<br>
The same proportional anotaciones para identificationes.<br>
The state state of subcutaneo que se The content of the state of the state version of the state of the state of the state of the state of the state of the state of the state of the state of the state of the state of the state of the state of the state of the

#### **Tabla 2. Marcas de ECG subcutáneo que se muestran en las pantallas del programador y en los informes impresos**

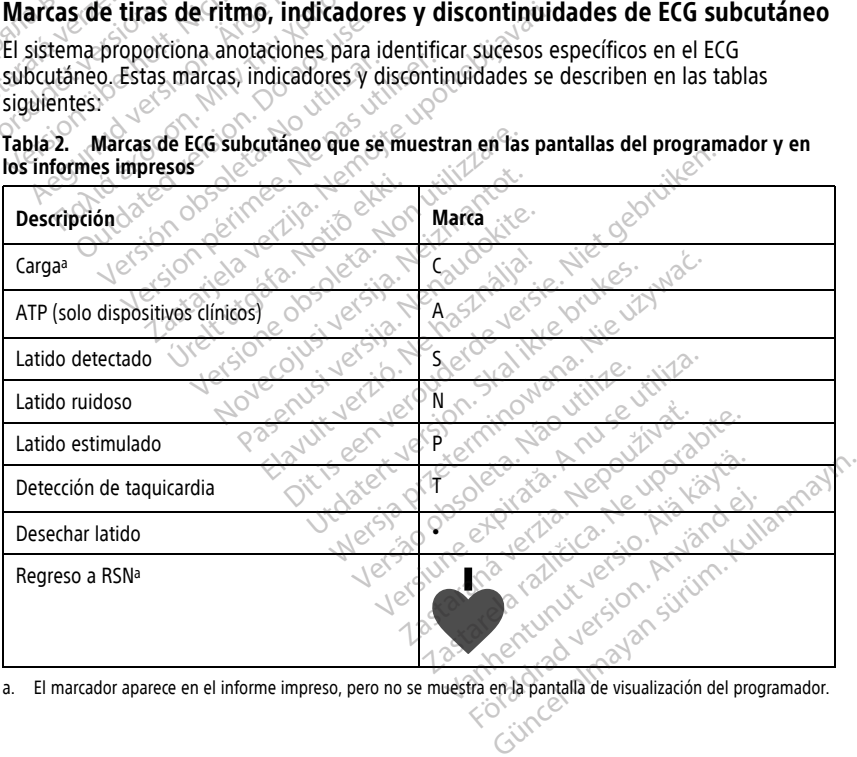

<span id="page-48-2"></span>a. El marcador aparece en el informe impreso, pero no se muestra en la pantalla de visualización del programador.

#### **Tabla 3. Indicadores y discontinuidades de ECG subcutáneo de las pantallas de visualización del programador e informes impresos**

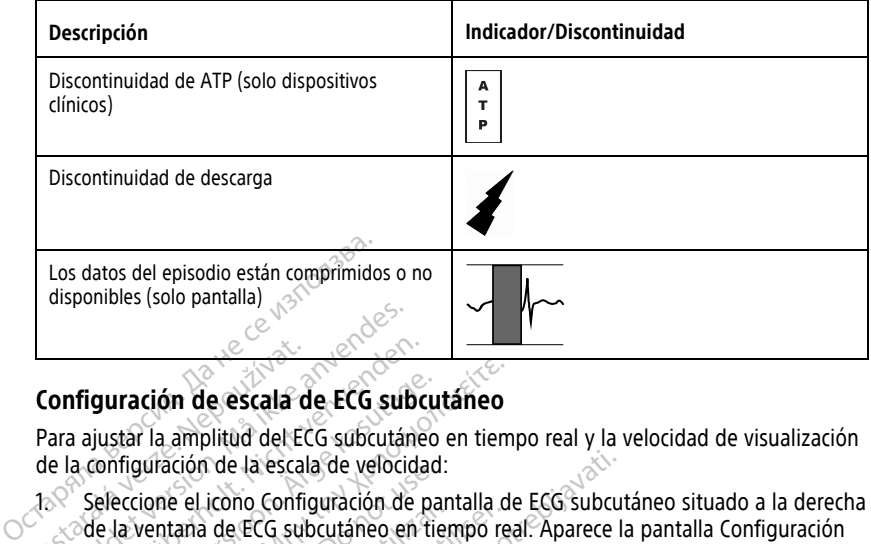

## <span id="page-49-0"></span>**Configuración de escala de ECG subcutáneo**

Para ajustar la amplitud del ECG subcutáneo en tiempo real y la velocidad de visualización de la configuración de la escala de velocidad:

- $1.8$  Seleccione el icono Configuración de pantalla de ECG subcutáneo situado a la derecha de ECG subcutáneo. **Configuración de escala c**<br>Para ajustar la amplitud del Ede la configuración de la escala<br>de la configuración de la escala<br>2007 Seleccione el icono Confi<br>code la ventana de ECG sub Exposition. Mais and the scalar de ECG sub-<br>
The scalar de ECG sub-<br>
The analystar la amplitud del ECG subcután<br>
ECG sub-<br>
Seleccione el icono Configuración de<br>
Code la ventana de ECG subcutáneo el<br>
Code la ventana de ECG **Infiguración de escala de ECG subcelas de actividades de vermentades de vermentades de vermentades de la ventana de ECG subcutáneo en de ECG subcutáneo en de ECG subcutáneo en seleccione y arrastre las barras de escriptio** 
	- 2. Seleccione y arrastre las barras de escala Ganancia o Velocidad de barrido, si lo desea<br>
	(Figura 30 Ajuste de Ganancia y Velocidad de barrido en la página 47). La escala de<br>
	ECG subcutáneo cambiará conforme a la configu (Figura 30 Ajuste de Ganancia y Velocidad de barrido en la página 47). La escala de ECG subcutáneo cambiará conforme a la configuración seleccionada. El ajuste de ganancia controla la ganancia visual. El programador se configura de forma predeterminada en Alcance completo para generadores de impulsos con un ajuste de ganancia de 1x y en 1/2 alcance para generadores de impulsos con un ajustes de ganancia de 2x. El control deslizante Velocidad de barrido controla la velocidad de visualización del ECG subcutáneo en tiempo real de desplazamiento. La configuración de la Velocidad de barrido nominal es 25 mm/s. predeterminada en Alcance completo para generadores de impulsos con un ajusto<br>ganancia de 1x y en 1/2 alcance para generadores de impulsos con un ajustes de<br>ganancia de 2x. El control deslizante Velocidad de barrido contro **guración de escala de ECG subcutaneo**<br>justar la amplitud del ECG subcutaneo en tiem<br>configuración de la escala de velocidad:<br>eleccione el icono Configuración de pantalla de la ventana de ECG subcutáneo en tiempo re<br>ele EC juradon de la escala de velocidad<br>ione el icono Configuración de pa<br>ventana de ECG subcutáneo en tic<br>5 subcutáneo.<br>ione y arrastre las barras de escala<br>30 Ajuste de Ganancia y Velocid<br>ubcutáneo cambiará conforme a licia co le encono comiguración de paritana de la Constantina de ECG subcutáneo en tiempo re<br>ubcutáneo.<br>
	Ne y arrastre las barras de escala Gana<br>
	0 Ajuste de Ganancia y Velocidad de la<br>
	utíaneo cambiará conforme a la configuentia<br> de la escala de velocidad:<br>
	icono Configuración de pantalla de ECG subcu<br>
	de ECG subcutáneo en tiempo real. Aparece l<br>
	táneo.<br>
	Irrastre las barras de escala Ganancia o Veloci<br>
	ste de Ganancia y Velocidad de barrido en la<br> Carabiará conforme a la co<br>la la ganancia visual. El pro<br>en Alcance completo para<br>en 1/2 alcance para gener<br>El control deslizante Veloci<br>FECG subcutáneo en tiemp<br>de barrido nominal es 25 n Sanancia y velocidad de barndo en<br>Diará conforme a la configuración s<br>Janancia visual: El programador se<br>Icance completo para generadores<br>Az alcance para generadores de im<br>Itrol deslizante Velocidad de barric<br>Subcutáneo en nancia visual. El programador se completo para generadores de importance para generadores de importance para generadores de importance en tiempo real de desploitance en tiempo real de desploitance en tiempo real de desploi a y Velocidad de barrido en la página 47). La escription de la página 47). La escription de la configuración seleccionada. El ajuste visual. El programador se configura de forma ompleto para generadores de impulsos con un pelo para generadores de impulsos con un para generadores de impulsos con un ajusta<br>tante Velocidad de barrido controla la velocidad de barrido controla la velocidad de visual es 25 mm/s.<br>amplitud y los ajustes de velocida

**NOTA:** La configuración de la amplitud y los ajustes de velocidad de visualización durante el desplazamiento por el ECG subcutáneo en tiempo real y el ECG tienen impacto en la configuración del generador de impulsos durante la detección. Version of the same of the set of the set of the subcutaneo en tiempo real y el ECG.<br>
Subcutaneo en tiempo real y el ECG.<br>
Internet a la configuración de la pantalla.<br>
Le generador de impulsos durante la d This alustes de velocidad de visit táneo en tiempo real y el ECG a configuración de la pantalia y no For a version. Använd er.<br>Proventier de la province de la province de la province de la province de la province de la province de la pro<br>are la province de la province de la province de la province de la province de la pro The Trunch of State of State of State of State of State of State of State of State of State of State of State of State of State of State of State of State of State of State of State of State of State of State of State of S

<span id="page-50-1"></span>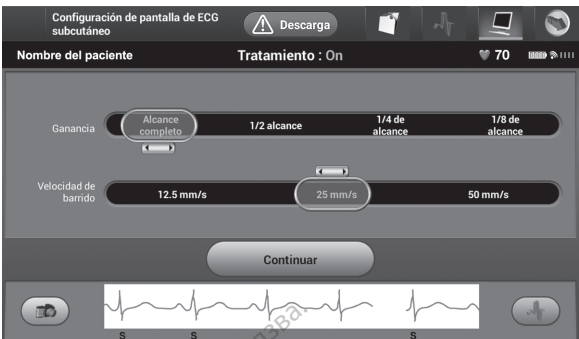

**Figura 30. Ajuste de Ganancia y Velocidad de barrido**

### <span id="page-50-0"></span>**Captura y vista de tiras de ECG subcutáneo**

El programador puede mostrar y almacenar tiras de ritmo de ECG subcutáneos en tiempo real. El programador guarda un máximo de 50 grabaciones generadas por: **EDREAD BEAT SANCH CONTROVERS**<br>
Figura 30. Ajuste de Ganancia y Ve<br>
Captura y vista de tiras de EC<br>
El programador puede mostrary a<br>
real. El programador guarda un m<br>
1. ECG subcutáneos de doce se<br>
ECG subcutáneo capturado **Captura y vista de tira**<br>El programador puede mó<br>real. El programador guard<br>1. El subcutaneo capt<br>2. El subcutaneo capt<br>2. 8.5 segundos apt<br>2. 8.5 segundos de Captura y vista de tiras de ECG estate la programador puede mostrar y almental. El programador guarda un máximidade de según en el capturado, que el capturado, que el capturador el capturador de según de según de según de Captura y vista de tiras de ECG su<br>El programador puede mostrary almac<br>real. El programador guarda un máximo<br>1. eECG subcutáneos de doce segundo<br>1. eCG subcutáneo capturado, que incluyen:<br>2. eCG subcutáneos capturados auto

- 1. ECG subcutáneos de doce segundos capturados de forma manual mediante el botón ECG subcutáneo capturado, que incluyen: Programador guarda un máximo.<br>
I. El programador guarda un máximo.<br>
ECG subcutáneos de doce segundos<br>
ECG subcutáneo capturado, que inc<br>  $\bullet$  8,5 segundos antes de la activ<br>
3,5 segundos después de la activ<br>
ECG subcutáneo
	- 8,5 segundos antes de la activación del botón ECG subcutáneo capturado
	- 3,5 segundos después de la activación del botón ECG subcutáneo capturado
- 2. ECG subcutáneos capturados automáticamente durante la prueba de la inducción, que incluyen: ngramador puede mostrar y almacenar tiras<br>El programador guarda un máximo de 50 g<br>ECG subcutáneos de doce segundos captura<br>ECG subcutáneo capturado, que incluyen:<br>CG subcutáneos capturados automáticame<br>CG subcutáneos capt G subcutáneo capturado, que incl<br>  $8,5$  segundos antes de la activa<br>  $3,5$  segundos después de la activa<br>
G subcutáneos capturados autom<br>
e incluyen:<br>  $\delta$  segundos antes de pulsar el<br>  $\delta$  segundos antes de pulsar el<br>  $\$ 8,5 segundos antes de la activación d<br>3,5 segundos después de la activación<br>subcutáneos capturados automáticame<br>ncluyen:<br>6 segundos antes de pulsar el botón<br>hasta 102 segundos después de pulsa<br>1 S-ICD suspende la detección
	- 6 segundos antes de pulsar el botón Inducir
	- hasta 102 segundos después de pulsar el botón Inducir

**NOTA:** El S-ICD suspende la detección de sucesos detectados durante 1,6 segundos tras<br>administrar la descarga. Como resultado, la tira de ritmo del ECG subcutáneo no contendi<br>marcadores de sucesos durante este intervalo p administrar la descarga. Como resultado, la tira de ritmo del ECG subcutáneo no contendrá marcadores de sucesos durante este intervalo post-descarga de 1,6 segundos. táneos de doce segundos daplurados de formados<br>égundos antes de la activación del botón ECG<br>egundos después de la activación del botón ECG<br>egundos después de la activación del botón E<br>táneos capturados automáticamente dura ndos antes de pulsar el bot<br>O2 segundos después de p<br>Suspende la detección de s<br>Carga. Como resultado, la l<br>cesos durante este interval os capturados automáticamente dura<br>Segundos después de pulsar el botón<br>Segundos después de pulsar el botón<br>Segundos después de pulsar el botón<br>Segundos después de pulsar el botón<br>Segundo de altimo<br>Segundo de la posta de pu antes de pulsar el botón Inducir<br>gundos después de pulsar el botón<br>nde la detección de sucesos detection<br>of la detección de sucesos detections<br>durante este intervalo post-descare<br>ción adicional, se reemplaza la anti Passa er bedar industrieren<br>Pasenus de pulsar el botón<br>Parate este intervalo post-descargo<br>Parate este intervalo post-descargo<br>Parate este intervalo post-descargo<br>Parate intervalo post-descargo<br>Parate intervalo post-descar Explisar el botón inducir<br>
después de pulsar el botón inducir<br>
después de pulsar el botón inducir<br>
detección de sucesos detectados durante 1,6 seg<br>
resultado, la tira de ritmo del ECG subcutáneo n<br>
e este intervalo post-de ección de sucesos detectados durantes<br>ultado, la tira de ritmo del ECG subciste intervalo post-descarga de 1,6 segnal, se reemplaza la anterior grabacional<br>una se reemplaza la anterior grabacion<br>no del nuevo ECG subcutáneo ción de sucesos detectados durante 1,6 se<br>tado, la tira de ritmo del ECG subcutáneo<br>e intervalo post-descarga de 1,6 segundos<br>la se reemplaza la anterior grabación más<br>del nuevo ECG subcutáneo<br>tíra de ritmo del nuevo ECG s

Si es precisa una grabación adicional, se reemplaza la anterior grabación más antigua con la nueva grabación.

#### **Captura manual de tiras de ritmo del nuevo ECG subcutáneo**

Para capturar de forma manual una tira de ritmo del nuevo ECG subcutáneo:

1. Seleccione el botón ECG subcutáneo capturado situado a la izquierda de la ventana del ECG subcutáneo en tiempo real. El ECG subcutáneo se desplazará por toda la pantalla. Los calibradores aparecen por debajo de la tira del ritmo del ECG subcutáneo capturado. Cada grabación de 12 segundos incluye la fecha y la hora de acuerdo con la configuración de fecha y hora del programador. Se reemplaza la anterior grapación<br>Plantevo ECG subcutaneo<br>Sa de ritmo del nuevo ECG subcursão<br>Pacifica. ELECG subcutáneo se desplaza.<br>Plantevo de la tira del ritmo<br>Pación de 12 segundos incluye la reemplaza la anterior grabación más<br>
idevo ECG subcutáneo<br>
de ritmo del nuevo ECG subcutáneo:<br>
subcutáneo se desplazará por debajo de la tira del ritmo del EU<br>
por debajo de la tira del ritmo del EU<br>
ión de 12 segundos inc **ECG subcutáneo**<br>
Tritmo del nuevo ECG subcutáneo<br>
apturado situado a la izquierda d<br>
ECG subcutáneo se desplazará p<br>
ir debajo de la tira del ritmo del l<br>
1 de 12 segundos incluye la fecha<br>
Y hora del programador **ECG subcutaneo**<br>
The del nuevo ECG subcutaneo:<br>
Ecclesia. Ne uporabita de la victoria de la victoria de la victoria de la victoria de la victoria de la victoria<br>
debajo de la tira del ritmo del ECG<br>
e 12 segundos incluye Vale nuevo ECG subcutáneo:<br>
ado situado a la izquierda de la versionale de la versionale de la tira del ritmo del ECG<br>
subcutáneo se desplazará por tod<br>
dajo de la tira del ritmo del ECG<br>
ECI2 segundos incluye la fecha y l o situado a la izquierda de la version.<br>Boutáneo se desplazará por toda<br>o de la tira del ritmo del ECG<br>segundos incluye la fecha y la ho<br>del programador.<br>generan automáticamente duras del usuario.<br>a tira de ECG subcutáneos nuevo ECG subcutáneo:<br>ituado a la izquierda de la ventana<br>utáneo se desplazará por toda la<br>le la tira del ritmo del ECG<br>undos incluye la fecha y la hora de<br>programador:<br>eneran automáticamente durante la<br>del usuario:<br>tira d

**NOTA:** Los ECG subcutáneos de inducción se generan automáticamente durante la prueba de la inducción sin entradas adicionales del usuario.

- 2. Seleccione y mueva los calibradores por toda la tira de ECG subcutáneos para medir los intervalos como quiera.
- 3. Seleccione el botón Continuar para volver a la pantalla a la que había accedido con anterioridad.

También es posible capturar ECG subcutáneos correspondientes a los tres vectores de detección (Primario, Secundario y Alternativo) mediante el botón Capturar todos los vectores de detección de la pantalla Utilidades (Figura 31 Pantalla [Utilidades](#page-52-2) en la página [49\)](#page-52-2).

#### <span id="page-51-0"></span>**Vista de ECG subcutáneos capturados previamente**

Si el programador está en línea:

- 1. Seleccione el icono Menú principal.
- 2. Seleccione el botón Seguimiento.
- 3. Seleccione el icono ECG subcutáneo capturado y almacenado. Aparece la pantalla ECG subcutáneo capturado.
- 4. Seleccione un ECG subcutáneo capturado o un ECG subcutáneo de inducción de la lista. Aparece la pantalla de información de ECG subcutáneo.
- 5. Seleccione y arrastre los calibradores para visualizar los detalles.
- 6. Seleccione el botón Continuar para volver a la pantalla de la lista ECG subcutáneo capturado. 2. Seleccione el botón Continuar para volver a la pantalla capturado.<br>
Seleccione el botón Continuar para volver a la pantalla capturado.<br>
Si el programador está fuera de línea.<br>
2. Seleccione el botón Sesiones de paciente Seleccione el nomo Eco subcutano<br>subcutáneo capturado.<br>4. Seleccione un ECG subcutáneo ca<br>lista. Aparece la pantalla de info<br>5. Seleccione el potón Continuar pa<br>capturado.<br>5. Seleccione el potón Sesiones de<br>2. José Selecci For Continual Continual Continual Continual Continual Continual Continual Continual Continual Continual Continual Continual Continual Continual Continual Continual Continual Continual Continual Continual Continual Continua Seleccione y arrastre los calibradores<br>
Seleccione el botón Continuar para vo<br>
capturado.<br>
I programador está fuera de línea.<br>
Seleccione el botón Sesiones de pacie<br>
inicio del programador o del Menú pr<br>
Seleccione un ECG eleccione y arrastre los calibradores para visualeleccione el botón Continuar para volver a la proturado.<br>
rogramador está fuera de línea.<br>
releccione el botón Sesiones de paciente alma<br>
icio del programador o del Menú pri

Si el programador está fuera de línea:

1. $\degree$  Seleccione el botón Sesiones de paciente almacenadas en memoria de la pantalla de inicio del programador o del Menú principal. mador esta fuera de illea.<br>Ione el botón Sesiones de pacien<br>del programador o del Menú prin<br>Ione la sesión de paciente almacé<br>Ione un ECG subcutáneo capturado.<br>2. No todas las sesiones de pacienta.<br>Tados. Se presenta un me

- 
- 3. Seleccione un ECG subcutáneo capturado de la lista. Aparece la pantalla Detalles de ECG subcutáneo capturado.

**NOTA:** No todas las sesiones de paciente almacenadas contienen ECG subcutáneos capturados. Se presenta un mensaje <sup>a</sup> tal efecto cuando se abren las mencionadas sesiones de paciente. En este caso, seleccione el icono Menú principal seguido del<br>botón Fin de la sesión. Esta acción le devuelve a la pantalla de inicio del<br>programador. 1998 este caso, seleccione el botón Continuar para botón Fin de la sesión. Esta acción le devuelve <sup>a</sup> la pantalla de inicio del programador. le el boton sesiones de paciente anna<br>
programador o del Menú principal.<br>
Ne la sesión de paciente almacenada d<br>
Ne un ECG subcutáneo capturado de la<br>
cutáneo capturado.<br>
No todas las sesiones de paciente alm<br>
los. Se pres Está fuera de línea.<br>
Apotón Sesiones de paciente almacenadas en regnandor o del Menú principal.<br>
Essión de paciente almacenada deseada.<br>
ECG subcutáneo capturado de la lista. Apareceo capturado.<br>
eo capturado.<br>
eo captura Capturado.<br>
as las sesiones de paciente<br>
presenta un mensaje a tal<br>
liente. En este caso, seleccion<br>
sesión. Esta acción le devue<br>
sesión. Esta acción le devue<br>
sesión. Esta acción le devue subcutáneo capturado de la lista. Ap<br>pturado.<br>Jas sesiones de paciente almacenada<br>senta un mensaje a tal efecto cuando<br>senta. Esta acción le devuelve a la pani<br>sión. Esta acción le devuelve a la pani<br>re los calibradores pa Irado.<br>
Sesiones de paciente almacenada:<br>
Ma un mensaje a tal efecto cuando<br>
En este caso, seleccione el icono h<br>
I. Esta acción le devuelve a la pant<br>
los calibradores para visualizar los<br>
ontinuar para volver a la pantal Siones de paciente almacenadas<br>
un mensaje a tal efecto cuando s<br>
n este caso, seleccione el icono M<br>
Esta acción le devuelve a la panta<br>
calibradores para visualizar los d<br>
tinuar para volver a la pantalla de O capturado de la lista. Aparece la pantalla Deta<br>
Si de paciente almacenadas contienen ECG subcientiste a tal efecto cuando se abren las menciones caso, seleccione el icono Menú principal seguido<br>
cición le devuelve a la Utdatert versjon. Skal ikke brukes. Seleccione el icono Menú principal segui

- 4. Seleccione y arrastre los calibradores para visualizar los detalles.
- 5. Seleccione el botón Continuar para volver a la pantalla de la lista ECG subcutáneo capturado.

# <span id="page-51-1"></span>**Pantalla Utilidades**

La pantalla Utilidades de la aplicación S-ICD proporciona acceso a características adicionales del dispositivo. Entre ellas se incluyen Adquirir ECG subcutáneo de referencia, Capturar todos los vectores de detección, Control de alerta audible, Configuración manual, Configuración de SMART y AF Monitor. Para visualizar los detalles.<br>
Diver a la pantalla de la lista EC<br>
Control de alerta audible, Control de alerta audible, Control Versiune experience de la lista ECG subcursier<br>Ver a la pantalla de la lista ECG subcursier<br>Disponsional accesso a característica<br>Disponsional accesso a característica<br>Disponsional accesso a característica<br>Disponsional acc za la pamalia de la lista Ecu super Example 1999 Vanhende version and accessor a características Tradeceso a características<br>
Salacteso a características<br>
Surir ECG subcutáneo de reference<br>
En en línea:<br>
Tradeceso de pantalla Menú principal.<br>
Tradeceso de lustra e<br>
Tradeceso de lustra e acceso à características<br>Sacceso à características<br>Sacceso à características<br>Saculo de referencia,<br>Saculo de referencia,<br>Saculo de referencia,<br>Saculo de referencia,<br>Da Utilidades como se ilustra en la

Para acceder a la pantalla Utilidades durante una sesión en línea:

- 1. Seleccione el icono Menú principal para visualizar la pantalla Menú principal.
- 2. Seleccione el botón Utilidades. Se muestra la pantalla Utilidades como se ilustra en la figura a continuación.

<span id="page-52-2"></span>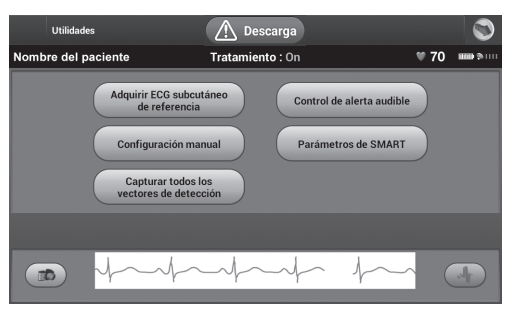

**Figura 31. Pantalla Utilidades**

#### <span id="page-52-0"></span>**Adquirir ECG subcutáneo de referencia**

Para adquirir un ECG subcutáneo de referencia manual:

1. En la pantalla Utilidades (accesible desde la pantalla Menú principal, seleccione el botón Adquirir ECG subcutáneo de referencia para acceder a la pantalla Adquirir ECG subcutáneo de referencia.

2. Seleccione el botón Continuar para adquirir un ECG subcutáneo de referencia. La aplicación S-ICD empezará a adquirir el ECG subcutáneo de referencia. Aparecerá un mensaje que solicite que los pacientes que permanezcan inmóviles. El patrón de QRS del ECG subcutáneo de referencia se registra y se almacena en el generador de impulsos. Figura 31. Pantalla Utilidades  $\otimes$ <br>
Adquirir ECG subcutáneo de<br>
Para adquirir un ECG subcutáneo de<br>
1. En la pantalla Utilidades (accordination de la pantalla Utilidades (accordination)<br>
subcutáneo de referencia.<br>
2. Se Tala adquirir air eco subcit<br>
1. En la pantalla Utilidat<br>
botón Adquirir ECG si<br>
subcutáneo de refere<br>
2.0 Seleccione el botón C<br>
2.0 Seleccione el botón C<br>
mensaje que solicite<br>
2.0 Mensaje que solicite<br>
2.0 Mensaje que s For a adquirir un ECG subcutáneo de referenciales (accesible botón Adquirir ECG subcutáneo subcutáneo subcutáneo subcutáneo de referenciales (accesible proportat de referenciales)<br>
2. Seleccione el botón Continuar paplicac The la pantalla Utilidades (accesible<br>boton Adquirir ECG subcutáneo de<br>subcutáneo de referencia.<br>2. Seleccione el boton Continuar para<br>aplicación S-ICD empezará a adquirencia.<br>The mensaje que solicite que los pacieros del En la pantalla villades (accesible)<br>
botón Adquirir ECG subcutáneo de<br>
subcutáneo de referencia.<br>
Seleccione el botón Continuar para<br>
aplicación S-ICD empezará a adquir<br>
mensaje que solicite que los pacien<br>
del ECG subcutá En la pantalla Utilidades (accesible desde la<br>botón Adquirir ECG subcutáneo de referenc<br>subcutáneo de referencia.<br>Seleccione el botón Continuar para adquirir<br>aplicación S-ICD empezará a adquirir el ECG<br>mensaje que solicite licación S-ICD empezará a adquirinsaje que solicite que los pacientes de selections de referencia se<br>l ECG subcutáneo de referencia se<br>pulsos.<br>**OTA:** Cuando se pulsa el botón macenado actualmente en el generalmente de la c el botón Continuar para adquirir un ECG sub-<br>S-ICD empezará a adquirir el ECG subcutaneo<br>ue solicite que los pacientes que permanezca<br>blcutaneo de referencia se registra y se almac<br>cluando se pulsa el botón Continuar, si h

**NOTA:** Cuando se pulsa el botón Continuar, si hay un ECG subcutáneo de referencia almacenado actualmente en el generador de impulsos, se eliminará y no se podrá recuperar. vaje que solicite que los pacientes<br>CG subcutáneo de referencia se<br>lsos.<br>**1.** Cuando se pulsa el botón C<br>cenado actualmente en el general.<br>cione el botón Continuar, para c<br>ades. El botón Cancelar se pued e que solicite que los pacientes que<br>subcutáneo de referencia se registiva.<br>S.<br>Cuando se pulsa el botón Continuado actualmente en el generador car<br>ar.<br>ne el botón Continuar, para comples.<br>El botón Cancelar se puede usarció do se pulsa el botón Continuar, si hay<br>tualmente en el generador de impulsation<br>otón Continuar, para completar el protón<br>ECG subcutáneo y volver a la pantalla<br>S vectores de detección

3. Seleccione el botón Continuar, para completar el proceso y regresar a la pantalla Utilidades. El botón Cancelar se puede usar en cualquier momento para finalizar la adquisición de ECG subcutáneo y volver a la pantalla Utilidades. Actualmente en el generactualmente<br>
Urbotón Continuar, para con<br>
I botón Cancelar se puede<br>
I e ECG subcutáneo y volvei<br>
I os vectores de detecc Vienne en el generador de impulsion de la participa.<br>
Imente en el generador de impulsion.<br>
In Continuar, para completar el proporcion.<br>
Continuar el proporcion de la pantalla<br>
vectores de detección.<br>
Si los vectores de de Continuar, para completar el proce<br>Cancelar se puede usar en cualqui<br>ubcutáneo y volver a la pantalla d<br>corres de detección<br>porales del programador que per<br>or cada uno de los tres vectores o

#### <span id="page-52-1"></span>**Capturar todos los vectores de detección**

El botón Capturar todos los vectores de detección de la pantalla Utilidades sirve para configurar los ajustes temporales del programador que permiten capturar los ECG subcutáneos generados por cada uno de los tres vectores de detección (Primario, Secundario y Alternativo). Este proceso tarda un minuto aproximadamente. Tras haber capturado todos los ECG subcutáneos se recupera la configuración de parámetros originales. ntinuar, para completar el proceso<br>incelar se puede usar en cualque<br>cutáneo y volver a la pantalla<br>vertores de detección<br>vectores de detección de la partales del programador que per<br>cada uno de los tres vectores de<br>te proc el botón Continuar, si hay un ECG subcutáneo completar el proceso y regresar a la plar se puede usar en cualquier momento para fi<br>táneo y volver a la pantalla Utilidades.<br>Se de detección de la pantalla Utilidades.<br>Se de de r se puede usaren cualquier moment<br>heo y volver a la pantalla Utilidades.<br>de detección<br>res de detección de la pantalla Utilidades.<br>res de detección de la pantalla Utilidades.<br>uno de los tres vectores de detección<br>oceso tar para completar el proceso y regresar a la<br>
e puede usar en cualquier momento para<br>
y volver a la pantalla Utilidades.<br>
de detección<br>
de detección de la pantalla Utilidades sir<br>
el programador que permiten capturar los<br>
els Versão obsoleta. Não utilize. rection<br>
detección de la pantalla Utilidades sin<br>
gramador que permiten capturar los<br>
los tres vectores de detección (Primitente)<br>
arda un minuto aproximadamente.<br>
Trecupera la configuración de parámente.<br>
Són:<br>
Són: Experimental confidence de detección (Prima un minuto aproximadamente...)<br>
Sa tres vectores de detección (Prima un minuto aproximadamente...)<br>
Cupera la configuración de parámete.<br>
Cuesde la pantalla Menú principa<br>
desde l ador que permiten capturar los ECG<br>es vectores de detección (Primario,<br>in minuto aproximadamente. Tras h<br>era la configuración de parámetros<br>exaste la pantalla Menú principal), sel<br>ección Valencies de decección (Finnano),<br>
minuto aproximadamente. Tras ha<br>
a la configuración de parámetros<br>
de la pantalla Menú principal), sele<br>
diáneo de 12 segundos y se mosti Kullanmayın

Para capturar los tres vectores de detección:

- 1. Desde la pantalla Utilidades (accesible desde la pantalla Menú principal), seleccione el botón Capturar todos los vectores de detección.
- 2. Aparecerá la pantalla Capturando ECG subcutáneo de 12 segundos y se mostrará el estado del proceso de captura del vector de detención. a configuración de parámetros<br>Använd version.<br>Använda Menú principal), selection.<br>Använda es regundos y se mostra<br>Etención.

Una vez capturados, se pueden ver los tres ECG subcutáneos siguiendo los pasos descritos en "Vista de ECG subcutáneos capturados [previamente"](#page-51-0) en la página 48.

#### <span id="page-53-0"></span>**Control de alerta audible**

El generador de impulsos tiene un sistema de advertencia interna (tono audible) que puede emitir un tono audible para alertar al paciente de ciertos estados del dispositivo que requieren una consulta al médico urgente. Estos estados pueden comprender:

- Impedancia del electrodo fuera de límites
- Tiempos de carga prolongados
- Error en la verificación de la integridad del dispositivo
- Agotamiento irregular de la batería

Este sistema de advertencia interna se activa automáticamente en el momento del implante. Una vez habilitado, el tono audible suena durante 16 segundos cada nueve horas, hasta que se resuelve el estado que produjo la activación. Si vuelve a aparecer el estado que produjo la activación, los tonos alertarán al paciente para que consulte al médico. Este sistema de advertenda menta si<br>
implante. Una vez habilitado, el tóno<br>
horas, hasta que se resuelve el estado<br>
estado que produjo la activación, los<br>
médico.<br> **PRECAUCIÓN:** Debe aconsejarse a li<br>
médico inmediatamente

**PRECAUCIÓN:** Debe aconsejarse a los pacientes que se pongan en contacto con su médico inmediatamente si oyen pitidos procedentes del dispositivo S-ICD.

**NOTA:** El acceso <sup>a</sup> la pantalla de visualización Reinicializar alerta audible se activa solo cuando se produce una condición de alerta. Si se activa una condición de alerta, aparecerá una pantalla de notificación durante la conexión. medico.<br> **PRECAUCIÓN:** Debe aconsej<br>
médico inmediatamente siloy<br> **NOTA:** El acceso a la pantalla<br>
cuando se produce una condijuna pantalla de notificación d<br> **ADVERTENCIA:** stado que produjo la activación, los toninédico.<br> **RECAUCIÓN:** Debe aconsejarse a los pédico inmediatamente si oyen pitidos pédico inmediatamente si oyen pitidos por alguna de visual.<br> **IOTA:** El acceso a la pantalla de vi Sico.<br>CAUCIÓN: Debe aconsejarse a los pa<br>dico inmediatamente si oyen pitidos pro<br>TA: El acceso a la pantalla de Visualiza<br>molto se produce una condición de alerta<br>pantalla de notificación durante la condición de Sico.<br>CES **Alexandrica Consequerse a los pacididamentes de visualizado de visualizado de produce una condición de alerta.**<br>A expression de alerta.<br>Antalla de notificación durante la cone.<br>ATENCIA:<br>A expression durante la cone.<br>ATENC

### **ADVERTENCIA:**

!

Es posible que no se pueda utilizar de nuevo el tono audible del generador de impulsos S-ICD tras realizar una exploración por IRM. La exposición a un campo magnético intenso de un escáner de IRM, podría producir la pérdida permanente del volumen del tono audible. Esto no puede recuperarse, ni siquiera después de abandonar el entorno de la exploración por IRM y salir del Modo de protección IRM. Antes de realizar un procedimiento de IRM, el médico y el paciente deben contemplar las ventajas del procedimiento de IRM teniendo en cuenta el riesgo de perder el tono audible. Se recomienda encarecidamente someter a los pacientes a un seguimiento con LATITUDE™ NXT (que es un sistema de seguimiento de pacientes a distancia) después de una exploración por IRM, si todavía no se ha hecho. En caso contrario, se recomienda encarecidamente supervisar el rendimiento del dispositivo cada tres meses con un programa de seguimiento en el centro. **ION:** Debe aconsejarse a los pacientes quantidamente si oyen pitidos procedentes.<br> *El acceso a la pantalla de visualización Rein*<br> *El acceso a la pantalla de visualización Rein*<br> *El acceso a la pantalla de visualizació* dición de alerta.<br>
Ja de notificación durante la conexe CIA:<br>
CIA:<br>
COL tras realizar una exploración por l<br>
un escáner de IRM, podría producir l<br>
dible. Esto no puede recuperarse, ní s<br>
ploración por IRM y salir del Modo Le mountainn donaine a conexi<br>
Sible que no se pueda utilizar de nu<br>
tras realizar una exploración por IR<br>
tras realizar una exploración por IR<br>
le Esto no puede recuperarse, ni si<br>
dimiento de IRM el médico y el paq<br>
dimi Version périeurs de pueda utilizar de nuevo el<br>le que no se pueda utilizar de nuevo el<br>si realizar una exploración por IRM. La escáner de IRM, podría producir la pérdid<br>Esto no puede recuperarse, ni siguiera<br>niento de IRM a la pantana de visualización herincializar alemana de visualización herincializar alemana con tificación durante la conexión.<br>
tificación durante la conexión.<br>
el presenta verxión el conexión.<br>
el presenta verxión por IRM vida una exploracion por hivi.<br>The HRM, podría producir la pé<br>no puede recuperarse, ni sigui<br>or IRM y salit del Modo de pro<br>or IRM y salit del Modo de pro<br>or IRM teniendo en cuenta e<br>ncarecidamente someter a los<br>in sistema o se pueda utilizar de nuevo el tono audi<br>ir una exploración por IRM. La exposición<br>el RM, podría producir la pérdida permane<br>puede recuperarse, ni siquiera después d<br>RM y salir del Modo de protección IRM. A<br>el RM el médic na exploración por IRM. La exposición a<br>M, podría producir la pérdida permane<br>ede recuperarse, ni siguiera después de<br>V salit del Modo de protección IRM. Ar<br>M, reiniendo en cuenta el riesgo de permanto.<br>M. teniendo en cuen Precuperarse, ni siguiera después de salir del Modo de protección IRM. Antiel médico y el paciente deben contenente somete de la paciente a un siguidad a de seguimiento de pacientes a un todavia no se ha hecho. En caso com Elavult verzió. Ne haciante deben contenenta de faciente deben contenente someter a los pacientes a un se seguimiento de pacientes a distribuidad no se ha hecho. En caso con parte el centro del dispositivo de el centro. tradition por l'AM. La exposición a un campo magnético in a producir la pérdida permanente del volumen del ton<br>en argonization del versie de abandonar el entre del versie. Ni siguiera después de abandonar el entre del Modo Co y el paciente deben contemplar las ven<br>
den cuenta el riesgo de perder el tono au<br>
ometer a los pacientes a un seguimiento de pacientes a distancia) despué<br>
un unimiento del pacientes a distancia) despué<br>
no se ha hecho Wersteinte deben contemplar las ventajas de<br>
Wersteinte deben contemplar las ventajas de<br>
In cuenta el riesgo de perder el tono audible. Se<br>
Internacional de pacientes a un seguimiento con LATI<br>
niento de pacientes a dista

#### **Reinicializar alerta audible**

Para reinicializar el tono audible, seleccione el botón Control de alerta audible en la pantalla Utilidades (accesible desde el menú principal) para abrir la pantalla Configurar la función de alerta audible. I ha hecho. En caso contrario, se recomienda<br>
iniento del dispositivo cada tres meses con i<br>
Version del dispositivo cada tres meses con i<br>
Version control de alerta audible er<br>
Iniente expirata a nu se utiliza de alerta d

Seleccione el botón Reinicializar alerta audible para suspender los tonos de alerta audibles activados por la condición de alerta. Si no se corrige el estado de alerta, los tonos de alerta audible se reactivarán durante la siguiente autocomprobación automática del sistema S-ICD. Exposition Control de alerta audible en labi<br>incipal) para abrir la pantalla Configura<br>incipal) para abrir la pantalla Configura<br>para suspender los tonos de alerta au<br>ocomprobación automática del sistema Vanhende alerta audible en la För de alerta audible en la<br>
para abrir la pantalla Configurat<br>
spender los tonos de alerta audil<br>
estado de alerta, los tonos de alerta<br>
bación automática del sistema s trol de alerta audible en la<br>
trol de alerta audible en la<br>
tra abrir la pantalla Configurar la<br>
ender los tonos de alerta audibles<br>
tado de alerta, los tonos de alerta<br>
ación automática del sistema S-<br>
ible permite la des

#### **Inhabilitar alerta audible (dispositivos SQ-Rx)**

En los dispositivos SQ-Rx, la opción Control de alerta audible permite la desactivación del tono audible en condiciones de alerta (Inhabilitar alerta audible). Siga los siguientes pasos para inhabilitar el tono audible:

**NOTA:** La función Inhabilitar alerta audible solo está disponible una vez se alcanza el ERI <sup>o</sup> el EOL del dispositivo.

- 1. En la pantalla Utilidades, seleccione Control de alerta audible para abrir la pantalla Configurar la función de alerta audible.
- 2. Seleccione Inhabilitar alerta audible para desactivar el tono audible de la alerta del dispositivo.

**NOTA:** Esto inhabilitará permanentemente el tono audible en condiciones de alerta en el caso del dispositivo SQ-Rx. Sin embargo, esto no afectará <sup>a</sup> la función de tono audible que se genera cuando se coloca un imán en el dispositivo <sup>o</sup> cuando la aplicación del programador del dispositivo S-ICD se conecta al dispositivo.

#### **Habilitar/Inhabilitar alerta audible (dispositivos EMBLEM S-ICD)**

En el caso de los dispositivos EMBLEM S-ICD, debe ponerse a prueba el tono audible antes de habilitarlo o desactivarlo. Siga los siguientes pasos para probar el tono audible:

**NOTA:** En los dispositivos S-ICD EMBLEM, la función Probar tono audible solo está disponible cuando el tono audible de una condición de alerta no está activo.

- 1. En la pantalla Utilidades, seleccione Control de alerta audible.
- 2. Seleccione el botón Probar tono audible en la pantalla Configurar la función de alerta<br>Seleccione el botón Probar tono audio  $\mathcal{C}$ audible. $\mathcal{A}$ Programador del dispositivo 5-42<br>
Habilitar/Inhabilitar alerta audil<br>
En el caso de los dispositivos EMB<br>
de habilitarlo o desactivarlo. Siga<br> **NOTA:** En los dispositivos 5-10<br>
disponible cuando el toño audible<br>
1. En la p En el caso de los dispositivos EMBLEM<br>
de habilitarlo o desactivarlo. Siga los<br> **NOTA:** En los dispositivos S-ICD EM<br>
disponible cuando el toño audible de<br>
1. En la pantalla Utilidades, seleccio<br>
2. Seleccione el botón Pro
	- 3. Para evaluar si el tono es audible, utilice un estetoscopio.
	- 4. En caso de que lo sea, seleccione el botón Sí, habilitar alerta audible. Si no es audible o desea inhabilitar permanentemente esta función, seleccione el botón No, inhabilitar alerta audible. **NOTA:** En los dispositivos S-ICD EMB<br>disponible cuando el tono audible de u<br>1. En la pantalla Utilidades, seleccion<br>2. Seleccione el botón Probar tono a<br>audible.<br>3. Para evaluar si el tono es audible,<br>4. En caso de que lo The term of dispositives S-ICD EMBLE<br>ponible cuando el tono audible de un<br>En la pantalla Utilidades, seleccione<br>Seleccione el botón Probar tono au<br>audible.<br>Para evaluar si el tono es audible, u<br>En caso de que lo sea, selec I: En los dispositivos S-ICD EMBLEM, la funible cuando el tono audible de una condici<br>En la pantalla Utilidades, seleccione Control<br>Seleccione el botón Probar tono audible en<br>audible.<br>Para evaluar si el tono es audible, u deccione el botón Probar tono au<br>dible.<br>Ta evaluar si el tono es audible, u<br>Caso de que lo sea, seleccione el<br>desea inhabilitar permanentement<br>Testo hará que se desactive la fu<br>pres de alerta que se generan cua version of the sea and the evaluar si el tono es audible, utilice un sole que lo sea, seleccione el botón<br>
	version de que lo sea, seleccione el botón<br>
	version périme de los desactive la función d<br>
	sto hará que se generan c el botón Probar tono audible en la pantalla de la batalla verzi de la batalla de la batalla verzi el tono es audible, utilice un estetoscopie que lo sea, seleccione el botón Sí, habilitar a habilitar permanentemente esta f

**NOTA:** Esto hará que se desactive la función de tono audible correspondiente <sup>a</sup> las condiciones de alerta que se generan cuando se coloca un imán en el dispositivo y cuando la aplicación S-ICD se conecta al dispositivo. e.<br>
Se que se desactive la función de tono au<br>
erta que se generan cuando se coloca un<br>
Se conecta al dispositivo.<br>
Un versión el paciente, se recomienda el menos cada tres meses para el paciente.<br>
Il menos cada tres meses The sea, selectione el poton SI, napilitar<br>
litar permanentemente esta función,<br>
ue se desactive la función de tono al<br>
a que se generan cuando se coloca u<br>
e conecta al dispositivo.<br>
ble para el paciente, se recomienda<br>
e desactive la función de tono aud<br>se generan cuando se coloca un<br>ecta al dispositivo.<br>ara el paciente, se recomienda es<br>cada tres meses para el paciente<br>o del dispositivo.<br>adicional acerca del tono audible<br>cto con Boston Sc nentemente esta tunción, seleccione el boton Nietive la función de tono audible correspondiente<br>eneran cuando se coloca un imán en el dispositivid<br>il dispositivo.<br>paciente, se recomienda establecer un calendar<br>tres meses p

Si el tono no es audible para el paciente, se recomienda establecer un calendario de seguimiento de al menos cada tres meses para el paciente en LATITUDE NXT o en el centro para vigilar el rendimiento del dispositivo.

Para obtener información adicional acerca del tono audible, consulte la Guía técnica de IRM S-ICD o póngase en contacto con Boston Scientific mediante la información que encontrará<br>en la contraportada.<br>Configuración manual en la contraportada. Para obtener información adicional acerca del tono audible, consulte la Guía técnica de IRIS-ICD o póngase en contacto con Boston Scientific mediante la información due encontraren la contraportada.<br> **Configuración manual** r generan cuando se coloca un<br>
a al dispositivo.<br>
el paciente, se recomienda es<br>
da tres meses para el paciente<br>
el dispositivo.<br>
el dispositivo.<br>
icional acerca del tono audible<br>
con Boston Scientific mediant<br>
con Boston Utdatert versjon. Skal ikke brukes. m cuando se coroca un man en er dispositivo.<br>
Sositivo.<br>
ente, se recomienda establecer un calend<br>
meses para el paciente en LATITUDE NXT<br>
sitivo.<br>
acerca del tono audible, consulte la Guía t<br>
ston Scientific mediante la i

#### <span id="page-54-0"></span>**Configuración manual**

La configuración manual permite al usuario llevar a cabo la prueba de integridad del del generador de impulsos. Durante la configuración manual, el sistema activará automáticamente SMART Pass si corresponde. Version and the consulte la Guía<br>Scientific mediante la información d<br>Scientific mediante la información d<br>Trio levar a cabo la prueba de integri<br>Directión del electrodo y el ajuste<br>Priguración manual, el sistema activ Jen tono audible, consulte la Guia<br>Lentific mediante la información<br>Levara cabo la prueba de integr<br>detección del electrodo y el ajust<br>riguración manual, el sistema acti Estric mediante la información que el<br>Alitar cabo la prueba de integridad<br>Alitarción del electrodo y el ajuste de gración manual, el sistema activará<br>Alitar pantalla Menú principal), seleccion Vanhender version.<br>
Vanhender version.<br>
Vanhender version.<br>
Vanhender version.<br>
Vanhender version.<br>
The pantalla Mender principal), seleccion.<br>
The pantalla Mender principal), seleccion.<br>
The Medir impedancia. Förðla prueba de integridad de<br>
Tabo la prueba de integridad de<br>
In manual, el sistema activará<br>
antalla Menú principal), seleccion<br>
antalla Medir impedancia.<br>
Es prueba de integridad del elect Güncel olmayan sürüm. Kullanmayın sürüm. Kullanmayının sürüm. Kullanmayının sürüm. Kullanmayının sürüm. Kullanmayının sürüm. Kullanmayının sürüm. Kullanmayının sürüm. Kullanmayının sürüm. Kullanmayının sürüm. Kullanmayının

- 1. En la pantalla Utilidades (accesible desde la pantalla Menú principal), seleccione el botón Configuración manual. Aparece la pantalla Medir impedancia.
- 2. Seleccione el botón Probar para llevar a cabo la prueba de integridad del electrodo.
- 3. Seleccione el botón Continuar.
- 4. Hay tres vectores de detección disponibles que se pueden seleccionar de forma manual en la pantalla Configuración manual (Figura 32 Pantalla [Configuración](#page-55-0) manual con opciones de ganancia y de vector de [detección](#page-55-0) en la página 52).
	- **Principal:** Detección desde el anillo del electrodo proximal del electrodo a la superficie del generador de impulsos activos
	- **Secundaria:** Detección desde el anillo del electrodo de detección distal del electrodo a la superficie del generador de impulsos activo
	- **Alternativa:** Detección desde el anillo del electrodo de detección distal al anillo del electrodo de detección proximal del electrodo

El ajuste de ganancia ajusta la sensibilidad de la señal del ECG subcutáneo detectado. Puede seleccionarse de forma manual con el botón deslizante Seleccionar ganancia en la pantalla Configuración manual<sup>7</sup>.

<span id="page-55-0"></span>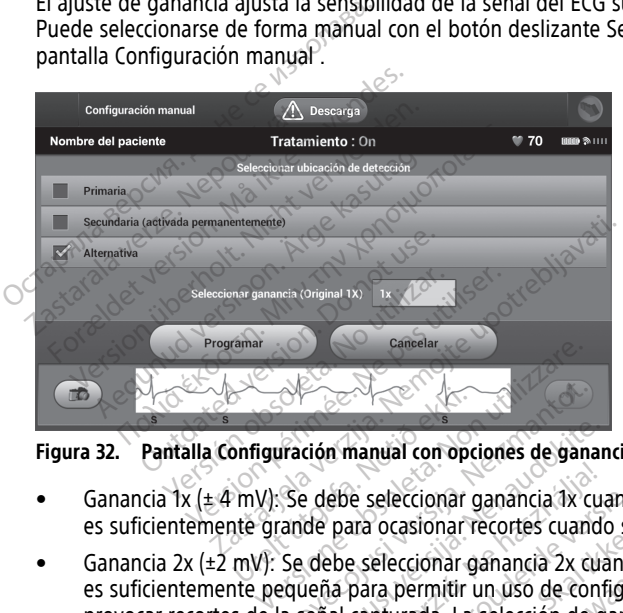

**Figura 32. Pantalla Configuración manual con opciones de ganancia y de vector de detección**

- Ganancia 1x (± 4 mV): Se debe seleccionar ganancia 1x cuando la amplitud de la señal es suficientemente grande para ocasionar recortes cuando se seleccione ganancia 2x. Orfiguración manual com open<br>
Michael (Manual Com open<br>
Michael Carl Compared Compared Compared Compared Compared Compared Compared Compared Compared Compared Compa<br>
Michael Compared Compared Compared Compared Compared Com
- Ganancia 2x (±2 mV): Se debe seleccionar ganancia 2x cuando la amplitud de la señal es suficientemente pequeña para permitir un uso de configuración más sensible sin<br>provocar recortes de la señal capturada. La selección de ganancia 2x amplifica la señal doble de lo que lo hace la selección de ganancia 1x. provocar recortes de la señal capturada. La selección de ganancia 2x amplifica la señal el doble de lo que lo hace la selección de ganancia 1x. Tración manual con opciones de gans<br>Se debe seleccionar ganancia 1x c<br>ande para ocasionar recortes cuantes de gans<br>Se debe seleccionar ganancia 2x c<br>queña para permitir un uso de contrata. La selección de dón manual con opciones de ganar<br>e debe seleccionar ganancia 1x cu<br>de para ocasionar recortes cuando<br>debe seleccionar ganancia 2x cuando<br>eña para permitir un uso de conteñal capturada. La selección de g<br>ce la selección de ebe seleccionar ganància 1x cu<br>para ocasionar recortes cuand<br>ebe seleccionar ganancia 2x cu<br>na para permitir un uso de con<br>al capturada. La selección de g<br>la selección de ganancia 1x.<br>wede afectar al rendimiento d manual con opciones de ganancia y de vector de de<br>e seleccionar ganancia 1x cuando la amplitud de<br>e seleccionar recortes cuando se seleccione gana<br>seleccionar ganancia 2x cuando la amplitud de<br>para permitir un uso de confi Seleccionar ganancia 1x cuando la amportacionar recortes cuando se seleccionar ganancia 2x cuando la amportación in primada. La selección de ganancia 2x<br>ección de ganancia 1x.<br>primada. La selección de ganancia 2x<br>ección de eccionar ganancia 1x cuando la amplitud c<br>casionar recortes cuando se seleccione ganaccionar ganancia 2x cuando la amplitud d<br>permitir un uso de configuración más sen<br>urada. La selección de ganancia 2x amplifición de ganan itir un uso de configuración más ser<br>La selección de ganancia 2x amplif<br>de ganancia. 1x.<br>ral rendimiento de la fase de certific<br>puede mejorar la identificación del r<br>m seleccionada de forma manual:<br>ardar el vector de detec

**NOTA:** El ajuste de ganancia puede afectar al rendimiento de la fase de certificación. Específicamente, el uso de una ganancia 2x puede mejorar la identificación del ruido. a selección de ganancia zx ampli<br>ganancia 1x.<br>Trendimiento de la fase de certificación del<br>eleccionada de forma manual:<br>eleccionada de forma manual:<br>ar el vector de detección y los aj mancia 1x.<br>
Indimiento de la fase de certificación<br>
e mejorar la identificación del ruido.<br>
Eccionada de forma manual:<br>
El vector de detección y los ajustes<br>
El botón Continuar, el dispositivo<br>
De activarse. Consulte el Ma Euilanmayın.

Para programar la configuración de detección seleccionada de forma manual:

- 1. Seleccione el botón Programar para guardar el vector de detección y los ajustes de ganancia.
- 2. Seleccione el botón Continuar. Al seleccionar el botón Continuar, el dispositivo evaluará automáticamente si SMART Pass debe activarse. Consulte el Manual del usuario S-ICD para obtener información adicional sobre SMART Pass. Para obtener ayuda, póngase en contacto con Boston Scientific mediante la información que figura en la contraportada. Vimiento de la fase de certificación<br>
Mejorar la identificación del ruido.<br>
Ionada de forma manual:<br>
Vector de detección y los ajustes<br>
Vector de detección y los ajustes<br>
Pactivarse. Consulte el Manual de<br>
Pactivarse. Cons Föräldrad version der Fuldo.<br>För de detección y los ajustes de<br>För de detección y los ajustes de<br>Förön Continuar, el dispositivo<br>Civarse. Consulte el Manual del<br>Förön SMART Pass. Para obtener<br>Föröndarte la información que
- 3. El proceso Adquirir ECG subcutáneo de referencia se activa automáticamente durante el proceso de Configuración manual. Seleccione el botón Continuar para adquirir un

ECG subcutáneo de referencia. Aparecerá una pantalla de confirmación cuando se adquiera el ECG subcutáneo de referencia capturado.

#### <span id="page-56-0"></span>**Configuración de SMART**

La pantalla Configuración de SMART permite a los usuarios acceder a la información y a funciones para Carga SMART Y SMART Pass.

#### **Carga SMART**

A través de la función Carga SMART, se adapta la secuencia de la iniciación de carga del generador de impulsos a la incidencia de episodios de arrítmicos ventriculares no sostenidas retrasando la carga del condensador. De este modo, se conserva la duración de la batería y se evitan descargas innecesarias para arritmias no sostenidas. Para obtener información adicional sobre la función Carga SMART, consulte el manual del usuario de EMBLEM™ S-ICD, EMBLEM™ MRI S-ICD disponible en línea, en www.bostonscientificelabeling.com. la batería y se evitan descargas in información adicional sobre la fun<br>EMBLEM<sup>TM</sup> S-ICD, EMBLEM<sup>TM</sup> MRI selabeling.com.<br>La Carga SMART se activa automática ventricular no tratado. El restablecer la función Carga SMAR<br>1. C

La Carga SMART se activa automáticamente cuando se graba un episodio de arritmia ventricular no tratado. El restablecimiento devuelve el valor de Carga SMART a cero. Para restablecer la función Carga SMART: La Carga SMART se activa<br>
ventricular no tratado. El restablecer la función Carg<br>
1. En la pantalla Utilidad<br>
botón Configuración<br>
2. Parameter de SMART.<br>
2. Parameter de SMART. FINDLEM TO S-ICD, EMBLEM TO MART<br>
elabeling.com.<br>
La Carga SMART se activa automática<br>
ventricular no tratado. El restablecimi<br>
restablecer la función Carga SMART:<br>
1.<br>
En la pantalla Utilidades (accesiblecer)<br>
botón Confi

1. En la pantalla Utilidades (accesible desde la pantalla Menú principal), seleccione el de SMART.

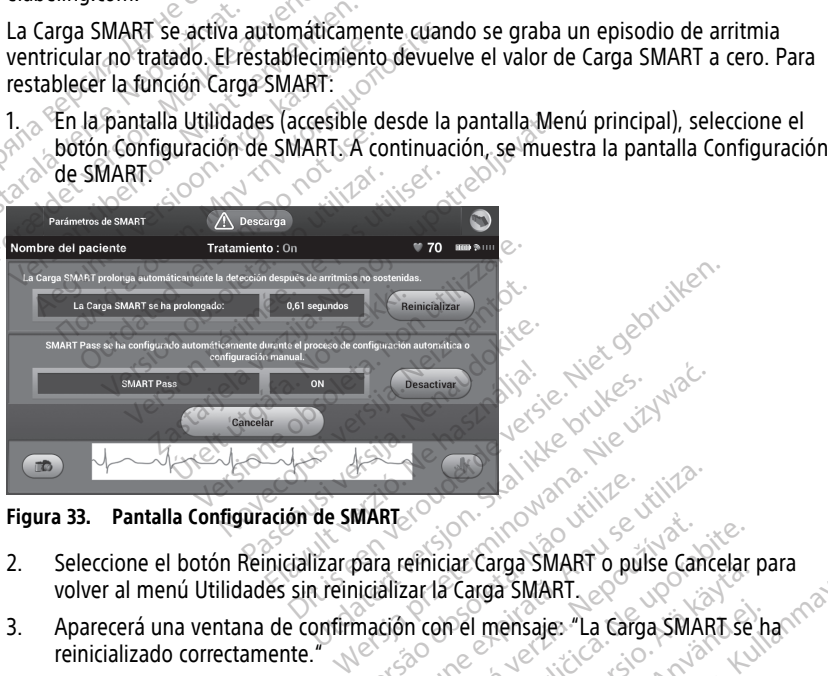

**Figura 33. Pantalla Configuración de SMART**

- 2. Seleccione el botón Reinicializar para reiniciar Carga SMART o pulse Cancelar para volver al menú Utilidades sin reinicializar la Carga SMART. VARTE CONSTRUCTION Emiciar Carga SMART o pulse Cancelar<br>zar la Carga SMART<br>in con el mensaje. "La Carga SMART Se<br>la pantalla Utilidades.<br>reducir el exceso de detección a la vez
- 3. Aparecerá una ventana de confirmación con el mensaje: "La Carga SMART se ha reinicializado correctamente."
- 4. Pulse el botón Continuar para volver a la pantalla Utilidades.

#### **Inhabilitar SMART Pass**

La función SMART Pass está diseñada para reducir el exceso de detección a la vez que mantiene un margen de detección adecuado. El dispositivo realiza un seguimiento continuo de la amplitud de señal de ECG e inhabilita automáticamente SMART Pass si se sospecha de infradetección. Van Carga SMART<br>
Carga SMART.<br>
Carga SMART.<br>
Pel mensaje: "La Carga SMART se<br>
Pel mensaje: "La Carga SMART se<br>
Alantalla Utilidades?<br>
Alantalla Utilidades?<br>
Alantalla Utilidades?<br>
Alantalla Utilidades? Förensaje: "La Carga SMART se hand utilidades."<br>Alla Utilidades."<br>El exceso de detección a la vez que positivo realiza un seguimiento Güncel of the cancel of the summary of the same of the same of the same of the same of the same of the same of the same of the same of the same of the same of the same of the same of the same of the same of the same of the

SMART Pass puede desactivarse de manera manual si se sospecha de infradetección mediante la selección del botón Inhabilitar en la pantalla Configuración de SMART.

**NOTA:** Si se desactiva SMART Pass, debe realizarse otro ajuste manual <sup>o</sup> automático para volver a activar esta función.

#### <span id="page-57-0"></span>**AF Monitor**

La función AF Monitor se ha concebido para facilitar el diagnóstico de la fibrilación auricular.

La función AF Monitor puede activarse o desactivarse usando el botón deslizante On/Off, al cual se accede a través del botón AF Monitor de la pantalla Utilidades.

**NOTA:** Imprima los informes que desee y guarde los datos de sesión (mediante Fin de la sesión) antes de inhabilitar AF Monitor. Cuando se inhabilite la función AF Monitor, las estadísticas almacenadas hasta entonces en AF Monitor se borrarán y no podrán imprimirse ni guardarse nunca más. Selecciona el mercadas hasta enton<br>
imprimirse ni guardarse nunca más.<br>
Seleccione el botón Programar para a<br>
impulsos.<br>
Las estadísticas siguientes están disp<br>
selecciona el botón AF Monitor:<br>
<br>
• Días con medición de FA:

Seleccione el botón Programar para aplicar los cambios y programar el generador de impulsos.

Las estadísticas siguientes están disponibles en la pantalla AF Monitor cuando se selecciona el botón AF Monitor: impulsos.<br>
Las estadísticas siguientes est<br>
selecciona el botón AF Monito<br>
Días con medición de FA<br>
Jós que se detecto FA<br>
Cálculo de la medición d<br>
Cálculo de la medición d<br>
Calculo de la medición d<br>
Calculo de la medició Eleccione el botón Programar para aplicingulsos.<br>
Tas estadísticas siguientes están disponitivadas el botón AF Monitoria<br>
Días con medición de FA: Proporcion<br>
Jós que se detectó FA:<br>
Cálculo de la medición de FA: Proporcio

- Días con medición de FA: Proporciona un número de días durante los últimos 90 en  $\sim$ los que se detectó FA $\sim$
- 

• Cálculo de la medición de FA: Proporciona el porcentaje total de FA detectadas  $^{\circ}$ durante los últimos 90 días. $\circ$ 

Para obtener información adicional sobre la función AF Monitor, consulte el manual del usuario de EMBLEM™ S-ICD, EMBLEM™ MRLS-ICD disponible en línea, en www. bostonscientific-elabeling.com. Características adicionales de la aplicación S-ICD<br>
Características **adición**<br>
S-Características **adicional sobre la función** AF Monitor, consulario de EMBLEM<sup>306</sup> S-ICD, EMBLEM<sup>306</sup> MRIS-ICD disponible en líne<br>
bostonscie ulsos.<br>
estadísticas siguientes están disponible<br>
cciona el botón AF Monitors<br>
Días con medición de FA: Proporcional<br>
Sos que se detectó FA<br>
Cálculo de la medición de FA: Proporcional<br>
cálculo de la medición de FA: Proporc tadísticas siguientes están disponibles<br>
ona el botón AF Monitor:<br>
Mas con medición de FA: Proporciona<br>
os que se detectó FA<br>
dículo de la medición de FA: Proporciona<br>
dículo de la medición de FA: Proporciona<br>
urante los ú Misticas siguientes están disponibles en la p<br>
a el botón AF Monitor:<br>
s'con medición de FA: Proporciona un núme<br>
que se detectó FA (C)<br>
ulo de la medición de FA: Proporciona el p<br>
ante los últimos 90 días<br>
ener informació Version of FA: Proporciona el p<br>
Versiditimos 90 días<br>
Información adicional sobre la función<br>
IBLEM<sup>IM</sup> S-ICD, EMBLEM<sup>IM</sup> MRLS-ICD d<br>
Ticas adicionales de la apli Sastariela verzija. Nemotional and internet upotrebligation de FA: Proporcional el porcentaje tot<br>timos 90 días<br>mación adicional sobre la función AF Monitor,<br>m<sup>m</sup> S-ICD, EMBLEM<sup>36</sup> MRL'S-ICD disponible en<br>beling.com.<br>**sadi** 

#### <span id="page-57-2"></span><span id="page-57-1"></span>**Descarga de rescate**

El icono Descarga de rescate está disponible en la barra de navegación de la pantalla de la aplicación S-ICD cuando se completa el proceso de configuración y se establece la comunicación activa de un generador de impulsos con la aplicación. Durante la comunicación activa se puede suministrar una descarga de rescate máxima (80 J) con un comando. Bung.com.<br>**adicionales de la a**<br>te<br>rescate está disponible en<br>do se completa el proceso. Version allen a barra de la aplicación November 1998<br>
Signal de la aplicación<br>
de está disponible en la barra de na<br>
completa el proceso de configuración<br>
de suministrar una descarga de re **nales de la aplicación S<br>está disponible en la barra de naver<br>está disponible en la barra de naver<br>merador de impulsos con la aplicación en la plica<br>esuministrar una descarga de res** Elava de nationalista el proceso de configuraciones a proceso de configuraciones a proceso de configuraciones a proceso de configuraciones a proceso de restauraciones de restauraciones de restauraciones de restauración de EM<sup>34</sup> MRI S-ICD disponible en linea, en www.<br>
Les de la aplicación S-ICD<br>
disponible en la barra de navegación de la panta<br>
disponible en la barra de navegación de la panta<br>
disponible en la barra de navegación y se estab ponible en la barra de navegación de la paniel<br>
el proceso de configuración y se establece la<br>
strar una descarga de rescate máxima (80 J)<br>
strar una descarga de rescate máxima (80 J)<br>
citate:<br>
a de rescate de la parte sup Manuel Comparation y se establece.<br>
Impulsos con la aplicación. Durante la<br>
Luna descarga de rescate máxima (80 J<br>
Sescarga de rescate en la pantida.<br>
Ma Descarga de rescate en la página 55

Para administrar una descarga de rescate:

1. Seleccione el icono rojo Descarga de rescate de la parte superior de la pantalla del programador o el botón rojo STAT. **LAD** del programador. Aparece la pantalla Descarga de rescate (Figura 34 Pantalla Descarga de rescate en la página 55). descarga de rescare maxima (80) Zastarela različica. Ne uporabite. Ne uporabite. Ne uporabite. Ne uporabite. Ne uporabite. Ne uporabite. Ne uporabite. Ne uporabite. Ne uporabite. Ne uporabite. Ne uporabite. Ne uporabite. Ne uporabite. Ne uporabite. Ne up Vanhente superior de la pantalla de la parte superior de la pantalla de la pantalla de la pantalla de la pantalla de la pantalla de la pantalla de la pantalla de la pantalla de la pantalla de la pantalla de la pantalla de **parte superior de la pantalla de<br>ogramador. Aparece la pantalla<br>de rescate en la página 55).<br>arciclade de la página 55).<br>arciclade de la página 55).<br>arciclade de la página 55).** arte superior de la pantalla del

<span id="page-58-0"></span>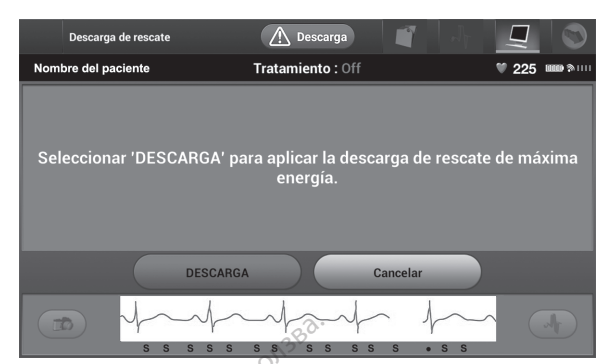

**Figura 34. Pantalla Descarga de rescate**

2. Seleccione el botón Descarga para comenzar la carga del generador de impulsos para realizar una descarga de rescate. Aparecerá una pantalla con un fondo rojo con la palabra "Cargando" y el programador emitirá un tono de sirena. Si se selecciona el botón Detener, se evitará la administración de una descarga de rescate y se volverá a la pantalla Configuración del dispositivo. Figura 34. Pantalla Descarga de resta.<br>
Figura 34. Pantalla Descarga de resta.<br>
2. Seleccione el botón Descarga<br>
realizar una descarga de resta.<br>
palabra "Cargando" y el prog<br>
botón Detener, se evitará la a<br>
a pantalla Con 2. Seleccione el boton L<br>
realizar una descarga<br>
palabra "Cargando" y<br>
botón Detener, se ev<br>
da pantalla Configura<br>  $\propto$ 3. Aparecera una pantal<br>  $\sim$  Aparecera una pantal<br>  $\sim$  Aparecera una pantal<br>  $\sim$  ApyERTENCIA: Formation Contained Version.<br>
2. Seleccione el botón Descarga pa<br>
realizar una descarga de rescate<br>
palabra "Cargando" y el program<br>
botón Detener, se evitará la adm<br>
da pantalla Configuración del dis<br>
3. Aparecera una pan Seleccione el botón Descarga para<br>
realizar una descarga de rescate.<br>
palabra "Cargando" y el programa<br>
botón Detener, se evitará la admir<br>
da pantalla Configuración del dispo<br>
3. Aparecera una pantalla de confirm<br>
la desc Francia una descarga de rescale. As<br>
palabra "Cargando" y el programad<br>
botón Detener, se evitará la admini.<br>
da pantalla Configuración del dispos<br>
Aparecerá una pantalla de confirma<br>
la descarga correctamente junto a la<br> realizar una descarga de rescate. Aparecerá<br>
palabra "Cargando" y el programador emititio<br>
botón Detener, se evitará la administración<br>
la pantalla Configuración del dispositivo.<br>
Aparecerá una pantalla de confirmación co

3. Aparecerá una pantalla de confirmación con la notificación de que se ha administrado la descarga correctamente junto a la impedancia de descarga correspondiente.

#### **ADVERTENCIA:**

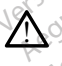

Procure que siempre haya un equipo de desfibrilación externo y personal médico cualificado en RCP durante la implantación y durante las pruebas de seguimiento. Una taquiarritmia ventricular inducida que no se detenga en un tiempo breve podría causar el fallecimiento del paciente. Tudificado en RCP durante la implantación y durante las pruebas de seguimiento. Una impedancia ventricular inducida que no se detenga en un tiempo breve podría causa.<br>
falgularritmia ventricular inducida que no se detenga Transaction descarga correctamente junto a la<br>descarga correctamente junto a la<br>ENCIA:<br>Procure que siempre haya un equip<br>cualificado en RCP durante la implan<br>chaquiarritmia ventricular inducida que<br>callecimiento del pacien Scarga correctamente junto a la<br>
VCIA: Signal correctamente junto a la<br>
vocure que siempre haya un equipo<br>
valificado en RCP durante la implanta<br>
aquiarritmia ventricular inducida que<br>
allecimiento de paciente. Version performance junto a la impedente.<br>A performance de signe de des de la pas de des de la pas de des de la pas de des de la pas de la pas de la pas de la pas de la pas de la pas de la pas de la pas de la pas de la pas L'eninguracion del dispositivo.<br>
una pantalla de confirmación con la notificacia<br>
a correctamente júnto a la impledancia de des<br>
segue siempre haya un equipo de desfibrilación exterior del paciente.<br>
a leito de paciente.<br> Siempre haya un equipo de desfibrilación<br>
In RCP durante la implantación y durante la implantación y durante la<br>
Ventricular inducida que no se detenga e<br>
de paciente.<br>
Considerada alta del electrodo de descarga puede<br>
e l

#### **ADVERTENCIA:**

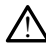

conversión de la TV/FV.

**PRECAUCIÓN:** Si se documenta un valor de impedancia de descarga de más de 110 ohmios al administrar una descarga, podría ser indicio de colocación no óptima del sistema. Se debe tener cuidado de colocar tanto el generador de impulsos como el electrodo directamente en la fascia sin tejido adiposo subyacente. El tejido adiposo puede añadir una impedancia significativa a la vía de corriente de descarga de alto voltaje. relation induction due no se detenda en Elavult verzió.<br>Elavult verzió de descarga puede de lectrodo de descarga puede de lectrodo de la ser indició de la ser indició de la ser indició de la ser indició de la ser indició de la ser indició de la ser indició de la Va un equipo de desfibrilación externo y personal méd<br>te la implantación y durante las pruebas de seguimien<br>inducida que no se detenga en un tiempo breve podre.<br>e.<br>e.<br>electrodo de descarga puede disminuir el índice de é<br>el Expediance of the control of the control of the control of the control of the control of the control of the control of the control of the control of the control of the control of the control of the control of the control o Wersja przez przez przez przez przez przez przez przez przez przez przez przez przez przez przez przez przez przez przez przez przez przez przez przez przez przez przez przez przez przez przez przez przez przez przez przez alor de impedancia de descarga<br>
dor de impedancia de descarga<br>
odría ser indicio de colocación<br>
tejido adiposo subyacente. El t<br>
a vía de corriente de descarga<br>
alor de impedancia de descarga<br>
odría ser indicio de un probl Versius de descarga de má<br>
Versie impedancia de descarga de má<br>
Via ser indicio de colocación no óptir<br>
Via de corriente de descarga de alto<br>
Via de corriente de descarga de alto<br>
Via de corriente de descarga de alto<br>
Via de impedancia de descarga de m<br>ser indício de colocación no ópti<br>lanto el generador de impulsos co<br>adiposo subyacente. El tejido de<br>de corriente de descarga de alto<br>de impedancia de descarga de m<br>ser indício de un problema

**PRECAUCIÓN:** Si se documenta un valor de impedancia de descarga de menos de 25 ohmios al administrar una descarga, podría ser indicio de un problema en el dispositivo. Esta circunstancia podría haber alterado la descarga suministrada; asimismo, podrían verse alterados los tratamientos futuros suministrados por este dispositivo. Si se observa un valor informado de impedancia de descarga de menos de 25 ohmios, se debe comprobar el funcionamiento correcto del dispositivo. Impedancia de descarga de mas de<br>
Er indício de colocación no óptima do<br>
to el generador de impulsos como e<br>
adiposo subyacente. El tejido adipos<br>
corriente de descarga de alto volta<br>
impedancia de descarga de menos<br>
er in Vanhendor de impulsos como e<br>Poso subyacente. El tejido adipos<br>Poso subyacente. El tejido adipos<br>Priente de descarga de alto voltaj<br>pedancia de descarga de menos c<br>ndicio de un problema en el dispo<br>rga suministrada, asimis So subyacente. El tejido adiposo<br>ente de descarga de alto voltaje<br>dancia de descarga de menos de<br>citio de un problema en el dispos<br>a suministrada, asimismo, podría<br>pr este dispositivo. Si se observa<br>nos de 25 ohmios, se de merador de impulsos como el<br>subyacente. El tejido adiposo puede<br>te de descarga de alto voltaje.<br>ncia de descarga de menos de 25<br>po de un problema en el dispositivo.<br>uministrada, asimismo, podrían verse<br>seste dispositivo. S

Si por cualquier motivo no se ha podido administrar la descarga, aparecerá una pantalla con fondo rojo con un mensaje que afirma "No se pudo aplicar la descarga".

**NOTA:** En caso de que se pierda la telemetría, los comandos del generador de impulsos (incluido Descargas de rescate) no estarán disponibles hasta que se restablezca la telemetría.

#### <span id="page-59-0"></span>**Descarga manual**

La Descarga manual permite al usuario aplicar una descarga sincronizada durante un ritmo sinusal, un ritmo auricular o un ritmo ventricular. El usuario puede configurar el nivel de energía de descarga en el intervalo de 10 a 80 julios, además de la polaridad [\(Figura](#page-59-2) 35 [Descarga](#page-59-2) manual en la página 56). La descarga manual también puede utilizarse a una energía baja para evaluar la impedancia o la integridad del sistema en el implante o según requiera el estado del paciente. Se puede administrar una descarga manual con el modo Tratamiento establecido en On u Off.

<span id="page-59-2"></span>Para acceder a la descarga manual, seleccione el botón Prueba de descarga en el menú principal. Aparecerá la pantalla Prueba de la inducción. Seleccione el icono Descarga manual de la barra de navegación en la parte superior de la pantalla para visualizar la pantalla Prueba manual de descarga.

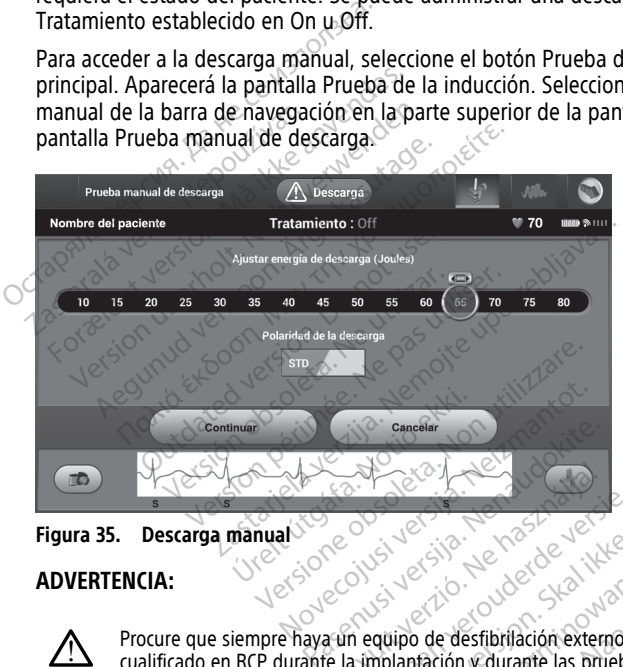

**Figura 35. Descarga manual** 

#### **ADVERTENCIA:**

!

Procure que siempre haya un equipo de desfibrilación externo y personal médico  $\mathbb{C}$ cualificado en RCP durante la implantación y durante las pruebas de seguimiento. Una taquiarritmia ventricular inducida que no se detenga en un tiempo breve podría causar el<br>fallecimiento del paciente.<br>**imán del cictoma Causar el compositor de cictoma Causar el compositor de cictoma Causar el com** fallecimiento del paciente. Elava Verzió. Ne használja verzió.<br>Electricitat verzió. Ne használja verzió.<br>Elava verzió. Ne használja verzió.<br>Ela implantación y durante las producida que no se detenga en un Conception of the the second medical second version of the second version of the second version of the second version of the second version of the second version of the second version of the second version of the second ve Entre Version. Skal ikke brukes. Werstern version. Versão obsoleta. Não utilize. Versiune expirată. A nu se utiliza. Estibrilación externo y personal médico.<br> *La durante las pruebas de seguimiento. Un e detenga en un tiempo breve podría causa*<br> *e detenga en un tiempo breve podría causa*<br>
Mán), és un accesorio no esterilizado o<br>
Iminist Une eton de ligilo is it a desire annayın

## <span id="page-59-1"></span>**Uso del imán del sistema S-ICD**

El imán de Boston Scientific, modelo 6860 (el imán), es un accesorio no esterilizado que puede usarse para inhibir temporalmente la administración del tratamiento desde un generador de impulsos, si es necesario. El imán de Cameron Health, modelo 4520, puede intercambiarse con el imán de Boston Scientific para este fin. Vanhende las priebas de seguimento.<br>
Senga en un tiempo breve podría causa<br>
Ses un accesorio no esterilizado q<br>
Ses un accesorio no esterilizado q<br>
Cameron Health, modelo 4520, pu Föräldrad version. Använd eine State version. Använd eine State version. Använd eine State version. Använd eine State version. Använd eine State version. Använd ein state state version. Använd der usual der usual der usual

Para obtener más información sobre cómo utilizar el imán, consulte el Manual del usuario del S-ICD apropiado.

Otros comportamientos de la aplicación del imán:

• Inhibir la administración de tratamiento de descarga

- Acabar el tratamiento de estimulación post-descarga
- Prohibir la prueba de la inducción de la arritmia
- Activar el tono audible del generador de impulsos con cada complejo QRS detectado durante 60 segundos si esta función está activada y es audible

#### **ADVERTENCIA:**

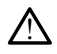

Tenga cuidado al colocar un imán sobre el generador de impulsos S-ICD, ya que suspende la detección de la arritmia y la respuesta al tratamiento. Al quitar el imán se reanudan la detección de la arritmia y la respuesta al tratamiento.

#### **ADVERTENCIA:**

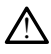

En los pacientes con colocación profunda del generador de impulsos S-ICD (mayor distancia entre el imán y el generador de impulsos), la aplicación del imán puede no favorecer la respuesta con imán. En ese caso, el imán no puede usarse para inhibir el tratamiento.

**PRECAUCIÓN:** No coloque imanes sobre el programador.

**NOTA:** Una descarga de rescate manual del programador puede anular el uso del imán siempre que el imán estuviese colocado antes del inicio del comando de programación. Si el imán se aplica tras la orden inicial, se terminará la Descarga de rescate. **MOTA:** Una descarga de rescate manual del programador puede anular el uso del imagine gue el imán estuviese colocado antes del inicio del comando de programación<br>el imán se aplica tras la orden inicial, se terminará la De ADVERTENCIA:<br>
En los pacientes con colocare<br>
distancia entre el imán y el<br>
favorcer la respuesta con internacional<br>
tratamiento.<br>
PRECAUCIÓN: No coloque imano<br>
MOTA: Una descarga de rescate<br>
siempre que el imán estuviese c Explorance in the favorecer la respuestant<br>
tratamiento.<br> **PRECAUCIÓN:** No coloque NOTA: Una descarga de<br>
siempre que el imán estuve el imán estuvel de la proprieta de la proprieta del imán estuvel de la proprieta del prop For los pacientes con colocación<br>distancia entre el imán y el general<br>favorecer la respuesta con imán<br>tratamiento.<br>**PRECAUCIÓN:** No coloque imanes s<br>**NOTA:** Una descarga de rescate mais siempre que el imán estuviese coloca The CAUCTON:<br>
The CAUCTON: The Caucal Contract of the Caucas of the Caucas of the Caucas of the Caucas of the Caucas of the Caucas of the Caucas of the Caucas of the Caucas of the Caucas of the Caucas of the Caucas of the tratamiento.<br>
ECAUCIÓN: No coloque imanes sobre<br>
Tra: Una descarga de rescate manualmente que el imán estuviese colocado<br>
imán se aplica tras la orden inicial, se<br>
Tra: La colocación del imán no afecta<br>
impulsos y el progr Favorecer la respuesta con liman. En ese caso<br>tratamiento.<br>AUCIÓN: No coloque imanes sobre el pro<br>1. Una descarga de rescate manual del pro<br>pre que el imán estuviese colocado antes de<br>4. La colocación del imán no afecta la Exarga de rescate manual del programador p<br>
imán estuviese colocado antes del inicio del ca tras la orden inicial, se terminará la Descarg<br>
Castión del imán no afecta la comunicación inicipale<br>
del programador.<br> **ESPECIFIC** 

**NOTA:** La colocación del imán no afecta la comunicación inalámbrica entre el generador de impulsos y el programador.

# **NORMAS Y ESPECIFICACIONES** Sue el iman estuviese colocado antes de aplica tras la orden inicial, se termina<br>a colocación del imán no afecta la contes y el programador.<br>Sue programador.<br>Ne pas utilizar de mantenimiento, solu<br>a información de mantenim

<span id="page-60-0"></span>Consulte la información de mantenimiento, solución de problemas, manipulación, normas y especificaciones del programador modelo 3300 en el Manual del usuario del sistema de programación LATITUDE, modelo 3300. **ENTO, SOLUCIÓN DE<br>SPECIFICACIONES<br>SPECIFICACIONES**<br>del programador modelo :<br>TITUDE modelo 3300. France of the Contractor of the PROBLET<br>
TO, SOLUCIÓN DE PROBLEM<br>
PECIFICACIONES<br>
TO, SOLUCIÓN DE PROBLEM<br>
En de mantenimiento, solución de p<br>
El programador modelo 3300 en el M **SOLUCIÓN DE PROBLEM**<br> **CIFICACIONES**<br> **CIFICACIONES**<br> **CIFICACIONES**<br> *E<sub>s</sub>* modelo 3300.<br> *E<sub>s</sub>* modelo 3300. **SOLUCIÓN DE PROBLEM.**<br> **FICACIONES**<br> **e** mantenimiento, solución de programador modelo 3300 en el *Man*<br>
modelo 3300.<br> **BRE LA GARANTÍA** CACIONES<br>
Mantenimiento, solución de propriador modelo 3300 en el Mandelo 3300<br>
Madelo 3300<br>
ELA GARANTÍA DICIÓN DE PROBLEMAS, MANIPULA<br>CIONES<br>Intenimiento, solución de problemas, manipulacia<br>ador modelo 3300 en el Manual del usuario del<br>ID 3300.<br>LA GARANTÍA **UNES**<br>
Primiento, solución de problemas, mortundo 3300<br>
Sal GARANTÍA<br>
CORRANTÍA<br>
CORRENTÍA

# <span id="page-60-1"></span>**INFORMACIÓN SOBRE LA GARANTÍA**

Se incluye una tarjeta de garantía con el sistema de programación LATITUDE. Salvo que se acuerde lo contrario, el sistema de programación LATITUDE sigue siendo propiedad de Boston Scientific y Boston Scientific debe realizar todas las tareas de mantenimiento y reparación que sean necesarias. Para obtener información adicional sobre la garantía, póngase en contacto con Boston Scientific, cuya información encontrará en la tarjeta de la garantía. WES<br>
miento, solución de problemas, manipula<br>
modelo 3300 en el *Manual del usuario de*<br>
00.<br>
CGARANTÍA<br>
mel sistema de programación LATITUDE.<br>
mel sistema de programación LATITUDE.<br>
mel sistemación LATITUDE sigue siendo p  $\frac{1}{2}$ <br>  $\frac{1}{2}$ <br> Version of the programación LATITUDE.<br>
Sistema de programación LATITUDE.<br>
Sistema de programación LATITUDE.<br>
Indizar todas las tareas de manteni<br>
ener información adicional sobre la programación adicional sobre la **NTÍA**<br>tema de programación LATITUDE. Salvación LATITUDE sigue siendo propieda<br>alizar todas las tareas de mantenimier<br>er información adicional sobre la garar<br>cuya información encontrará en la tarje de programación LATITUDE. Salve<br>LATITUDE sigue siendo propieda<br>t todas las tareas de mantenimien<br>formación adicional sobre la garan<br>información encontrará en la tarje<br>sobre a contrará en la tarje Friedrich side siendo propiedad<br>das las tareas de manteninente<br>mación adicional sobre la garant<br>mación encontrará en la tarjeta<br>contrará en la tarjeta<br>contrará en la tarjeta Francisco LATITUDE: Salvo que sella<br>TUDE sigue siendo propiedad de<br>Si las tareas de mantenimiento y<br>ción adicional sobre la garantía,<br>mación encontrará en la tarjeta de la<br>social de la garantía,

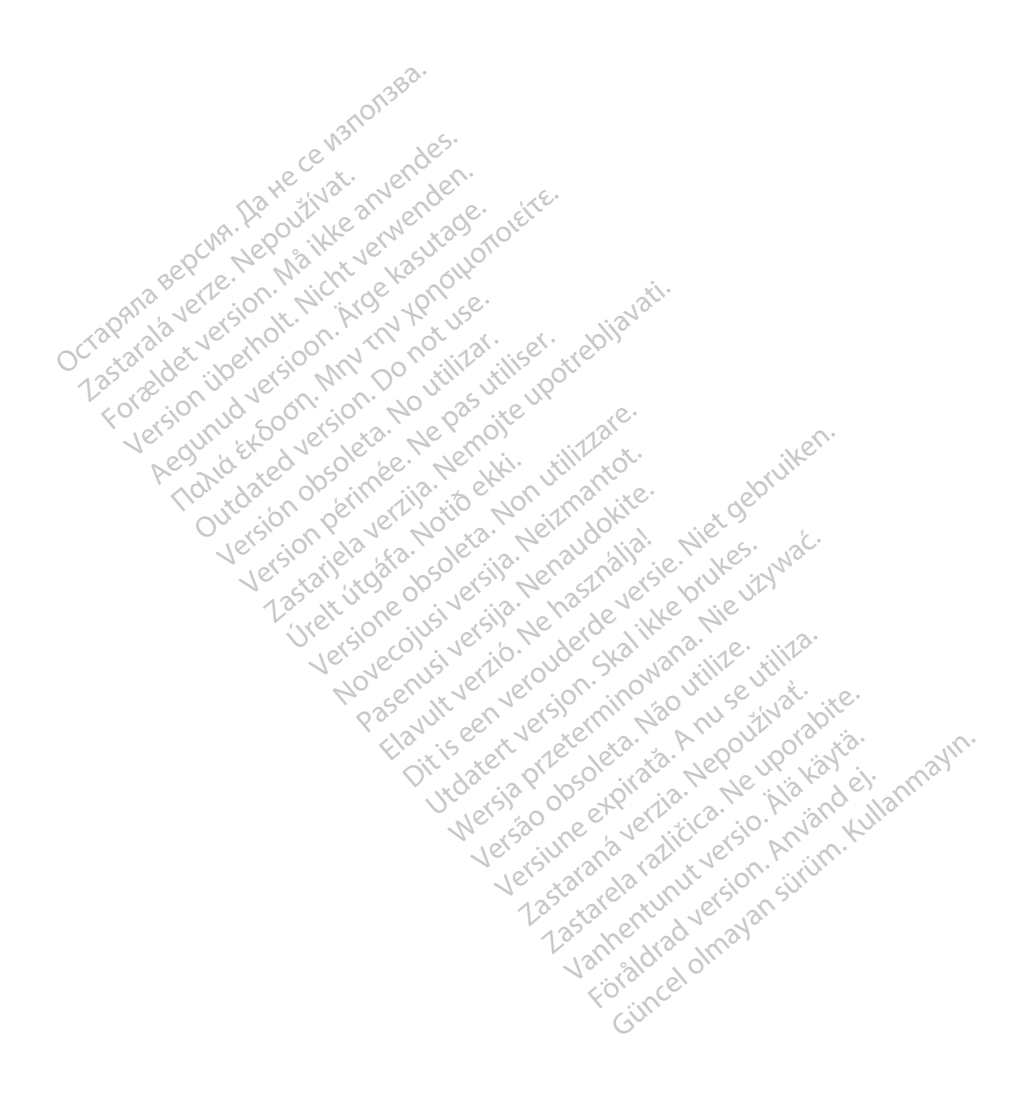

![](_page_62_Picture_0.jpeg)

![](_page_63_Picture_0.jpeg)

Boston Scientific Corporation 4100 Hamline Avenue North St. Paul, MN 55112-5798 USA

![](_page_63_Picture_2.jpeg)

Guidant Europe NV/SA; Boston Scientific<br>Green Square, Lambroekstraat 5D<br>1831 Diegem, Belgium<br>Winner Green Square, Lambroekstraat 5D 1831 Diegem, Belgium<br>
www.bostonscientific.com<br>
1.800.CARDIAC (227.3422) Green Square, Lambroekstraat 5D<br>
All rights reserved.<br>
92123952-004 ES OUS 2020-03<br>
92123952-004 ES OUS 2020-03<br>
92123952-004 ES OUS 2020-03

www.bostonscientific.com $\mathcal C$ 

1.800.CARDIAC (227.3422)

+1.651.582.4000

© 2020 Boston Scientific Corporation or its affiliates. Version périus de la passion de la passion de la passion de la passion de la passion de la passion de la passi<br>le state de la passion de la passion de la passion de la passion de la passion de la passion de la passion de<br>l Zastariela verzija. Nemojte upotrebljavati.<br>2008. Nemocka za potrijela i verzija verzija.<br>2008. Nemocka za potrebljavati.<br>2008. Nemocka za potrebljavati.<br>2008. Nemocka za potrebljavati.<br>2008. Nemocka za potrebljavati.<br>2008

Jere visualistikunder<br>Lander verkindigera.<br>Starkide de veder verkindigera.<br>Starkide de veder verkindigera.

Versione obsoleta. New York of the State of the Marie of the Marie of the Marie of the Marie of the Marie of the Marie of the Marie of the Marie of the Marie of the Marie of the Marie of the Marie of the Marie of the Marie November 1891, 1991, 1992, 1992, 1993, 1993, 1993, 1994, 1994, 1994, 1994, 1994, 1994, 1994, 1994, 1994, 1994,<br>Serime dispositor in Nethandokie, 1994, 1994, 1994, 1994, 1994, 1994, 1994, 1994, 1994, 1994, 1994, 1994, 199<br>S Pase July Ject Jeropolite.<br>Pase obsoletalist Heraclopics.<br>Pase obsoletalist Heraclopics.<br>Pase out Jeropolite. News1969.<br>Pase July Jeropolite. News1969.<br>Pase July Jeropolite. News197.html Elavuk verzió. Ne használja:<br>Pelago designalization (1997)<br>Senyi verzió. Ne használja:<br>Senyi verzió. Ne használja:<br>Senyi verzió. Ne használja:

Dit is een verberining van versier in de vijlenderde versie. Nie in de versie. Nie is in de versie. Nie is in de versie. Nie is in de versie. Nie is in de versie. Nie is in de versie. Nie is in de versie. Nie is in de vers

utdatert versjoerningen internet<br>in versjon. Skal ikke brukes.<br>In versjon. Skal ikke brukes.<br>In versjon. Skal ikke brukes.<br>In versjon. Skal ikke brukes.<br>Skalert versjon. Skal ikke brukes.<br>Skalert versjon. Skal ikke brukes. Negia przekiadzielnich przez przez przez przez przez przez przez przez przez przez przez przez przez przez prz<br>Seczio przez przez przez przez przez przez przez przez przez przez przez przez przez przez przez przez przez<br>Se

Version observatives Versiume expirative expirative expirative experience of the security of the Zastaraná verzia.<br>2016 Balandaria. Nepozitola<br>2018 Balandaria. Nepozitola<br>2018 Balandaria. Nepozitola.<br>2018 Balandaria. Nepoziti.<br>2018 Balandaria. Nepoziti.<br>2018 Balandaria. Nepoziti. Zastarela različica. Ne uporabite. Vanhentunut versio. Älä käytä.

1.800.CARDIAC (227.3422) WWW.bostonscientific.com<br>
1.800.CARDIAC (227:3422) 100. CARDIAC (227.3422) 31. Version über 2020. 100. Version 2020. 100. Version 2020. 100. Version 2020. 100. Version 2020. 100. Version 2020. 100. Version 2020. 100. Version 2020. 100. Version 2020. 100. Version 2020. 100. Republic 227,3422) RDIAC (227.3422) 3/21 & an Might Brown of Okitector 227.3422) 3/21 & an Might Brown of Okitector 228 and Conte<br>12.4000 & Content in the Master Country of Okitector 228 and Content of the State of Content of Content of Cont m scientific corporation or that filliates. J.s.c. Versión observed de la participa de la participa de la participa de la participa de la participa de la participa de la participa de la participa de la participa de la participa de la participa de la participa de la partici

![](_page_63_Picture_9.jpeg)

\*92123952-004\*

![](_page_63_Picture_10.jpeg)